# <span id="page-0-0"></span>**Dell™ Latitude™ E5400 och E5500 Servicehandbok**

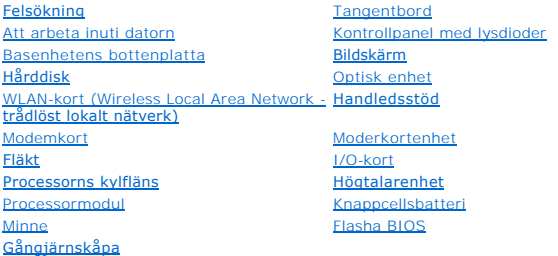

#### **Noteringar, anmärkningar och varningar**

*D***BS!** En notering innehåller viktig information som kan hjälpa dig att få ut mer av din dator.

**ANMÄRKNING:** En anmärkning anger antingen risk för skada på maskinvara eller förlust av data och förklarar hur du kan undvika problemet.

**VARNING! En varning signalerar risk för skada på egendom eller person, eller livsfara.** 

Om du har köpt en Dell™ n Series-dator gäller inte den information i detta dokument som rör Microsoft® Windows® operativsystem.

## **Informationen i det här dokumentet kan komma att ändras. © 2008 Dell Inc. Med ensamrätt.**

Återgivning i någon form utan skriftligt tillstånd från Dell Inc. är strängt förbjuden.

Varumärken som återfinns i denna text: *Deil, Laitlude, ExpressCharge,* och *DELI-*logotypen är varumärken som tillhör Deilman in the Schotz of Deilman in the Schotz of Deilman in the Schotz of Deilman in the Schotz and in

Övriga varumärken kan användas i dokumentet som hänvisning till antingen de enheter som gör anspråk på varumärkena eller deras produkter. Dell Inc. frånsäger sig allt ägarintresse av andra varumärken än sina egna.

**Modeller PP32LA och PP32LB**

Maj 2008 Rev. A00

#### <span id="page-1-0"></span> **Basenhetens bottenplatta Dell™ Latitude™ E5400 och E5500 Servicehandbok**

- [Ta bort E5400-basenhetens bottenplatta](#page-1-1)
- **O** Sätta tillbaka E5400-basenhetens bottenplatta
- **Ta bort E5500-basenhetens bottenplatta**
- Sätta tillbaka E5500-basenhetens bottenplatta

# <span id="page-1-1"></span>**Ta bort E5400-basenhetens bottenplatta**

VARNING! Innan du utför någon av åtgärderna i det här avsnittet ska du läsa igenom och följa säkerhetsinstruktionerna som medföljde datorn.<br>För mer information om säkerhet se Regulatory Compliance Homepage på www.dell.com,

- 1. Följ anvisningarna i **Innan du arbetar inuti datorn**.
- 2. Stäng bildskärmen och vänd datorn upp och ned.
- 3. Lossa de fem fästskruvarna som säkrar basenhetens bottenplatta.

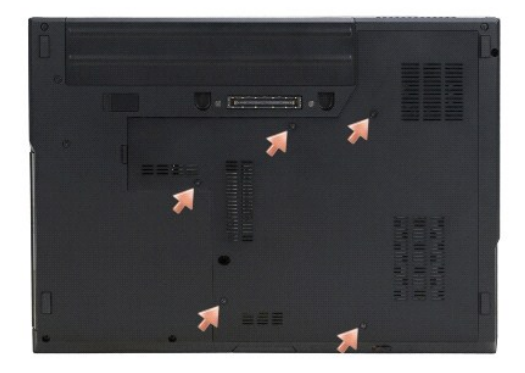

4. Bänd upp i fördjupningen nära den smala delen vid indikeringen och skjut ut basenhetens bottenplatta mot datorns vänstra sida och lyft upp den.

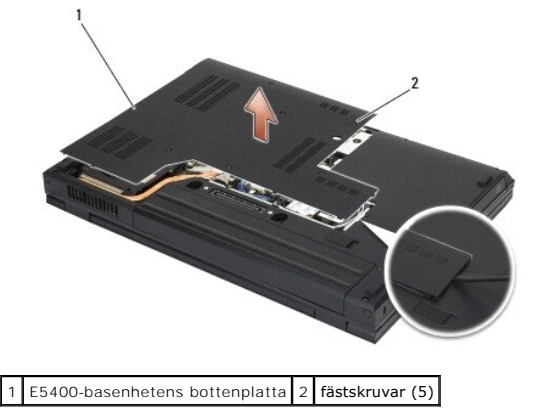

## <span id="page-1-2"></span>**Sätta tillbaka E5400-basenhetens bottenplatta**

VARNING! Innan du utför någon av åtgärderna i det här avsnittet ska du läsa igenom och följa säkerhetsinstruktionerna som medföljde datorn.<br>För mer information om säkerhet se Regulatory Compliance Homepage på www.dell.com,

*D***BS!** Den här proceduren förutsätter att du först har slutfört borttagningsproceduren.

- <span id="page-2-2"></span>1. Skjut in basenhetens bottenplatta på datorns vänstra sida, håll ner den och knäpp den på plats.
- 2. Dra åt fästskruvarna och kontrollera att basenhetens bottenplatta knäpper på plats.
- 3. Följ anvisningarna i [När du har arbetat inuti datorn](file:///C:/data/systems/late5400/sw/sm/before.htm#wp1109861).

# <span id="page-2-0"></span>**Ta bort E5500-basenhetens bottenplatta**

VARNING! Innan du utför någon av åtgärderna i det här avsnittet ska du läsa igenom och följa säkerhetsinstruktionerna som medföljde datorn.<br>För mer information om säkerhet se Regulatory Compliance Homepage på www.dell.com,

- 1. Följ anvisningarna i **Innan du arbetar inuti datorn**.
- 2. Stäng bildskärmen och vänd datorn upp och ned.
- 3. Ta bort M2,5 x 8-mm-skruven som säkrar basenhetens bottenplatta.
- 4. Skjut ut basenhetens bottenplatta mot datorns framsida och lyft upp den.

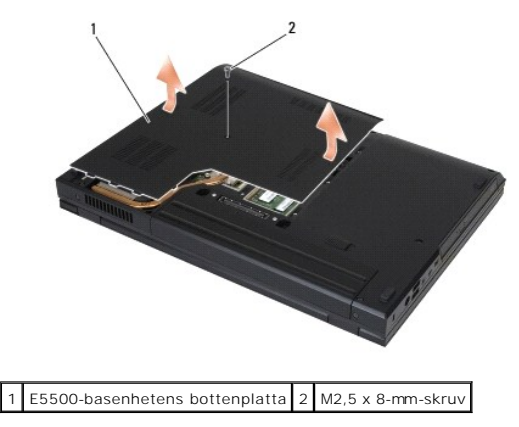

## <span id="page-2-1"></span>**Sätta tillbaka E5500-basenhetens bottenplatta**

VARNING! Innan du utför någon av åtgärderna i det här avsnittet ska du läsa igenom och följa säkerhetsinstruktionerna som medföljde datorn.<br>För mer information om säkerhet se Regulatory Compliance Homepage på www.dell.com,

*OBS! Den här proceduren förutsätter att du först har slutfört borttagningsproceduren.* 

- 1. Skjut basenhetens bottenplatta mot datorns baksida tills den sitter ordentligt på plats.
- 2. Sätt tillbaka M2,5 x 8-mm-skruven som säkrar basenhetens bottenplatta.
- 3. Följ anvisningarna i [När du har arbetat inuti datorn](file:///C:/data/systems/late5400/sw/sm/before.htm#wp1109861).

#### <span id="page-3-0"></span> **Att arbeta inuti datorn Dell™ Latitude™ E5400 och E5500 Servicehandbok**

- **•** Rekommenderade verktvo
- **O** Innan du arbetar inuti datorn
- [När du har arbetat inuti datorn](#page-4-1)

Det här avsnittet beskriver hur du tar ut och installerar komponenterna i datorn. Om inget annat nämns förutsätter varje procedur följande:

- 1 Du har genomfört stegen i [Innan du arbetar inuti datorn.](#page-3-2)
- l Du har läst säkerhetsinformationen som medföljde datorn.
- l Du har redan tagit bort originalet om det fanns installerat innan du byter en komponent.

*O***BS!** Färgen på datorn och vissa komponenter kan skilja sig från de som visas i det här dokumentet.

#### <span id="page-3-1"></span>**Rekommenderade verktyg**

Procedurerna i detta dokument kan kräva att följande verktyg används:

- l Liten spårskruvmejsel
- l Krysspårmejsel (Phillips)
- l Liten plastsrits
- l BIOS-uppdatering (se Dells supportwebbplats på adressen **support.dell.com**)

### <span id="page-3-2"></span>**Innan du arbetar inuti datorn**

Använd följande säkerhetsanvisningar som hjälp att skydda dig och datorn mot skador.

- VARNING! Innan du utför någon av åtgärderna i det här avsnittet ska du läsa igenom och följa säkerhetsinstruktionerna som medföljde datorn.<br>För mer information om säkerhet se Regulatory Compliance Homepage på www.dell.com,
- **ANMARKNING:** Reparationer av datorn får endast utföras av kvalificerade servicetekniker. Skada som orsakas av servicetekniker som inte är behöriga<br>att utföra service på Dell-produkter, täcks inte av garantin.
- **ANMARKNING:** Undvik elektrostatiska urladdningar genom att jorda dig själv använd ett antistatarmband eller vidrör en omålad metallyta (t.ex.<br>datorns baksida) med jämna mellanrum.
- **ANMÄRKNING:** Hantera komponenter och kort varsamt. Rör inte komponenterna eller kontakterna på ett kort. Håll ett kort i dess kanter eller med hjälp av dess metallmonteringskonsol. Håll alltid komponenten, t.ex. en processor, i kanterna och aldrig i stiften.
- **ANMARKNING:** Dra i kontakten eller den räfflade öglan, inte i själva kabeln, när du kopplar bort en kabel. För kabelkontakter med låsflikar trycker du<br>flikarna inåt för att lossa kontakten. När du ansluter eller kopplar f och/eller stiften skadas.
- 1. Se till att arbetsytan är ren och plan så att inte datorkåpan skadas.
- 2. Stäng av datorn.
	- **i** *I Microsoft<sup>®</sup> <i>Windows*<sup>®</sup> *XP*, klicka på Start→ Stäng av→ Stäng av.
	- <sup>l</sup> *I Microsoft Windows Vista*®, klicka på **Start** , klicka på pilikonen och klicka sedan på **Stäng av** för att stänga av datorn.
	- **OBS!** Se till att datorn är avstängd och inte i energisparläge. Om du inte kan stänga av datorn med operativsystemet trycker du in och håller ner strömknappen i 4 sekunder.
- 3. Koppla loss datorn och alla anslutna enheter från eluttagen.
- **ANMÄRKNING:** Om du kopplar loss en nätverkskabel kopplar du först loss den från datorn och sedan från nätverksuttaget i väggen.
- 4. Koppla bort alla tele- och nätverkskablar från datorn.
- **ANMÄRKNING:** För att förhindra skada på moderkortet måste du ta bort batteriet från batterifacket innan du underhåller datorn.
- 5. Koppla bort alla externa enheter och ta bort alla installerade kort innan du arbetar i datorn:
	- l Information om hur du tar bort installerade kort som t.ex. ett ExpressCard, se *Dell™-teknikhandbok* på datorn eller på **support.dell.com**.
- <span id="page-4-0"></span>l För att koppla bort datorn från en dockningsstation se *E-Port Användarhandbok* eller *E-Port Plus Användarhandbok* på **support.dell.com**.
- l För att ta bort ett slice-batteri se Installationshandboken som levererades med batteriet eller på **support.dell.com**.
- 6. Vänd datorn upp och ned.
- 7. Skjut batterilåset till höger (öppet läge). Du kanske måste hålla batterifrigöringsspärren i öppet läge medan du tar bort batteriet.
- 8. Skjut ut batteriet från batterifacket.

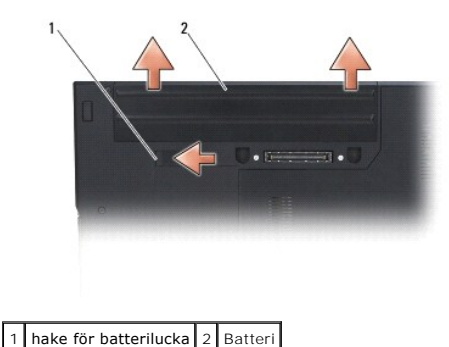

9. Vänd datorn så att överdelen kommer upp, öppna bildskärmen och tryck på strömknappen för att jorda moderkortet.

## <span id="page-4-1"></span>**När du har arbetat inuti datorn**

**ANMÄRKNING:** När du har slutfört utbytesprocesserna försäkrar du dig om att du ansluter externa enheter, kort, kablar mm. innan du slår på datorn.

- **ANMARKNING:** Undvik skada på datorn genom att enbart använda batteriet som är utformat för den här speciella Dell™-datorn. Använd inte batterier<br>utformade för andra Dell-datorer.
- 1. Anslut externa enheter, så som en portreplikator, slice-batteri eller cool slice och sätt tillbaka kort så som ett ExpressCard-kort eller SD- minneskort.
- 2. Anslut telefon- eller nätverkskablar till datorn.
- 3. Sätt tillbaka batteriet. Skjut in batteriet i batterifacket tills det klickar fast på plats.
- 4. Anslut datorn och alla anslutna enheter till eluttagen.
- 5. Starta datorn.

- <span id="page-5-0"></span> **Flasha BIOS Dell™ Latitude™ E5400 och E5500 Servicehandbok**
- [Flasha BIOS från en cd](#page-5-1)-skiva
- [Flasha BIOS från hårddisken](#page-5-2)

Om ett BIOS-uppdateringsprogrammedia, som exempelvis en cd-**skiva, medföljer ett nytt moderkort skall du flasha BIOS från mediet. Se <u>Flasha BIOS från</u><br><u>hårddisken</u> om du inte har ett BIOS-uppdateringsprogrammedia.** 

## <span id="page-5-1"></span>**Flasha BIOS från en cd-skiva**

O **ANMARKNING:** Anslut nätadaptern till ett eluttag som är känt för att fungera riktigt för att undvika strömavbrott. Underlåtenhet att göra det kan<br>orsaka fel på systemet.

- 1. Säkerställ att nätdaptern är ansluten till ett eluttag och att huvudbatteriet är riktigt installerat.
- 2. Starta datorn.
- 3. Tryck på utmatningsknappen på den optiska enhetens framsida för att öppna enhetsfacket.
- 4. Placera cd-skivan med BIOS-uppdateringen i mitten av enhetsfacket och tryck försiktigt för att stänga det.
- 5. Starta om datorn.
- 6. När DELL-logotypen visas trycker du direkt på <F12>.

OBS! Tangentbordsfel kan uppstă om en tangent hălls ned under en längre tid. Du kan undvika möjligt tangentbordsfel genom att trycka pă och<br>släppa <F12> med jämna mellanrum tills **Boot Device Menu** (startenhetsmenyn) visas

Om du väntar för länge och operativsystemets logotyp visas, fortsätter du att vänta tills du ser Microsoft<sup>®</sup> Windows<sup>®</sup>-skrivbordet. Stäng sedan av<br>datorn och försök på nytt.

7. Använd upp- och nedpiltangenterna i **Boot Device Menu** (startenhetsmenyn) och tryck på lämplig siffra på tangentbordet för att markera **CD-ROM**. Tryck sedan på <Retur>.

**OBS!** Snabbstartfunktionen ändrar endast startsekvens för den aktuella starten. Vid omstart kommer datorn att starta enligt den startsekvens som finns definierad i systeminställningarna.

**ANMÄRKNING:** Avbryt inte den här processen när den har börjat. Om du gör det kan det bli fel på systemet.

- 8. Följ instruktionerna på skärmen. Datorn fortsätter med startprocessen och uppdaterar den nya BIOS-kretsen. När flashuppdateringen är slutförd startas datorn automatiskt om.
- 9. Ta bort cd-skivan med BIOS-uppdateringsprogrammet från enheten.

# <span id="page-5-2"></span>**Flasha BIOS från hårddisken**

**ANMÄRKNING:** Anslut nätadaptern till ett eluttag som är känt för att fungera riktigt för att undvika strömavbrott. Underlåtenhet att göra det kan 0 orsaka fel på systemet.

- 1. Säkerställ att nätdaptern är ansluten till ett eluttag, att huvudbatteriet är riktigt installerat och att nätverkskabeln är ansluten.
- 2. Starta datorn.
- 3. Leta reda på den senaste BIOS-uppdateringsfilen till datorn på **support.dell.com**.
- 4. Hämta filen genom att klicka på **Download Now** (hämta nu).
- 5. Om fönstret **Export Compliance Disclaimer** (godkännande av exportbestämmelser) visas klickar du på **Yes, I Accept this Agreement** (ja, jag accepterar avtalet).
- 6. I fönstret **Filhämtning** klickar du på **Spara det här programmet på diskett** och klicka sedan på **OK**.
- 7. I fönstret **Spara i** klickar du på nedpil för att visa menyn **Spara i**, välj **Skrivbord** och klicka sedan på **Spara**. Filen hämtas till skrivbordet.
- 8. Klicka på **Stäng** om fönstret **Hämtningen är slutförd** visas. Filikonen visas på skrivbordet, och har samma namn som den nedladdade BIOS-uppdateringsfilen.
- 9. Dubbelklicka på ikonen på skrivbordet och följ anvisningarna på skärmbilden.

#### <span id="page-7-0"></span> **Knappcellsbatteri Dell™ Latitude™ E5400 och E5500 Servicehandbok**

- **O** Ta bort knappcellsbatteriet
- **O** Sätta tillbaka knappcellsbatteriet

## <span id="page-7-1"></span>**Ta bort knappcellsbatteriet**

VARNING! Innan du utför någon av åtgärderna i det här avsnittet ska du läsa igenom och följa säkerhetsinstruktionerna som medföljde datorn.<br>För mer information om säkerhet se Regulatory Compliance Homepage på www.dell.com,

- 1. Följ anvisningarna i [Innan du arbetar inuti datorn.](file:///C:/data/systems/late5400/sw/sm/before.htm#wp1180052)
- 2. Ta bort basenhetens bottenplatta (se [Ta bort E5400-basenhetens bottenplatta](file:///C:/data/systems/late5400/sw/sm/base.htm#wp1187419) eller [Ta bort E5500-basenhetens bottenplatta\)](file:///C:/data/systems/late5400/sw/sm/base.htm#wp1187201).
- 3. Koppla bort knappscellsbatteriets kabelkontakt från moderkortet.
- 4. Lyft bort knappcellsbatteriet från moderkortet.

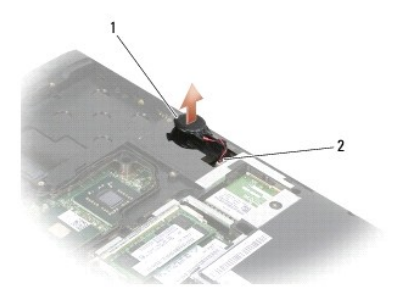

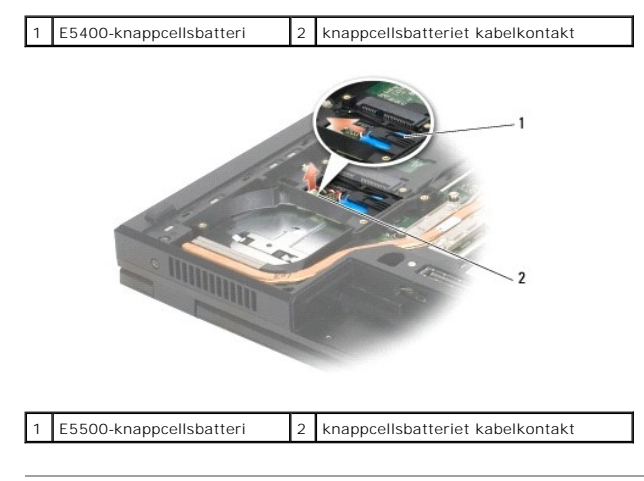

## <span id="page-7-2"></span>**Sätta tillbaka knappcellsbatteriet**

VARNING! Innan du utför någon av åtgärderna i det här avsnittet ska du läsa igenom och följa säkerhetsinstruktionerna som medföljde datorn.<br>För mer information om säkerhet se Regulatory Compliance Homepage på www.dell.com,

**OBS!** Den här proceduren förutsätter att du först har slutfört borttagningsproceduren.

1. Anslut knappcellsbatterikabeln kontakt till moderkortet.

2. Placera knappcellsbatteriet på moderkortet.

- 3. Sätt tillbaka basenhetens bottenplatta (se Sätta tillbaka E5400[-basenhetens bottenplatta](file:///C:/data/systems/late5400/sw/sm/base.htm#wp1187206) eller Sätta tillbaka E5500[-basenhetens bottenplatta](file:///C:/data/systems/late5400/sw/sm/base.htm#wp1186924)).
- 4. Följ anvisningarna i [När du har arbetat inuti datorn](file:///C:/data/systems/late5400/sw/sm/before.htm#wp1109861).

## <span id="page-9-0"></span> **Processormodul**

**Dell™ Latitude™ E5400 och E5500 Servicehandbok**

- **Ta bort processormodulen**
- **Sätta tillbaka processormodulen**

### <span id="page-9-1"></span>**Ta bort processormodulen**

VARNING! Innan du börjar med följande procedur följer du säkerhetsinstruktionerna som medföljde datorn. För mer information om säkerhet se<br>Regulatory Compliance Homepage på www.dell.com, gå till www.dell.com/regulatory\_com

- 1. Följ anvisningarna i [Innan du arbetar inuti datorn.](file:///C:/data/systems/late5400/sw/sm/before.htm#wp1180052)
- 2. Ta bort basenhetens bottenplatta (se [Ta bort E5400-basenhetens bottenplatta](file:///C:/data/systems/late5400/sw/sm/base.htm#wp1187419) eller Sätta tillbaka E5400[-basenhetens bottenplatta\)](file:///C:/data/systems/late5400/sw/sm/base.htm#wp1187206)
- 3. [Ta bort fläkten](file:///C:/data/systems/late5400/sw/sm/fan.htm#wp1179841) (se Ta bort fläkten)
- 4. Ta ut processorns kylfläns (se [Ta bort processorns kylfläns](file:///C:/data/systems/late5400/sw/sm/cpucool.htm#wp1179841)).

**ANMÄRKNING:** Håll skruvmejseln lodrätt mot processorn när du vrider på kamskruven, för att undvika att processorn skadas.

5. När ZIF-sockeln ska lossas, använd en liten plan skruvmejsel och vrid ZIF- sockelns kamskruv motsols till kamstoppet.

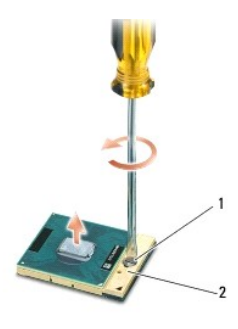

kamskruv till ZIF-sockel 2 ZIF-sockel

 $\bullet$ **ANMARKNING:** För att processorn ska kallna så fort som möjligt ska du inte röra vid processorns värmeöverföringsytor på kylflänsen. Fett och oljor på<br>din hud kan reducera värmeöverföringskapaciteten hos de termiska inlägg

**ANMÄRKNING:** Dra processormodulen rakt upp, när du tar ut den. Var försiktig så du inte böjer stiften på processormodulen.

6. Ta bort processormodulen från ZIF-sockeln.

## <span id="page-9-2"></span>**Sätta tillbaka processormodulen**

VARNING! Innan du börjar med följande procedur följer du säkerhetsinstruktionerna som medföljde datorn. För mer information om säkerhet se<br>Regulatory Compliance Homepage på www.dell.com, gå till www.dell.com/regulatory\_com

**ANMÄRKNING:** Rör inte processorstansen. Tryck och håll ned processorn mot underlaget där stansen är monterad medan du vrider på kamskruven för att förhindra intermittent kontakt mellan kamskruven och processorn.

**ANMARKNING:** Se till att kamlåset är helt öppet innan processormodulen sätts i. Det krävs ingen kraft för att sätta i processormodulen på rätt sätt i<br>ZIF-sockeln. En processormodul som inte är riktigt placerad kan resulte ZIF-sockeln.

**OBS!** Om du installerar en ny processor får du en ny kylfläns som inkluderar en fäst termisk matris eller du får en ny termisk matris tillsammans med ett teknikblad som illustrerar riktig installation.

*C* OBS! Den här proceduren förutsätter att du först har slutfört borttagningsproceduren.

1. Rikta in stift-1-hörnet på processormodulen mot stift-1-hörnet på ZIF- sockeln och sätt sedan in processormodulen.

**OBS!** Stift-1-hörnet på processormodulen har en triangel som passar in på triangeln på stift-1-hörnet på ZIF-sockeln.

När processormodulen är riktigt placerad är alla fyra hörn inriktade på samma höjd. Om ett eller flera av modulens hörn är högre än de andra är den inte placerad riktigt.

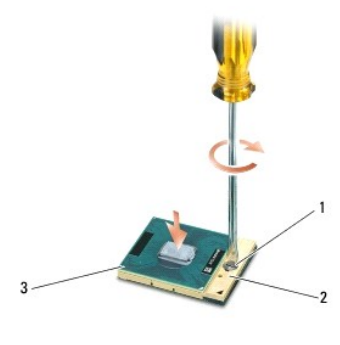

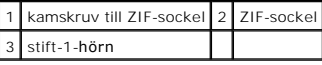

**ANMÄRKNING:** Håll skruvmejseln lodrätt mot processorn när du vrider på kamskruven, för att undvika att processorn skadas.

2. Skruva åt ZIF-sockeln genom att vrida kamskruvarna medsols för att fästa processormodulen i moderkortet.

- 3. [Sätt tillbaka processorns kylfläns](file:///C:/data/systems/late5400/sw/sm/cpucool.htm#wp1179900) (se Sätt tillbaka processorns kylfläns).
- 4. Sätt tillbaka fläkten (se [Sätta tillbaka fläkten](file:///C:/data/systems/late5400/sw/sm/fan.htm#wp1179900)).
- 5. Sätt tillbaka basenhetens bottenplatta (se Sätta tillbaka E5400[-basenhetens bottenplatta](file:///C:/data/systems/late5400/sw/sm/base.htm#wp1187206) eller Sätta tillbaka E5500[-basenhetens bottenplatta](file:///C:/data/systems/late5400/sw/sm/base.htm#wp1186924)).
- 6. Följ anvisningarna i [När du har arbetat inuti datorn](file:///C:/data/systems/late5400/sw/sm/before.htm#wp1109861).

**Dell™ Latitude™ E5400 och E5500 Servicehandbok**

<span id="page-11-0"></span> **Processorns kylfläns** 

- $\bullet$  Ta bort processorns kylfläns
- [Sätt tillbaka processorns kylfläns](#page-11-2)

## <span id="page-11-1"></span>**Ta bort processorns kylfläns**

- VARNING! Innan du börjar med följande procedur följer du säkerhetsinstruktionerna som medföljde datorn. För mer information om säkerhet se<br>Regulatory Compliance Homepage på www.dell.com, gå till www.dell.com/regulatory\_com
- 1. Följ anvisningarna i [Innan du arbetar inuti datorn.](file:///C:/data/systems/late5400/sw/sm/before.htm#wp1180052)
- 2. Ta bort basenhetens bottenplatta (se [Ta bort E5400-basenhetens bottenplatta](file:///C:/data/systems/late5400/sw/sm/base.htm#wp1187419) eller [Ta bort E5500-basenhetens bottenplatta\)](file:///C:/data/systems/late5400/sw/sm/base.htm#wp1187201).
- 3. [Ta bort fläkten](file:///C:/data/systems/late5400/sw/sm/fan.htm#wp1179841) (se Ta bort fläkten).
- 4. Lossa i sekventiell ordning de fyra numrerade fästskruvarna som säkrar processorns kylfläns till moderkortet.
- 5. Lossa de kvarvarande fästskruvarna som säkrar processorns kylfläns till moderkortet och lyft försiktigt ut den från datorn.

 $-2$ 

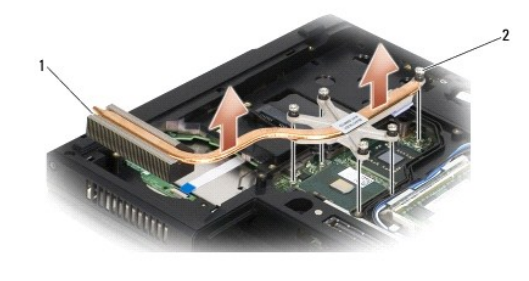

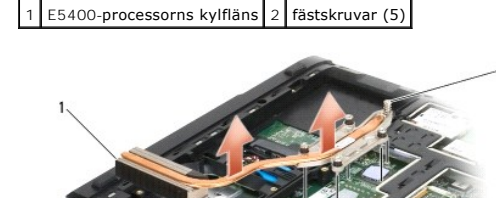

1 E5500-processorns kylfläns 2 fästskruvar (5)

# <span id="page-11-2"></span>**Sätt tillbaka processorns kylfläns**

VARNING! Innan du börjar med följande procedur följer du säkerhetsinstruktionerna som medföljde datorn. För mer information om säkerhet se<br>Regulatory Compliance Homepage på www.dell.com, gå till www.dell.com/regulatory\_com

*C* OBS! Den här proceduren förutsätter att du först har slutfört borttagningsproceduren.

1. Rikta in och säkra processorns kylfläns med den skruv som är närmast datorns framsida.

2. Rikta in de fem fästskruvarna på processorns kylfläns mot skruvhålen på moderkortet och dra åt skruvarna. Dra åt de fyra numrerade skruvarna i sekventiell ordning och dra sedan åt den femte skruven.

- 3. Sätt tillbaka fläkten (se [Sätta tillbaka fläkten](file:///C:/data/systems/late5400/sw/sm/fan.htm#wp1179900)).
- 4. Sätt tillbaka basenhetens bottenplatta (se Sätta tillbaka E5400[-basenhetens bottenplatta](file:///C:/data/systems/late5400/sw/sm/base.htm#wp1187206) eller Sätta tillbaka E5500[-basenhetens bottenplatta](file:///C:/data/systems/late5400/sw/sm/base.htm#wp1186924)).
- 5. Följ anvisningarna i [När du har arbetat inuti datorn](file:///C:/data/systems/late5400/sw/sm/before.htm#wp1109861).

#### <span id="page-13-0"></span> **Bildskärm**

#### **Dell™ Latitude™ E5400 och E5500 Servicehandbok**

- E5400-[bildskärmsenhet](#page-13-1)
- **O** E5400-bildskärmsinfattning
- E5400-[bildskärmsgångjärn](#page-16-0)  E5400-[bildskärmsväxelriktare](#page-17-0)
- 
- E5400-bildskärmspanel
- E5400-[bildskärmskabel](#page-19-0)  E5500-[bildskärmsenhet](#page-20-0)
- 
- E5500-[bildskärmsinfattning](#page-22-0)
- E5500-[bildskärmsgångjärn](#page-23-0)  E5500-[bildskärmsväxelriktare](#page-24-0)
- 
- E5500-[bildskärmspanel](#page-25-0)
- E5500-[bildskärmskabel](#page-26-0)

# <span id="page-13-1"></span>**E5400-bildskärmsenhet**

#### <span id="page-13-2"></span>**Ta bort E5400-bildskärmsenheten**

- VARNING! Innan du börjar med följande procedur följer du säkerhetsinstruktionerna som medföljde datorn. För mer information om säkerhet se<br>Regulatory Compliance Homepage på www.dell.com, gå till www.dell.com/regulatory\_com
- 1. Följ anvisningarna i **Innan du arbetar inuti datorn**.
- 2. Ta bort basenhetens bottenplatta (se [Ta bort E5400-basenhetens bottenplatta\)](file:///C:/data/systems/late5400/sw/sm/base.htm#wp1187419).
- 3. [Ta bort gångjärnskåpan](file:///C:/data/systems/late5400/sw/sm/hingecvr.htm#wp1179936) (se Ta bort gångjärnskåpan).
- 4. Ta bort tangentbordet (se [Ta bort tangentbordet\)](file:///C:/data/systems/late5400/sw/sm/keyboard.htm#wp1179991).
- 5. Ta bort bildskärmskabeln från moderkortet genom att dra i den blå fliken bredvid kabelkontakten till bildskärmen.
- 6. Ta försiktigt bort bildskärmskabeln genom att flytta den bort från metall- och plastguideflikarna.
- **ANMÄRKNING:** Säkerställ att bildskärmskabeln och antennkablarna inte fastnar under guideflikarna på handledsstödet.

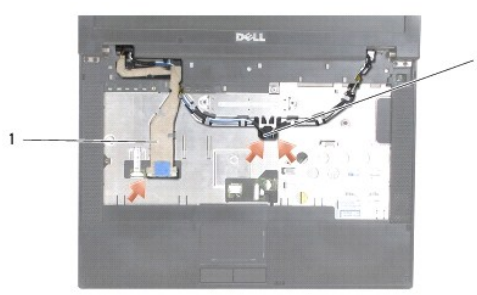

#### 1 bildskärmskabel 2 antennkablar

- 7. Vänd datorn upp och ner. Koppla loss antennkablarna från deras kort och ta bort dem genom att flytta ut dem ur kabelguiderna på datorns undersida.
- 8. Skjut antennkablarna genom hålet i handledsstödet.
- 9. Ta bort antennkablarna från kabelguiderna på datorns ovansida.
- 10. Ta bort de fyra M2,5 x 5-mm-skruvarna (två per gångjärn) på datorns ovansida som säkrar metallgångjärnen.

<span id="page-14-1"></span>11. Ta bort de två M2,5 x 8-mm-skruvarna på undersidan av datorn som säkrar gångjärnen.

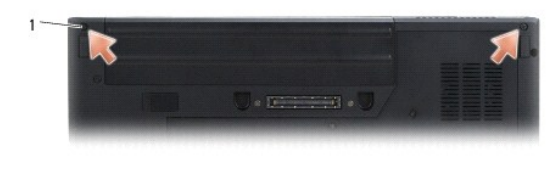

1 M2,5 x 8-mm bottenskruvar (2)

12. Lyft bildskärmen och gångjärnsmonteringen ut ur datorn.

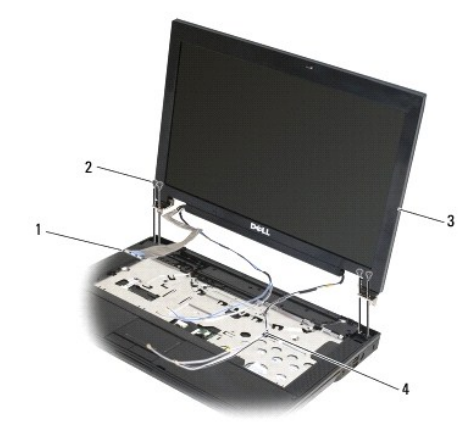

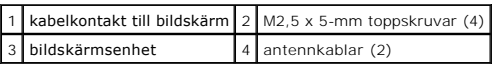

## <span id="page-14-0"></span>**Sätta tillbaka E5400-bildskärmsenheten**

VARNING! Innan du börjar med följande procedur följer du säkerhetsinstruktionerna som medföljde datorn. För mer information om säkerhet se<br>Regulatory Compliance Homepage på www.dell.com, gå till www.dell.com/regulatory\_com

**OBS!** Den här proceduren förutsätter att du först har slutfört borttagningsproceduren.

2. Sätt tillbaka de två M2,5 x 8-mm-skruvarna på undersidan och de fyra M2,5 x 5-mm-skruvarna (två per gångjärn) på datorns ovansida.

**ANMARKNING:** Säkerställ att bildskärmskabeln och antennkablarna är riktigt dragna och fastsatta under plastflikarna på handledsstödet. Dra<br>bildskärmskabeln och antennkablarna under guideflikarna på handledsstödet.

- 3. Anslut bildskärmskabeln till moderkortet.
- 4. Skjut antennkablarna genom hålet i handledsstödet och datorns bas.
- 5. Sätt i antennkablarna i kabelguiderna där de ursprungligen satt.

<sup>1.</sup> Rikta in bildskärmens gångjärn mot hålen i datorns bas och sänk sedan ner bildskärmen på plats.

<span id="page-15-2"></span>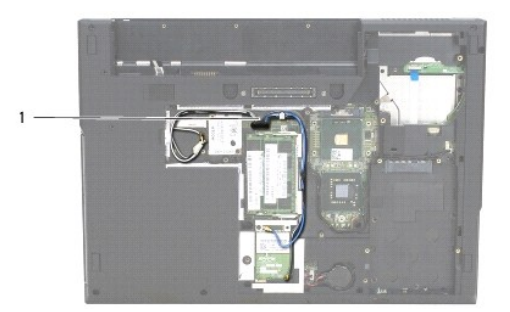

#### 1 antennkablar

- 6. Anslut antennkablarna till korrekt WLAN- eller WPAN-kort (tillval) som levererades med datorn.
- 7. Sätt tillbaka tangentbordet (se [Sätta tillbaka tangentbordet](file:///C:/data/systems/late5400/sw/sm/keyboard.htm#wp1179937)).
- 8. Sätt tillbaka gångjärnskåpan (se [Sätta tillbaka gångjärnskåpan](file:///C:/data/systems/late5400/sw/sm/hingecvr.htm#wp1180009)).
- 9. Stäng bildskärmen och vänd på datorn.
- 10. Sätt tillbaka basenhetens bottenplatta (se Sätta tillbaka E5400[-basenhetens bottenplatta\)](file:///C:/data/systems/late5400/sw/sm/base.htm#wp1187206).
- 11. Följ anvisningarna i [När du har arbetat inuti datorn](file:///C:/data/systems/late5400/sw/sm/before.htm#wp1109861).

## <span id="page-15-0"></span>**E5400-bildskärmsinfattning**

## <span id="page-15-1"></span>**Ta bort E5400-bildskärmsinfattningen**

- VARNING! Innan du börjar med följande procedur följer du säkerhetsinstruktionerna som medföljde datorn. För mer information om säkerhet se<br>Regulatory Compliance Homepage på www.dell.com, gå till www.dell.com/regulatory\_com
- 1. Följ anvisningarna i [Innan du arbetar inuti datorn.](file:///C:/data/systems/late5400/sw/sm/before.htm#wp1180052)
- 2. [Ta bort gångjärnskåpan](file:///C:/data/systems/late5400/sw/sm/hingecvr.htm#wp1179936) (se Ta bort gångjärnskåpan).
- 3. Ta bort tangentbordet (se [Ta bort tangentbordet\)](file:///C:/data/systems/late5400/sw/sm/keyboard.htm#wp1179991).
- 4. Ta bort [bildskärmsenheten](#page-13-2) (se Ta bort E5400-bildskärmsenheten).

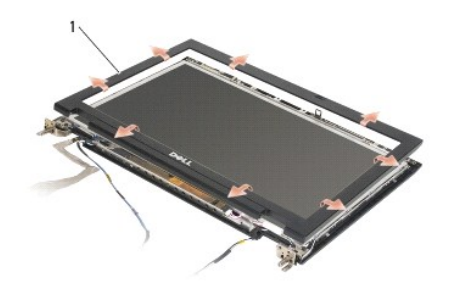

1 bildskärmsinfattning

- **ANMÄRKNING:** Att ta bort infattningen från kåpan erfordrar extrem försiktighet för att undvika skada på infattningen.
- 5. Börja med den mellersta nedre delen av bildskärmspanelen och använd fingrarna för att skilja infattningen från kåpan samt lyft sedan i kanterna på insidan för att separera resten av infattningen.

### <span id="page-16-2"></span><span id="page-16-1"></span>**Sätta tillbaka E5400-bildskärmsinfattningen**

VARNING! Innan du börjar med följande procedur följer du säkerhetsinstruktionerna som medföljde datorn. För mer information om säkerhet se<br>Regulatory Compliance Homepage på www.dell.com, gå till www.dell.com/regulatory\_com

**OBS!** Den här proceduren förutsätter att du först har slutfört borttagningsproceduren.

- 1. Börja i valfritt hörn och använd fingrarna för att försiktigt klämma fast infattningen på plats för att säkra den på kåpan.
- 2. Sätt tillbaka bildskärmsenheten (se [Sätta tillbaka E5400](#page-14-0)-bildskärmsenheten).
- 3. Sätt tillbaka tangentbordet (se [Sätta tillbaka tangentbordet](file:///C:/data/systems/late5400/sw/sm/keyboard.htm#wp1179937)).
- 4. Sätt tillbaka gångjärnskåpan (se [Sätta tillbaka gångjärnskåpan](file:///C:/data/systems/late5400/sw/sm/hingecvr.htm#wp1180009)).
- 5. Stäng bildskärmen och vänd på datorn.
- 6. Sätt tillbaka basenhetens bottenplatta (se Sätta tillbaka E5400[-basenhetens bottenplatta\)](file:///C:/data/systems/late5400/sw/sm/base.htm#wp1187206).
- 7. Följ anvisningarna i [När du har arbetat inuti datorn](file:///C:/data/systems/late5400/sw/sm/before.htm#wp1109861).

## <span id="page-16-0"></span>**E5400-bildskärmsgångjärn**

### **Ta bort E5400-bildskärmsgångjärnen**

- VARNING! Innan du börjar med följande procedur följer du säkerhetsinstruktionerna som medföljde datorn. För mer information om säkerhet se<br>Regulatory Compliance Homepage på www.dell.com, gå till www.dell.com/regulatory\_com
- 1. Följ anvisningarna i [Innan du arbetar inuti datorn.](file:///C:/data/systems/late5400/sw/sm/before.htm#wp1180052)
- 2. [Ta bort gångjärnskåpan](file:///C:/data/systems/late5400/sw/sm/hingecvr.htm#wp1179936) (se Ta bort gångjärnskåpan)
- 3. Ta bort tangentbordet (se [Ta bort tangentbordet\)](file:///C:/data/systems/late5400/sw/sm/keyboard.htm#wp1179991).
- 4. Ta bort [bildskärmsenheten](#page-13-2) (se Ta bort E5400-bildskärmsenheten).
- 5. Ta bort [bildskärmsinfattningen](#page-15-1) (se Ta bort E5400-bildskärmsinfattningen).
- 6. Ta bort de fyra M2,5 x 5-mm-skruvarna (två på varje sida) som säkrar bildskärmsgångjärnen till bildskärmens hölje.

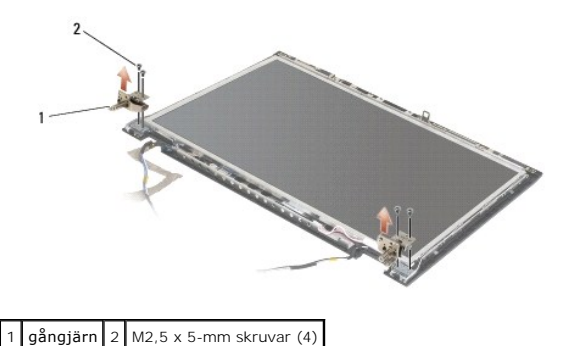

#### **Sätta tillbaka E5400-bildskärmsgångjärnen**

VARNING! Innan du börjar med följande procedur följer du säkerhetsinstruktionerna som medföljde datorn. För mer information om säkerhet se<br>Regulatory Compliance Homepage på www.dell.com, gå till www.dell.com/regulatory\_com

<span id="page-17-2"></span>*OBS! Den här proceduren förutsätter att du först har slutfört borttagningsproceduren.* 

1. Sätt tillbaka de fyra M2,5 x 5-mm-skruvarna (två på varje sida) som säkrar bildskärmsgångjärnen till bildskärmens hölje.

**OBS!** Bildskärmens gångjärnspaneler är märkta med L (vänster) och R (höger).

- 2. Sätt tillbaka bildskärmsinfattningen (se Sätta tillbaka E5500-[bildskärmsinfattningen](#page-23-1)).
- 3. Sätt tillbaka bildskärmsenheten (se [Sätta tillbaka E5400](#page-14-0)-bildskärmsenheten)
- 4. Sätt tillbaka tangentbordet (se [Sätta tillbaka tangentbordet](file:///C:/data/systems/late5400/sw/sm/keyboard.htm#wp1179937)).
- 5. Sätt tillbaka gångjärnskåpan (se [Sätta tillbaka gångjärnskåpan](file:///C:/data/systems/late5400/sw/sm/hingecvr.htm#wp1180009)).
- 6. Stäng bildskärmen och vänd på datorn.
- 7. Sätt tillbaka basenhetens bottenplatta (se Sätta tillbaka E5400[-basenhetens bottenplatta\)](file:///C:/data/systems/late5400/sw/sm/base.htm#wp1187206).
- 8. Följ anvisningarna i [När du har arbetat inuti datorn](file:///C:/data/systems/late5400/sw/sm/before.htm#wp1109861).

## <span id="page-17-0"></span>**E5400-bildskärmsväxelriktare**

#### <span id="page-17-1"></span>**Ta bort E5400-bildskärmsväxelriktaren**

- VARNING! Innan du börjar med följande procedur följer du säkerhetsinstruktionerna som medföljde datorn. För mer information om säkerhet se<br>Regulatory Compliance Homepage på www.dell.com, gå till www.dell.com/regulatory\_com
- **ANMÄRKNING:** Att ta bort infattningen från kåpan erfordrar extrem försiktighet för att undvika skada på infattningen.
- 1. Följ anvisningarna i **Innan du arbetar inuti datorn**.
- 2. [Ta bort gångjärnskåpan](file:///C:/data/systems/late5400/sw/sm/hingecvr.htm#wp1179936) (se Ta bort gångjärnskåpan).
- 3. Ta bort tangentbordet (se [Ta bort tangentbordet\)](file:///C:/data/systems/late5400/sw/sm/keyboard.htm#wp1179991).
- 4. Ta bort [bildskärmsenheten](#page-13-2) (se Ta bort E5400-bildskärmsenheten).
- 5. Ta bort bildskärmsinfattningen (se Ta bort E5400-[bildskärmsinfattningen](#page-15-1)).
- 6. Ta bort M2,5 x 5-mm-skruven från bildskärmsväxelriktaren.
- 7. Koppla bort de båda bildskärmsväxelriktarkontakterna.
- 8. Lyft ut bildskärmsväxelriktaren från bildskärmsenheten.

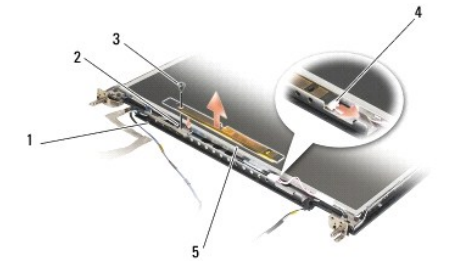

<span id="page-17-3"></span>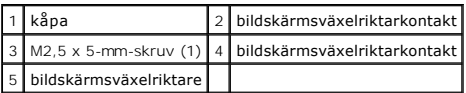

#### <span id="page-18-2"></span>**Sätta tillbaka E5400-bildskärmsväxelriktaren**

VARNING! Innan du börjar med följande procedur följer du säkerhetsinstruktionerna som medföljde datorn. För mer information om säkerhet se<br>Regulatory Compliance Homepage på www.dell.com, gå till www.dell.com/regulatory\_com

*OBS! Den här proceduren förutsätter att du först har slutfört borttagningsproceduren.* 

- 1. Anslut de båda bildskärmsväxelriktarkontakterna till bildskärmsväxelriktaren.
- 2. Sätt tillbaka M2,5 x 5-mm-skruven som säkrar bildskärmsväxelriktaren.
- 3. Sätt tillbaka bildskärmsinfattningen (se Sätta tillbaka E5400-[bildskärmsinfattningen](#page-16-1)).
- 4. Sätt tillbaka bildskärmsenheten (se [Sätta tillbaka E5400](#page-14-0)-bildskärmsenheten).
- 5. Sätt tillbaka tangentbordet (se [Sätta tillbaka tangentbordet](file:///C:/data/systems/late5400/sw/sm/keyboard.htm#wp1179937)).
- 6. Sätt tillbaka gångjärnskåpan (se [Sätta tillbaka gångjärnskåpan](file:///C:/data/systems/late5400/sw/sm/hingecvr.htm#wp1180009)).
- 7. Stäng bildskärmen och vänd på datorn.
- 8. Sätt tillbaka basenhetens bottenplatta (se Sätta tillbaka E5400[-basenhetens bottenplatta\)](file:///C:/data/systems/late5400/sw/sm/base.htm#wp1187206).
- 9. Följ anvisningarna i [När du har arbetat inuti datorn](file:///C:/data/systems/late5400/sw/sm/before.htm#wp1109861).

## <span id="page-18-0"></span>**E5400-bildskärmspanel**

### <span id="page-18-1"></span>**Ta bort E5400-bildskärmspanelen**

- VARNING! Innan du börjar med följande procedur följer du säkerhetsinstruktionerna som medföljde datorn. För mer information om säkerhet se<br>Regulatory Compliance Homepage på www.dell.com, gå till www.dell.com/regulatory\_com
- 1. Följ anvisningarna i **Innan du arbetar inuti datorn**.
- 2. [Ta bort gångjärnskåpan](file:///C:/data/systems/late5400/sw/sm/hingecvr.htm#wp1179936) (se Ta bort gångjärnskåpan).
- 3. Ta bort tangentbordet (se [Ta bort tangentbordet\)](file:///C:/data/systems/late5400/sw/sm/keyboard.htm#wp1179991).
- 4. Ta bort [bildskärmsenheten](#page-13-2) (se Ta bort E5400-bildskärmsenheten).
- 5. Ta bort [bildskärmsinfattningen](#page-15-1) (se Ta bort E5400-bildskärmsinfattningen).
- 6. Ta bort bildskärmsväxelriktaren (se Ta bort E5400-[bildskärmsväxelriktaren](#page-17-1)).
- 7. Ta bort de åtta M2 x 3-mm-skruvarna (fyra på varje sida av bildskärmspanelen) från bildskärmens gångjärnspaneler.

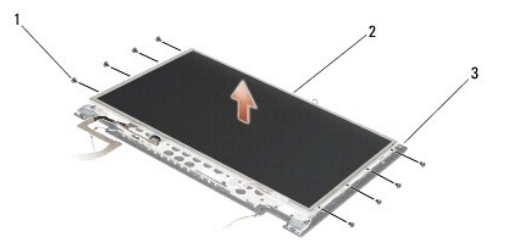

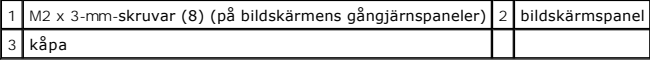

<span id="page-19-2"></span><span id="page-19-1"></span>8. Lyft ut bildskärmspanelen.

#### **Sätta tillbaka E5400-bildskärmspanelen**

 $\Lambda$ VARNING! Innan du börjar med följande procedur följer du säkerhetsinstruktionerna som medföljde datorn. För mer information om säkerhet se<br>Regulatory Compliance Homepage på www.dell.com, gå till www.dell.com/regulatory\_com

*C* OBS! Den här proceduren förutsätter att du först har slutfört borttagningsproceduren.

- 1. Sätt tillbaka de åtta M2 x 3-mm-skruvarna (fyra på varje sida av bildskärmspanelen) för att säkra bildskärmspanelen till bildskärmens gångjärnspaneler.
- 2. Placera bildskärmspanelen i kåpan.
- 3. Sätt tillbaka bildskärmsväxelriktaren (se Sätta tillbaka E5400-[bildskärmsväxelriktaren](#page-17-3)).
- 4. Sätt tillbaka bildskärmsinfattningen (se Sätta tillbaka E5400-[bildskärmsinfattningen](#page-16-1)).
- 5. Sätt tillbaka bildskärmsenheten (se [Sätta tillbaka E5400](#page-14-0)-bildskärmsenheten).
- 6. Sätt tillbaka tangentbordet (se [Sätta tillbaka tangentbordet](file:///C:/data/systems/late5400/sw/sm/keyboard.htm#wp1179937)).
- 7. Sätt tillbaka gångjärnskåpan (se [Sätta tillbaka gångjärnskåpan](file:///C:/data/systems/late5400/sw/sm/hingecvr.htm#wp1180009)).
- 8. Stäng bildskärmen och vänd på datorn.
- 9. Sätt tillbaka basenhetens bottenplatta (se Sätta tillbaka E5400[-basenhetens bottenplatta\)](file:///C:/data/systems/late5400/sw/sm/base.htm#wp1187206)
- 10. Följ anvisningarna i [När du har arbetat inuti datorn](file:///C:/data/systems/late5400/sw/sm/before.htm#wp1109861).

## <span id="page-19-0"></span>**E5400-bildskärmskabel**

### **Ta bort E5400-bildskärmskabeln**

- VARNING! Innan du börjar med följande procedur följer du säkerhetsinstruktionerna som medföljde datorn. För mer information om säkerhet se<br>Regulatory Compliance Homepage på www.dell.com, gå till www.dell.com/regulatory\_com
- 1. Följ anvisningarna i **Innan du arbetar inuti datorn**.
- 2. [Ta bort gångjärnskåpan](file:///C:/data/systems/late5400/sw/sm/hingecvr.htm#wp1179936) (se Ta bort gångjärnskåpan)
- 3. Ta bort tangentbordet (se [Ta bort tangentbordet\)](file:///C:/data/systems/late5400/sw/sm/keyboard.htm#wp1179991).
- 4. Ta bort de fyra M2,5 x 5-mm-skruvarna från bildskärmsgångjärnen.
- 5. Ta bort [bildskärmsenheten](#page-13-2) (se Ta bort E5400-bildskärmsenheten).
- 6. Ta bort bildskärmsinfattningen (se Ta bort E5400-[bildskärmsinfattningen](#page-15-1)).
- 7. Ta bort [bildskärmsväxelriktaren](#page-17-1) (se Ta bort E5400-bildskärmsväxelriktaren).
- 8. Ta bort [bildskärmspanelen](#page-18-1) (se Ta bort E5400-bildskärmspanelen).
- 9. Koppla bort bildskärmskabeln från kontakten på bildskärmspanelens baksida.

<span id="page-20-2"></span>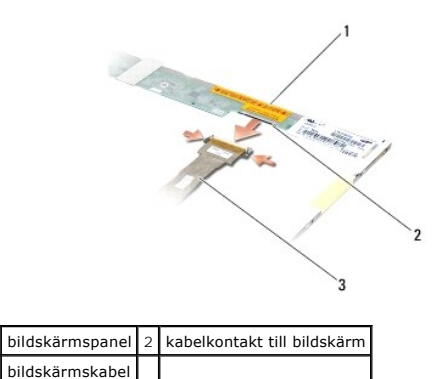

# **Sätt tillbaka E5400-bildskärmskabeln**

VARNING! Innan du börjar med följande procedur följer du säkerhetsinstruktionerna som medföljde datorn. För mer information om säkerhet se<br>Regulatory Compliance Homepage på www.dell.com, gå till www.dell.com/regulatory\_com

*DBS! Den här proceduren förutsätter att du först har slutfört borttagningsproceduren.* 

- 1. Anslut bildskärmskabeln till kontakten på bildskärmspanelens baksida.
- 2. Sätt tillbaka bildskärmspanelen (se [Sätta tillbaka E5400](#page-19-1)-bildskärmspanelen).
- 3. Sätt tillbaka bildskärmsväxelriktaren (se Sätta tillbaka E5400-[bildskärmsväxelriktaren](#page-17-3)).
- 4. Sätt tillbaka [bildskärmsinfattningen](#page-16-1) (se Sätta tillbaka E5400-bildskärmsinfattningen).
- 5. Sätt tillbaka bildskärmsenheten (se [Sätta tillbaka E5400](#page-14-0)-bildskärmsenheten)
- 6. Sätt tillbaka tangentbordet (se [Sätta tillbaka tangentbordet](file:///C:/data/systems/late5400/sw/sm/keyboard.htm#wp1179937)).
- 7. Sätt tillbaka gångjärnskåpan (se [Sätta tillbaka gångjärnskåpan](file:///C:/data/systems/late5400/sw/sm/hingecvr.htm#wp1180009)).
- 8. Stäng bildskärmen och vänd på datorn.
- 9. Sätt tillbaka basenhetens bottenplatta (se Sätta tillbaka E5400[-basenhetens bottenplatta\)](file:///C:/data/systems/late5400/sw/sm/base.htm#wp1187206).
- 10. Följ anvisningarna i [När du har arbetat inuti datorn](file:///C:/data/systems/late5400/sw/sm/before.htm#wp1109861).

## <span id="page-20-0"></span>**E5500-bildskärmsenhet**

### <span id="page-20-1"></span>**Ta bort E5500-bildskärmsenheten**

- **VARNING! Innan du börjar med följande procedur följer du säkerhetsinstruktionerna som medföljde datorn. För mer information om säkerhet se Regulatory Compliance Homepage på www.dell.com, gå till www.dell.com/regulatory\_compliance.**
- 1. Följ anvisningarna i **Innan du arbetar inuti datorn**.
- 2. Ta bort basenhetens bottenplatta (se [Ta bort E5400-basenhetens bottenplatta\)](file:///C:/data/systems/late5400/sw/sm/base.htm#wp1187419).
- 3. [Ta bort gångjärnskåpan](file:///C:/data/systems/late5400/sw/sm/hingecvr.htm#wp1179936) (se Ta bort gångjärnskåpan).
- 4. Ta bort tangentbordet (se [Ta bort tangentbordet\)](file:///C:/data/systems/late5400/sw/sm/keyboard.htm#wp1179991).
- 5. Ta bort bildskärmskabeln från moderkortet genom att dra i den blå fliken bredvid kabelkontakten till bildskärmen.
- **ANMÄRKNING:** Säkerställ att bildskärmskabeln och antennkablarna inte fastnar under plastflikarna på handledsstödet.

<span id="page-21-1"></span>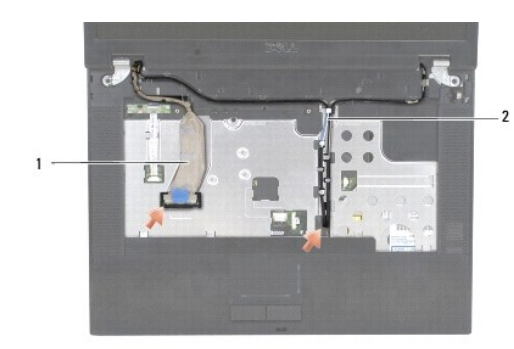

#### 1 bildskärmskabel 2 antennkablar

- 6. Ta försiktigt bort bildskärmskabeln genom att flytta den bort från metall- och plastguiderna.
- 7. Vänd datorn upp och ner och ta bort antennkablarna genom att flytta ut dem ur kabelguiderna på datorns undersida.
- 8. Skjut antennkablarna genom hålet i handledsstödet.
- 9. Ta bort antennkablarna från kabelguiderna på datorns ovansida.
- 10. Ta bort de två M2,5 x 8-mm-skruvarna på datorns ovansida som säkrar metallgångjärnen.
- 11. Ta bort de två M2,5 x 8-mm-skruvarna som säkrar gångjärnen på undersidan av datorn.

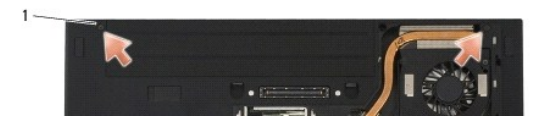

#### 1 M2,5 x 8-mm bottenskruvar (2)

12. Lyft bildskärmen och gångjärnsmonteringen ut ur datorn.

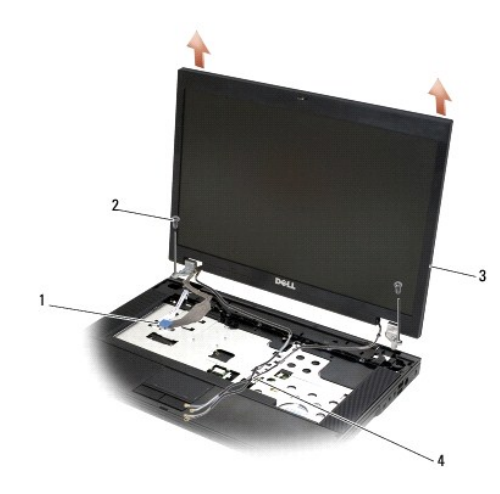

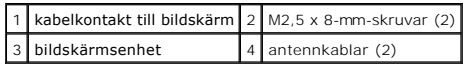

## <span id="page-21-0"></span>**Sätta tillbaka E5500-bildskärmsenheten**

<span id="page-22-2"></span> $\triangle$ VARNING! Innan du börjar med följande procedur följer du säkerhetsinstruktionerna som medföljde datorn. För mer information om säkerhet se<br>Regulatory Compliance Homepage på www.dell.com, gå till www.dell.com/regulatory\_com

*D***BS!** Den här proceduren förutsätter att du först har slutfört borttagningsproceduren.

- 1. Rikta in bildskärmens gångjärn mot hålen i datorns bas och sänk sedan ner bildskärmen på plats.
- 2. Sätt tillbaka de två paren med M2,5 x 8-mm-gångjärnsskruvar på under- och ovansidan av datorn.
- **ANMÄRKNING:** Säkerställ att antennkablarna är riktigt dragna och fastsatta under plastflikarna på handledsstödet.

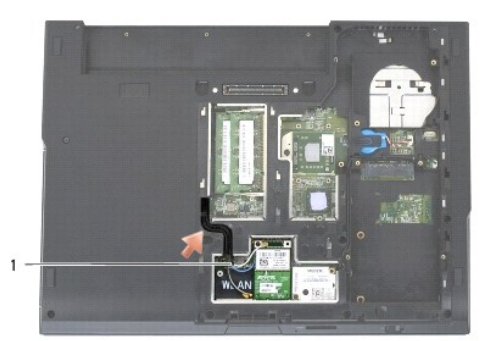

#### 1 antennkablar

- 3. Dra bildskärmskabeln och antennkablarna under plastflikarna på handledsstödet.
- 4. Skjut antennkablarna genom hålet i handledsstödet och datorns bas.
- 5. Anslut bildskärmskabeln till kabelkontakten på moderkortet.
- 6. Sätt tillbaka tangentbordet (se [Sätta tillbaka tangentbordet](file:///C:/data/systems/late5400/sw/sm/keyboard.htm#wp1179937)).
- 7. Sätt tillbaka gångjärnskåpan (se [Sätta tillbaka gångjärnskåpan](file:///C:/data/systems/late5400/sw/sm/hingecvr.htm#wp1180009)).
- 8. Stäng bildskärmen och vänd på datorn.
- 9. Sätt tillbaka basenhetens bottenplatta (se Sätta tillbaka E5500[-basenhetens bottenplatta\)](file:///C:/data/systems/late5400/sw/sm/base.htm#wp1186924).
- 10. Följ anvisningarna i [När du har arbetat inuti datorn](file:///C:/data/systems/late5400/sw/sm/before.htm#wp1109861).

# <span id="page-22-0"></span>**E5500-bildskärmsinfattning**

## <span id="page-22-1"></span>**Ta bort E5500-bildskärmsinfattningen**

- VARNING! Innan du börjar med följande procedur följer du säkerhetsinstruktionerna som medföljde datorn. För mer information om säkerhet se<br>Regulatory Compliance Homepage på www.dell.com, gå till www.dell.com/regulatory\_com
- 1. Följ anvisningarna i **Innan du arbetar inuti datorn**.
- 2. [Ta bort gångjärnskåpan](file:///C:/data/systems/late5400/sw/sm/hingecvr.htm#wp1179936) (se Ta bort gångjärnskåpan)
- 3. Ta bort tangentbordet (se [Ta bort tangentbordet\)](file:///C:/data/systems/late5400/sw/sm/keyboard.htm#wp1179991).
- 4. Ta bort [bildskärmsenheten](#page-20-1) (se Ta bort E5500-bildskärmsenheten).
- 5. Börja med den mellersta nedre delen av bildskärmspanelen och använd fingrarna för att skilja infattningen från kåpan samt lyft sedan i kanterna på insidan för att separera resten av infattningen.

<span id="page-23-2"></span>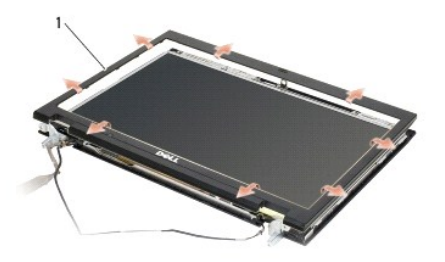

1 bildskärmsinfattning

<span id="page-23-1"></span>**ANMÄRKNING:** Att ta bort infattningen från kåpan erfordrar extrem försiktighet för att undvika skada på infattningen.

### **Sätta tillbaka E5500-bildskärmsinfattningen**

VARNING! Innan du börjar med följande procedur följer du säkerhetsinstruktionerna som medföljde datorn. För mer information om säkerhet se<br>Regulatory Compliance Homepage på www.dell.com, gå till www.dell.com/regulatory\_com

*OBS! Den här proceduren förutsätter att du först har slutfört borttagningsproceduren.* 

- 1. Börja i valfritt hörn och använd fingrarna för att försiktigt klämma fast infattningen på plats för att säkra den på kåpan.
- 2. Sätt tillbaka bildskärmsenheten (se [Sätta tillbaka E5500](#page-21-0)-bildskärmsenheten).
- 3. Sätt tillbaka tangentbordet (se [Sätta tillbaka tangentbordet](file:///C:/data/systems/late5400/sw/sm/keyboard.htm#wp1179937)).
- 4. Sätt tillbaka gångjärnskåpan (se [Sätta tillbaka gångjärnskåpan](file:///C:/data/systems/late5400/sw/sm/hingecvr.htm#wp1180009)).
- 5. Stäng bildskärmen och vänd på datorn.
- 6. Sätt tillbaka basenhetens bottenplatta (se Sätta tillbaka E5500[-basenhetens bottenplatta\)](file:///C:/data/systems/late5400/sw/sm/base.htm#wp1186924).
- 7. Följ anvisningarna i [När du har arbetat inuti datorn](file:///C:/data/systems/late5400/sw/sm/before.htm#wp1109861).

# <span id="page-23-0"></span>**E5500-bildskärmsgångjärn**

### **Ta bort E5500-bildskärmsgångjärnen**

- VARNING! Innan du börjar med följande procedur följer du säkerhetsinstruktionerna som medföljde datorn. För mer information om säkerhet se<br>Regulatory Compliance Homepage på www.dell.com, gå till www.dell.com/regulatory\_com
- 1. Följ anvisningarna i **Innan du arbetar inuti datorn**.
- 2. Ta bort gångjärnskåpan (se [Ta bort gångjärnskåpan](file:///C:/data/systems/late5400/sw/sm/hingecvr.htm#wp1179936)).
- 3. Ta bort tangentbordet (se [Ta bort tangentbordet\)](file:///C:/data/systems/late5400/sw/sm/keyboard.htm#wp1179991).
- 4. Ta bort [bildskärmsenheten](#page-20-1) (se Ta bort E5500-bildskärmsenheten).
- 5. Ta bort [bildskärmsinfattningen](#page-22-1) (se Ta bort E5500-bildskärmsinfattningen).
- 6. Ta bort de fyra M2,5 x 8-mm-skruvarna (två på varje sida) och de två M2 x 3-mm-skruvarna (en på varje sida) som säkrar bildskärmsgångjärnen till bildskärmens hölje.

<span id="page-24-2"></span>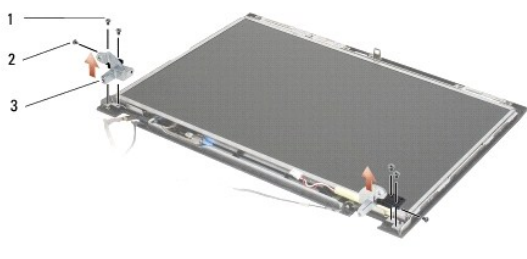

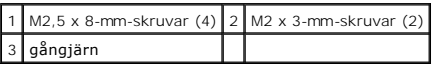

### **Sätta tillbaka E5500-bildskärmsgångjärnen**

VARNING! Innan du börjar med följande procedur följer du säkerhetsinstruktionerna som medföljde datorn. För mer information om säkerhet se<br>Regulatory Compliance Homepage på www.dell.com, gå till www.dell.com/regulatory\_com

**OBS!** Den här proceduren förutsätter att du först har slutfört borttagningsproceduren.

1. Sätt tillbaka de fyra M2,5 x 8-mm-skruvarna (två på varje sida) och de två M2 x 3-mm-skruvarna (en på varje sida) som säkrar bildskärmsgångjärnen till bildskärmens hölje.

**OBS!** Bildskärmens gångjärnspaneler är märkta med L (vänster) och R (höger).

- 2. Sätt tillbaka [bildskärmsinfattningen](#page-23-1) (se Sätta tillbaka E5500-bildskärmsinfattningen).
- 3. Sätt tillbaka bildskärmsenheten (se [Sätta tillbaka E5500](#page-21-0)-bildskärmsenheten).
- 4. Sätt tillbaka tangentbordet (se [Sätta tillbaka tangentbordet](file:///C:/data/systems/late5400/sw/sm/keyboard.htm#wp1179937)).
- 5. Sätt tillbaka gångjärnskåpan (se [Sätta tillbaka gångjärnskåpan](file:///C:/data/systems/late5400/sw/sm/hingecvr.htm#wp1180009)).
- 6. Stäng bildskärmen och vänd på datorn.
- 7. Sätt tillbaka basenhetens bottenplatta (se Sätta tillbaka E5500[-basenhetens bottenplatta\)](file:///C:/data/systems/late5400/sw/sm/base.htm#wp1186924).
- 8. Följ anvisningarna i [När du har arbetat inuti datorn](file:///C:/data/systems/late5400/sw/sm/before.htm#wp1109861).

# <span id="page-24-0"></span>**E5500-bildskärmsväxelriktare**

#### <span id="page-24-1"></span>**Ta bort E5500-bildskärmsväxelriktaren**

VARNING! Innan du börjar med följande procedur följer du säkerhetsinstruktionerna som medföljde datorn. För mer information om säkerhet se<br>Regulatory Compliance Homepage på www.dell.com, gå till www.dell.com/regulatory\_com

- 1. Följ anvisningarna i [Innan du arbetar inuti datorn.](file:///C:/data/systems/late5400/sw/sm/before.htm#wp1180052)
- 2. [Ta bort gångjärnskåpan](file:///C:/data/systems/late5400/sw/sm/hingecvr.htm#wp1179936) (se Ta bort gångjärnskåpan).
- 3. Ta bort tangentbordet (se [Ta bort tangentbordet\)](file:///C:/data/systems/late5400/sw/sm/keyboard.htm#wp1179991).
- 4. Ta bort [bildskärmsenheten](#page-20-1) (se Ta bort E5500-bildskärmsenheten).
- 5. Ta bort [bildskärmsinfattningen](#page-22-1) (se Ta bort E5500-bildskärmsinfattningen).
- 6. Ta bort M2,5 x 5-mm-skruven från bildskärmsväxelriktaren.
- <span id="page-25-2"></span>7. Koppla bort de båda bildskärmsväxelriktarkontakterna.
- 8. Lyft ut bildskärmsväxelriktaren från kåpan.

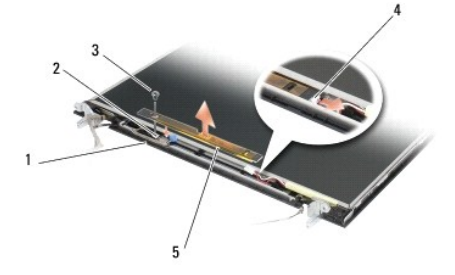

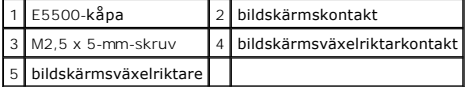

<span id="page-25-1"></span>**ANMÄRKNING:** Att ta bort infattningen från kåpan erfordrar extrem försiktighet för att undvika skada på infattningen.

#### **Sätta tillbaka E5500-bildskärmsväxelriktaren**

VARNING! Innan du börjar med följande procedur följer du säkerhetsinstruktionerna som medföljde datorn. För mer information om säkerhet se<br>Regulatory Compliance Homepage på www.dell.com, gå till www.dell.com/regulatory\_com

*DBS! Den här proceduren förutsätter att du först har slutfört borttagningsproceduren.* 

- 1. Anslut de båda bildskärmsväxelriktarkontakterna till bildskärmsväxelriktaren.
- 2. Sätt tillbaka M2,5 x 5-mm-skruven som säkrar bildskärmsväxelriktaren.
- 3. Sätt tillbaka bildskärmsinfattningen (se Sätta tillbaka E5500-[bildskärmsinfattningen](#page-23-1)).
- 4. Sätt tillbaka bildskärmsenheten (se [Sätta tillbaka E5500](#page-21-0)-bildskärmsenheten)
- 5. Sätt tillbaka tangentbordet (se [Sätta tillbaka tangentbordet](file:///C:/data/systems/late5400/sw/sm/keyboard.htm#wp1179937)).
- 6. Sätt tillbaka gångjärnskåpan (se [Sätta tillbaka gångjärnskåpan](file:///C:/data/systems/late5400/sw/sm/hingecvr.htm#wp1180009)).
- 7. Stäng bildskärmen och vänd på datorn.
- 8. Sätt tillbaka basenhetens bottenplatta (se Sätta tillbaka E5500[-basenhetens bottenplatta\)](file:///C:/data/systems/late5400/sw/sm/base.htm#wp1186924).
- 9. Följ anvisningarna i [När du har arbetat inuti datorn](file:///C:/data/systems/late5400/sw/sm/before.htm#wp1109861).

### <span id="page-25-0"></span>**E5500-bildskärmspanel**

### <span id="page-25-3"></span>**Ta bort E5500-bildskärmspanelen**

VARNING! Innan du börjar med följande procedur följer du säkerhetsinstruktionerna som medföljde datorn. För mer information om säkerhet se<br>Regulatory Compliance Homepage på www.dell.com, gå till www.dell.com/regulatory\_com

- 1. Följ anvisningarna i [Innan du arbetar inuti datorn.](file:///C:/data/systems/late5400/sw/sm/before.htm#wp1180052)
- 2. [Ta bort gångjärnskåpan](file:///C:/data/systems/late5400/sw/sm/hingecvr.htm#wp1179936) (se Ta bort gångjärnskåpan).
- 3. Ta bort tangentbordet (se [Ta bort tangentbordet\)](file:///C:/data/systems/late5400/sw/sm/keyboard.htm#wp1179991).
- 4. Ta bort [bildskärmsenheten](#page-20-1) (se Ta bort E5500-bildskärmsenheten).
- <span id="page-26-2"></span>5. Ta bort bildskärmsinfattningen (se Ta bort E5500-[bildskärmsinfattningen](#page-22-1)).
- 6. Ta bort bildskärmsväxelriktaren (se Ta bort E5500-[bildskärmsväxelriktaren](#page-24-1)).
- 7. Ta bort de åtta M2 x 3-mm-skruvarna (fyra på varje sida av bildskärmspanelen) från bildskärmens gångjärnspaneler.

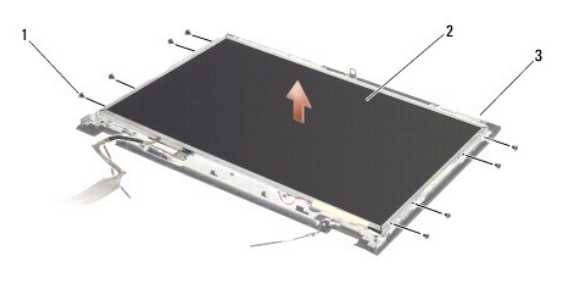

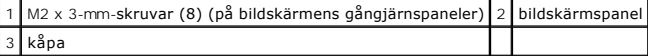

8. Lyft ut bildskärmspanelen ur kåpan.

#### <span id="page-26-1"></span>**Sätta tillbaka E5500-bildskärmspanelen**

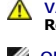

VARNING! Innan du börjar med följande procedur följer du säkerhetsinstruktionerna som medföljde datorn. För mer information om säkerhet se<br>Regulatory Compliance Homepage på www.dell.com, gå till www.dell.com/regulatory\_com

- **OBS!** Den här proceduren förutsätter att du först har slutfört borttagningsproceduren.
- 1. Sätt tillbaka de åtta M2 x 3-mm-skruvarna (fyra på varje sida av bildskärmspanelen) för att säkra bildskärmspanelen till bildskärmens gångjärnspaneler.
- 2. Sätt tillbaka [bildskärmsväxelriktaren](#page-25-1) (se Sätta tillbaka E5500-bildskärmsväxelriktaren).
- 3. Sätt tillbaka bildskärmsinfattningen (se Sätta tillbaka E5500-[bildskärmsinfattningen](#page-23-1)).
- 4. Sätt tillbaka bildskärmsenheten (se [Sätta tillbaka E5500](#page-21-0)-bildskärmsenheten).
- 5. Sätt tillbaka tangentbordet (se [Sätta tillbaka tangentbordet](file:///C:/data/systems/late5400/sw/sm/keyboard.htm#wp1179937)).
- 6. Sätt tillbaka gångjärnskåpan (se [Sätta tillbaka gångjärnskåpan](file:///C:/data/systems/late5400/sw/sm/hingecvr.htm#wp1180009)).
- 7. Stäng bildskärmen och vänd på datorn.
- 8. Sätt tillbaka basenhetens bottenplatta (se Sätta tillbaka E5500[-basenhetens bottenplatta\)](file:///C:/data/systems/late5400/sw/sm/base.htm#wp1186924).
- 9. Följ anvisningarna i [När du har arbetat inuti datorn](file:///C:/data/systems/late5400/sw/sm/before.htm#wp1109861).

# <span id="page-26-0"></span>**E5500-bildskärmskabel**

## **Ta bort E5500-bildskärmskabeln**

- VARNING! Innan du börjar med följande procedur följer du säkerhetsinstruktionerna som medföljde datorn. För mer information om säkerhet se<br>Regulatory Compliance Homepage på www.dell.com, gå till www.dell.com/regulatory\_com
- 1. Följ anvisningarna i **Innan du arbetar inuti datorn**.
- 2. [Ta bort gångjärnskåpan](file:///C:/data/systems/late5400/sw/sm/hingecvr.htm#wp1179936) (se Ta bort gångjärnskåpan)
- 3. Ta bort tangentbordet (se [Ta bort tangentbordet\)](file:///C:/data/systems/late5400/sw/sm/keyboard.htm#wp1179991).
- 4. Ta bort bildskärmsenheten (se Ta bort E5500-[bildskärmsenheten](#page-20-1)).
- 5. Ta bort [bildskärmsinfattningen](#page-22-1) (se Ta bort E5500-bildskärmsinfattningen).
- 6. Ta bort bildskärmsväxelriktaren (se Ta bort E5500-[bildskärmsväxelriktaren](#page-24-1)).
- 7. Ta bort [bildskärmspanelen](#page-25-3) (se Ta bort E5500-bildskärmspanelen).
- 8. Koppla bort bildskärmskabeln från kontakten på bildskärmspanelens baksida.

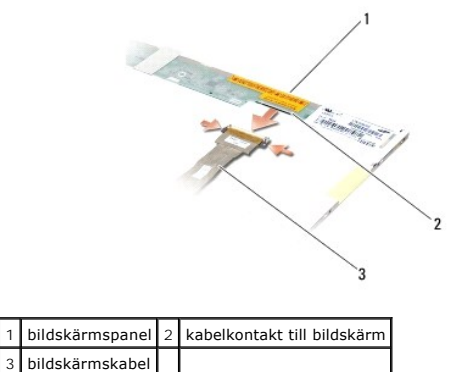

#### **Sätta tillbaka E5500-bildskärmskabeln**

VARNING! Innan du börjar med följande procedur följer du säkerhetsinstruktionerna som medföljde datorn. För mer information om säkerhet se<br>Regulatory Compliance Homepage på www.dell.com, gå till www.dell.com/regulatory\_com

- *D***BS!** Den här proceduren förutsätter att du först har slutfört borttagningsproceduren.
- 1. Anslut bildskärmskabeln till kontakten på bildskärmspanelens baksida.
- 2. Sätt tillbaka bildskärmspanelen (se [Sätta tillbaka E5500](#page-26-1)-bildskärmspanelen)
- 3. Sätt tillbaka bildskärmsväxelriktaren (se Sätta tillbaka E5500-[bildskärmsväxelriktaren](#page-25-1)).
- 4. Sätt tillbaka bildskärmsinfattningen (se Sätta tillbaka E5500-[bildskärmsinfattningen](#page-23-1)).
- 5. Sätt tillbaka bildskärmsenheten (se [Sätta tillbaka E5500](#page-21-0)-bildskärmsenheten).
- 6. Sätt tillbaka tangentbordet (se [Sätta tillbaka tangentbordet](file:///C:/data/systems/late5400/sw/sm/keyboard.htm#wp1179937)).
- 7. Sätt tillbaka gångjärnskåpan (se [Sätta tillbaka gångjärnskåpan](file:///C:/data/systems/late5400/sw/sm/hingecvr.htm#wp1180009)).
- 8. Stäng bildskärmen och vänd på datorn.
- 9. Sätt tillbaka basenhetens bottenplatta (se Sätta tillbaka E5500[-basenhetens bottenplatta\)](file:///C:/data/systems/late5400/sw/sm/base.htm#wp1186924).
- 10. Följ anvisningarna i [När du har arbetat inuti datorn](file:///C:/data/systems/late5400/sw/sm/before.htm#wp1109861).

### <span id="page-28-0"></span> **Fläkt**

**Dell™ Latitude™ E5400 och E5500 Servicehandbok**

- [Ta bort fläkten](#page-28-1)
- [Sätta tillbaka fläkten](#page-28-2)

### <span id="page-28-1"></span>**Ta bort fläkten**

- VARNING! Innan du börjar med följande procedur följer du säkerhetsinstruktionerna som medföljde datorn. För mer information om säkerhet se<br>Regulatory Compliance Homepage på www.dell.com, gå till www.dell.com/regulatory\_com
- 1. Följ anvisningarna i [Innan du arbetar inuti datorn.](file:///C:/data/systems/late5400/sw/sm/before.htm#wp1180052)
- 2. Ta bort basenhetens bottenplatta (se [Ta bort E5400-basenhetens bottenplatta](file:///C:/data/systems/late5400/sw/sm/base.htm#wp1187419) eller [Ta bort E5500-basenhetens bottenplatta\)](file:///C:/data/systems/late5400/sw/sm/base.htm#wp1187201).
- 3. Ta bort de två M2,5 x 8-mm-skruvarna som säkrar fläkten till datorns bas.
- 4. Koppla bort fläktkontakten från moderkortskontakten och ta bort fläkten.

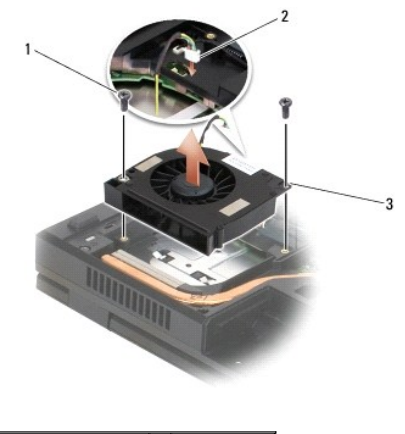

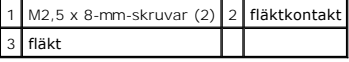

## <span id="page-28-2"></span>**Sätta tillbaka fläkten**

VARNING! Innan du börjar med följande procedur följer du säkerhetsinstruktionerna som medföljde datorn. För mer information om säkerhet se<br>Regulatory Compliance Homepage på www.dell.com, gå till www.dell.com/regulatory\_com

*OBS! Den här proceduren förutsätter att du först har slutfört borttagningsproceduren.* 

- 1. Rikta in skruvhålen på fläkten mot hålen i datorns bas.
- 2. Sätt tillbaka de två M2,5 x 8-mm-skruvarna som säkrar fläkten till datorns bas.
- 3. Anslut fläktkontakten till moderkortskontakten.
- 4. Sätt tillbaka basenhetens bottenplatta (se Sätta tillbaka E5400[-basenhetens bottenplatta](file:///C:/data/systems/late5400/sw/sm/base.htm#wp1187206) eller Sätta tillbaka E5500[-basenhetens bottenplatta](file:///C:/data/systems/late5400/sw/sm/base.htm#wp1186924)).
- 5. Följ anvisningarna i [När du har arbetat inuti datorn](file:///C:/data/systems/late5400/sw/sm/before.htm#wp1109861).

```
Tillbaka till innehållssidan
```
### <span id="page-30-0"></span> **Hårddisk**

**Dell™ Latitude™ E5400 och E5500 Servicehandbok**

- **Ta bort hårddisken**
- [Sätta tillbaka hårddisken](#page-30-2)

**OBS!** Dell garanterar inte att hårddiskar från andra leverantörer är kompatibla med Dells datorer och tillhandahåller inte heller support för sådana enheter.

## <span id="page-30-1"></span>**Ta bort hårddisken**

- VARNING! Innan du utför någon av åtgärderna i det här avsnittet ska du läsa igenom och följa säkerhetsinstruktionerna som medföljde datorn.<br>För mer information om säkerhet se Regulatory Compliance Homepage på www.dell.com,
- **VARNING!** *Vidrör inte* **hårddiskens metallhölje om du tar bort hårddisken från datorn medan enheten är varm.**
- **ANMÄRKNING:** Stäng av datorn innan du tar ut hårddisken. Annars riskerar du att information går förlorad. Ta inte bort hårddisken medan datorn är påslagen eller i viloläge.
- **ANMÄRKNING:** Hårddiskar är extremt bräckliga. Var försiktig vid hantering av hårddisken.
- 1. Följ anvisningarna i **Innan du arbetar inuti datorn**.
- 2. Stäng bildskärmen och vänd datorn upp och ned.
- 3. Ta bort basenhetens bottenplatta (se [Ta bort E5400-basenhetens bottenplatta](file:///C:/data/systems/late5400/sw/sm/base.htm#wp1187419) eller [Ta bort E5500-basenhetens bottenplatta\)](file:///C:/data/systems/late5400/sw/sm/base.htm#wp1187201).
- 4. Ta bort de fyra M2 x 3-mm-skruvarna som säkrar hårddisken.
- 5. Dra i mylarfliken nära installationspilen mot datorns framsida tills den är borttagen från datorn.
- 6. Lyft ut hårddisken i fliken och ta bort den från datorn.

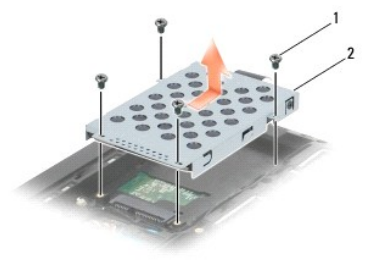

1 M2 x 3-mm-skruvar  $(4)$  2 hårddisk

**ANMÄRKNING:** När hårddisken inte sitter i datorn ska den förvaras i en skyddande antistatisk förpackning.

# <span id="page-30-2"></span>**Sätta tillbaka hårddisken**

- **A** VARNING! Innan du utför någon av åtgärderna i det här avsnittet ska du läsa igenom och följa säkerhetsinstruktionerna som medföljde datorn. **För mer information om säkerhet se Regulatory Compliance Homepage på www.dell.com, gå till www.dell.com/regulatory\_compliance.**
- **ANMÄRKNING:** Hårddiskar är extremt bräckliga. Var försiktig vid hantering av hårddisken. O
- **ANMÄRKNING:** Tryck bestämt och jämnt när du skjuter enheten på plats. Överdriven kraft kan resultera i skada på kontakten.
- *OBS! Den här proceduren förutsätter att du först har slutfört borttagningsproceduren.*
- 1. Skjut hårddisken mot datorns baksida in i hårddiskens kontakt tills den är ordentligt på plats.
- 2. Sätt tillbaka de fyra M2 x 3-mm-skruvarna som säkrar hårddisken.
- 3. Sätt tillbaka basenhetens bottenplatta (se Sätta tillbaka E5400[-basenhetens bottenplatta](file:///C:/data/systems/late5400/sw/sm/base.htm#wp1187206) eller Sätta tillbaka E5500[-basenhetens bottenplatta](file:///C:/data/systems/late5400/sw/sm/base.htm#wp1186924)).
- 4. Följ anvisningarna i [När du har arbetat inuti datorn](file:///C:/data/systems/late5400/sw/sm/before.htm#wp1109861).
- 5. Installera vid behov datorns operativsystem, drivrutiner och verktygsprogram. Mer information hittar du i *Installationshandbok och lathund* som levererades med datorn eller på **support.dell.com**.

### <span id="page-32-0"></span> **Gångjärnskåpa**

**Dell™ Latitude™ E5400 och E5500 Servicehandbok**

- [Ta bort gångjärnskåpan](#page-32-1)
- [Sätta tillbaka gångjärnskåpan](#page-32-2)

## <span id="page-32-1"></span>**Ta bort gångjärnskåpan**

VARNING! Innan du utför någon av åtgärderna i det här avsnittet ska du läsa igenom och följa säkerhetsinstruktionerna som medföljde datorn.<br>För mer information om säkerhet se Regulatory Compliance Homepage på www.dell.com,

**ANMÄRKNING:** Gångjärnskåpan är ömtålig och kan skadas om du tar i för mycket. Var försiktig när du tar bort gångjärnskåpan.

- 1. Följ anvisningarna i **Innan du arbetar inuti datorn**.
- 2. Vänd datorn framåt och öppna bildskärmen helt (180 grader).
- 3. Sätt in en plastrist i skåran på de upphöjda delarna av gångjärnskåpan på datorns baksida och bänd upp för att lossa gångjärnskåpan.

**ANMÄRKNING:** Undvik att skada gångjärnskåpan genom att inte lyfta i locket på bägge sidor samtidigt.

4. Använd en ritspenna av plast och lyft upp i den markerade skåran på högersidan. Skjut gångjärnskåpan åt höger och lyft upp den på vänstersidan.

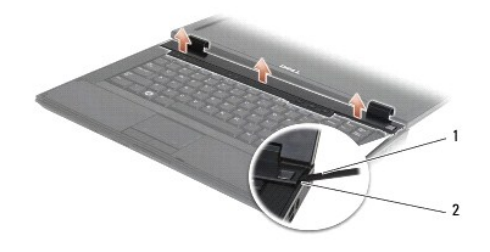

1 ritsverktyg 2 skåra

## <span id="page-32-2"></span>**Sätta tillbaka gångjärnskåpan**

VARNING! Innan du utför någon av åtgärderna i det här avsnittet ska du läsa igenom och följa säkerhetsinstruktionerna som medföljde datorn.<br>För mer information om säkerhet se Regulatory Compliance Homepage på www.dell.com,

**ANMÄRKNING:** Gångjärnskåpan är ömtålig och kan skadas om du tar i för mycket. Var försiktig när du sätter tillbaka gångjärnskåpan.

*OBS! Den här proceduren förutsätter att du först har slutfört borttagningsproceduren.* 

- 1. Placera gångjärnskåpan på datorn och rikta in kåpan med skårorna på bildskärmen.
- 2. Tryck ned på gångjärnskåpan tills den knäpper på plats.
- 3. Följ anvisningarna i [När du har arbetat inuti datorn](file:///C:/data/systems/late5400/sw/sm/before.htm#wp1109861).

# <span id="page-33-0"></span> **I/O-kort**

**Dell™ Latitude™ E5400 och E5500 Servicehandbok**

- [Ta bort E5400-I/O-kortet](#page-33-1)
- [Sätta tillbaka E5400](#page-34-0)-I/O-kortet
- Ta bort E5500-I/O-kortet
- [Sätta tillbaka E5500](#page-35-0)-I/O-kortet

VARNING! Innan du utför någon av åtgärderna i det här avsnittet ska du läsa igenom och följa säkerhetsinstruktionerna som medföljde datorn.<br>För mer information om säkerhet se Regulatory Compliance Homepage på www.dell.com,

I/O-kortet tillhandahåller anslutningar för DC-in, USB, ljud, och IEEE 1394 för systemet.

# <span id="page-33-1"></span>**Ta bort E5400-I/O-kortet**

- 1. Följ anvisningarna i **Innan du arbetar inuti datorn**.
- 2. Ta bort basenhetens bottenplatta (se [Ta bort E5400-basenhetens bottenplatta\)](file:///C:/data/systems/late5400/sw/sm/base.htm#wp1187419).
- 3. [Ta bort hårddisken](file:///C:/data/systems/late5400/sw/sm/hdd.htm#wp1180031) (se Ta bort hårddisken).
- 4. Ta bort WLAN-kortet (se [Ta bort WLAN-kortet\)](file:///C:/data/systems/late5400/sw/sm/wlan.htm#wp1180300).
- 5. [Ta bort fläkten](file:///C:/data/systems/late5400/sw/sm/fan.htm#wp1179841) (se Ta bort fläkten).
- 6. Ta ut processorns kylfläns (se [Processorns kylfläns](file:///C:/data/systems/late5400/sw/sm/cpucool.htm#wp1179839)).
- 7. [Ta bort gångjärnskåpan](file:///C:/data/systems/late5400/sw/sm/hingecvr.htm#wp1179936) (se Ta bort gångjärnskåpan).
- 8. Ta bort tangentbordet (se [Ta bort tangentbordet\)](file:///C:/data/systems/late5400/sw/sm/keyboard.htm#wp1179991).
- 9. Ta bort [bildskärmsenheten](file:///C:/data/systems/late5400/sw/sm/display.htm#wp1179842) (se Ta bort E5400-bildskärmsenheten).
- 10. [Ta bort den optiska enheten](file:///C:/data/systems/late5400/sw/sm/optical.htm#wp1179930) (se Ta bort den optiska enheten).
- 11. Ta bort [handledsstödet](file:///C:/data/systems/late5400/sw/sm/palmrest.htm#wp1181048) (se Ta bort E5400-handledsstödet).
- 12. Ta bort knappcellsbatteriets kontakt (hänvisa till [Ta bort knappcellsbatteriet\)](file:///C:/data/systems/late5400/sw/sm/coinbatt.htm#wp1179949)
- 13. Ta bort moderkortet (se [Ta bort E5400-moderkortenheten\)](file:///C:/data/systems/late5400/sw/sm/sysboard.htm#wp1180340).
- 14. Ta bort M2,5 x 5-mm-skruven som säkrar I/O-kortet till moderkortet.
- 15. Ta bort I/O-kortet från datorn.

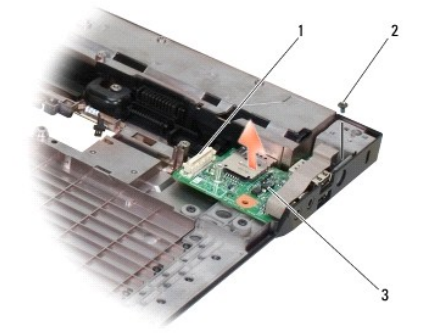

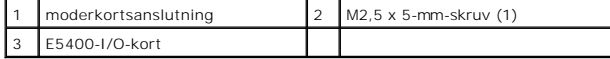

# <span id="page-34-0"></span>**Sätta tillbaka E5400-I/O-kortet**

*C* OBS! Den här proceduren förutsätter att du först har slutfört borttagningsproceduren.

- 1. Sätt tillbaka I/O-kortet och M2,5 x 5-mm-skruven.
- 2. Sätt tillbaka moderkortet (se [Sätta tillbaka E5400](file:///C:/data/systems/late5400/sw/sm/sysboard.htm#wp1180048)-moderkortenheten).
- 3. Sätt tillbaka handledsstödet (se [Sätta tillbaka E5400](file:///C:/data/systems/late5400/sw/sm/palmrest.htm#wp1181144)-handledsstödet).
- 4. Sätt tillbaka den optiska enheten (se [Sätta tillbaka den optiska enheten](file:///C:/data/systems/late5400/sw/sm/optical.htm#wp1179957)).
- 5. Sätt tillbaka bildskärmsenheten (se [Sätta tillbaka E5400](file:///C:/data/systems/late5400/sw/sm/display.htm#wp1179924)-bildskärmsenheten).
- 6. Sätt tillbaka tangentbordet (se [Sätta tillbaka tangentbordet](file:///C:/data/systems/late5400/sw/sm/keyboard.htm#wp1179937)).
- 7. Sätt tillbaka gångjärnskåpan (se [Sätta tillbaka gångjärnskåpan](file:///C:/data/systems/late5400/sw/sm/hingecvr.htm#wp1180009)).
- 8. [Sätt tillbaka processorns kylfläns](file:///C:/data/systems/late5400/sw/sm/cpucool.htm#wp1179900) (se Sätt tillbaka processorns kylfläns).
- 9. Sätt tillbaka fläkten (se [Sätta tillbaka fläkten](file:///C:/data/systems/late5400/sw/sm/fan.htm#wp1179900)).
- 10. Sätt tillbaka WLAN-kortet (se [Sätta tillbaka WLAN](file:///C:/data/systems/late5400/sw/sm/wlan.htm#wp1189329)-kortet).
- 11. Sätt tillbaka hårddisken (se [Sätta tillbaka hårddisken](file:///C:/data/systems/late5400/sw/sm/hdd.htm#wp1185459)).
- 12. Sätt tillbaka basenhetens bottenplatta (se Sätta tillbaka E5400[-basenhetens bottenplatta\)](file:///C:/data/systems/late5400/sw/sm/base.htm#wp1187206).
- 13. Följ anvisningarna i [När du har arbetat inuti datorn](file:///C:/data/systems/late5400/sw/sm/before.htm#wp1109861).

## <span id="page-34-1"></span>**Ta bort E5500-I/O-kortet**

- 1. Följ anvisningarna i **Innan du arbetar inuti datorn**.
- 2. Ta bort basenhetens bottenplatta (se [Ta bort E5400-basenhetens bottenplatta\)](file:///C:/data/systems/late5400/sw/sm/base.htm#wp1187419).
- 3. [Ta bort hårddisken](file:///C:/data/systems/late5400/sw/sm/hdd.htm#wp1180031) (se Ta bort hårddisken).
- 4. Ta bort WLAN-kortet (se [Ta bort WLAN-kortet\)](file:///C:/data/systems/late5400/sw/sm/wlan.htm#wp1180300).
- 5. [Ta bort gångjärnskåpan](file:///C:/data/systems/late5400/sw/sm/hingecvr.htm#wp1179936) (se Ta bort gångjärnskåpan).
- 6. Ta bort tangentbordet (se [Ta bort tangentbordet\)](file:///C:/data/systems/late5400/sw/sm/keyboard.htm#wp1179991).
- 7. Ta bort [bildskärmsenheten](file:///C:/data/systems/late5400/sw/sm/display.htm#wp1209619) (se Ta bort E5500-bildskärmsenheten).
- 8. [Ta bort den optiska enheten](file:///C:/data/systems/late5400/sw/sm/optical.htm#wp1179930) (se Ta bort den optiska enheten).
- 9. Ta bort [handledsstödet](file:///C:/data/systems/late5400/sw/sm/palmrest.htm#wp1185926) (se Ta bort E5500-handledsstödet).
- 10. Ta bort moderkortet (se [Ta bort E5500-moderkortenheten\)](file:///C:/data/systems/late5400/sw/sm/sysboard.htm#wp1187876).
- 11. Ta bort de två M2,5 x 5-mm-skruvarna som säkrar I/O-kortet till moderkortet.
- 12. Ta bort I/O-kortet från datorn.

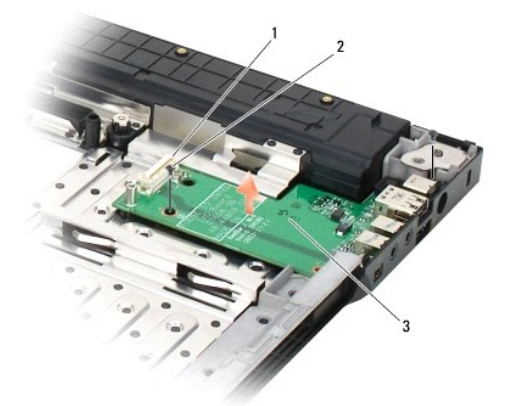

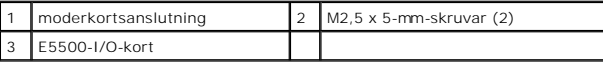

## <span id="page-35-0"></span>**Sätta tillbaka E5500-I/O-kortet**

*OBS! Den här proceduren förutsätter att du först har slutfört borttagningsproceduren.* 

- 1. Sätt tillbaka I/O-kortet och de två M2,5 x 5-mm-skruvarna.
- 2. Sätt tillbaka moderkortet (se [Sätta tillbaka E5500](file:///C:/data/systems/late5400/sw/sm/sysboard.htm#wp1187975)-moderkortenheten).
- 3. Sätt tillbaka handledsstödet (se [Sätta tillbaka E5500](file:///C:/data/systems/late5400/sw/sm/palmrest.htm#wp1186052)-handledsstödet).
- 4. Sätt tillbaka den optiska enheten (se [Sätta tillbaka den optiska enheten](file:///C:/data/systems/late5400/sw/sm/optical.htm#wp1179957)).
- 5. Sätt tillbaka bildskärmsenheten (se [Sätta tillbaka E5500](file:///C:/data/systems/late5400/sw/sm/display.htm#wp1209741)-bildskärmsenheten).
- 6. Sätt tillbaka tangentbordet (se [Sätta tillbaka tangentbordet](file:///C:/data/systems/late5400/sw/sm/keyboard.htm#wp1179937)).
- 7. Sätt tillbaka gångjärnskåpan (se [Sätta tillbaka gångjärnskåpan](file:///C:/data/systems/late5400/sw/sm/hingecvr.htm#wp1180009)).
- 8. Sätt tillbaka WLAN-kortet (se [Sätta tillbaka WLAN](file:///C:/data/systems/late5400/sw/sm/wlan.htm#wp1189329)-kortet).
- 9. Sätt tillbaka hårddisken (se [Sätta tillbaka hårddisken](file:///C:/data/systems/late5400/sw/sm/hdd.htm#wp1185459)).
- 10. Sätt tillbaka basenhetens bottenplatta (se Sätta tillbaka E5500[-basenhetens bottenplatta\)](file:///C:/data/systems/late5400/sw/sm/base.htm#wp1186924).
- 11. Följ anvisningarna i [När du har arbetat inuti datorn](file:///C:/data/systems/late5400/sw/sm/before.htm#wp1109861).
## <span id="page-36-2"></span> **Tangentbord**

**Dell™ Latitude™ E5400 och E5500 Servicehandbok**

- **Ta bort tangentbordet**
- Sätta tillbaka tangentbordet

## <span id="page-36-0"></span>**Ta bort tangentbordet**

VARNING! Innan du utför någon av åtgärderna i det här avsnittet ska du läsa igenom och följa säkerhetsinstruktionerna som medföljde datorn.<br>För mer information om säkerhet se Regulatory Compliance Homepage på www.dell.com,

- 1. Följ anvisningarna i [Innan du arbetar inuti datorn.](file:///C:/data/systems/late5400/sw/sm/before.htm#wp1180052)
- 2. [Ta bort gångjärnskåpan](file:///C:/data/systems/late5400/sw/sm/hingecvr.htm#wp1179936) (se Ta bort gångjärnskåpan).
- 3. Lossa de båda M2 x 3-mm-skruvarna som sitter högst upp på tangentbordet.

**ANMÄRKNING:** Tangenterna är ömtåliga, lätta att lossa och tidskrävande att sätta tillbaka. Var försiktig vid borttagning och hantering av tangentbordet.

**OBS!** Lyft försiktigt tangentbordet för att vara säker på att du inte drar i bildskärmskabeln.

4. Lyft försiktigt upp tangentbordet med den svarta dragfliken och skruvhålsfästena överst på tangentbordet.

Vagga försiktigt tangentbordet fram och tillbaka samtidigt som du drar det mot bildskärmen.

5. Skjut ut tangentbordet ur datorn.

Kontakten är en del av tangentbordsenheten och glider ut ur sitt uttag när du tar bort tangentbordet.

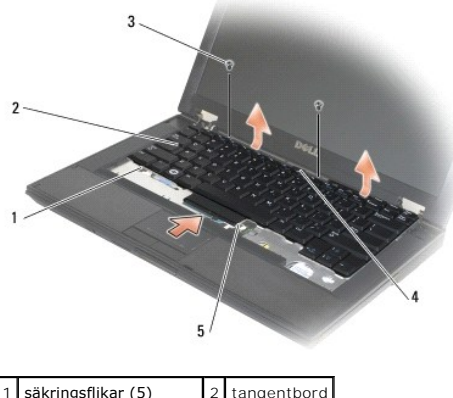

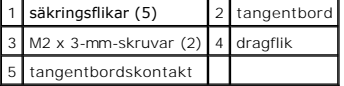

# <span id="page-36-1"></span>**Sätta tillbaka tangentbordet**

VARNING! Innan du utför någon av åtgärderna i det här avsnittet ska du läsa igenom och följa säkerhetsinstruktionerna som medföljde datorn.<br>För mer information om säkerhet se Regulatory Compliance Homepage på www.dell.com,

*OBS! Den här proceduren förutsätter att du först har slutfört borttagningsproceduren.* 

**ANMÄRKNING:** Tangenterna är ömtåliga, lätta att lossa och tidskrävande att sätta tillbaka. Var försiktig vid borttagning och hantering av 0 tangentbordet

1. Tryck i tangentbordskontakten i uttaget och var noga med att skjuta in de fem säkringsflikarna under handledsstödets hölje.

- 2. Tryck på de övre högra och vänstra sidorna på tangentbordet för att knäppa det på plats.
- 3. Sätt tillbaka M2 x 3-mm-skruvarna som håller tangentbordet på plats.
- 4. Sätt tillbaka gångjärnskåpan (se [Sätta tillbaka gångjärnskåpan](file:///C:/data/systems/late5400/sw/sm/hingecvr.htm#wp1180009)).
- 5. Följ anvisningarna i [När du har arbetat inuti datorn](file:///C:/data/systems/late5400/sw/sm/before.htm#wp1109861).

## **Kontrollpanel med lysdioder Dell™ Latitude™ E5400 och E5500 Servicehandbok**

- [Ta bort E5400-kontrollpanelen med lysdioder](#page-38-0)
- Sätta tillbaka E5400-kontrollpane
- Ta bort E5500-kontrollpanelen med lysdioder
- Sätta tillbaka E5500-kontrollpanelen med lysdioder

## <span id="page-38-0"></span>**Ta bort E5400-kontrollpanelen med lysdioder**

VARNING! Innan du utför någon av åtgärderna i det här avsnittet ska du läsa igenom och följa säkerhetsinstruktionerna som medföljde datorn.<br>För mer information om säkerhet se Regulatory Compliance Homepage på www.dell.com,

- 1. Följ anvisningarna i **Innan du arbetar inuti datorn**.
- 2. [Ta bort gångjärnskåpan](file:///C:/data/systems/late5400/sw/sm/hingecvr.htm#wp1179936) (se Ta bort gångjärnskåpan).
- 3. Ta bort tangentbordet (se [Ta bort tangentbordet\)](file:///C:/data/systems/late5400/sw/sm/keyboard.htm#wp1179991).
- 4. Ta bort [bildskärmsenheten](file:///C:/data/systems/late5400/sw/sm/display.htm#wp1179842) (se Ta bort E5400-bildskärmsenheten).
- 5. Ta bort den optiska enheten (se [Ta bort den optiska enheten](file:///C:/data/systems/late5400/sw/sm/optical.htm#wp1179930)).
- 6. Ta bort [handledsstödet](file:///C:/data/systems/late5400/sw/sm/palmrest.htm#wp1181048) (se Ta bort E5400-handledsstödet).
- 7. Lossa försiktigt kabeln för kontrollpanelen med lysdioder genom att skjuta bort den från metallfliken.
- 8. Koppla loss kabeln till moderkortet genom att försiktigt dra i fliken nära kabelkontakten.
- 9. Ta bort M2 x 3-mm-skruven som säkrar kontrollpanelen med lysdioder och ta bort den från datorn.

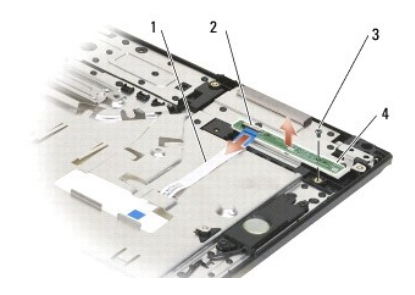

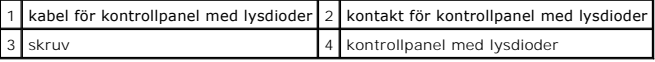

# <span id="page-38-1"></span>**Sätta tillbaka E5400-kontrollpanelen med lysdioder**

VARNING! Innan du utför någon av åtgärderna i det här avsnittet ska du läsa igenom och följa säkerhetsinstruktionerna som medföljde datorn.<br>För mer information om säkerhet se Regulatory Compliance Homepage på www.dell.com,

*OBS! Den här proceduren förutsätter att du först har slutfört borttagningsproceduren.* 

- 1. Placera kontrollpanelen med lysdioder på handledsstödet.
- 2. Sätt tillbaka M2 x 3-mm-skruven för att säkra kontrollpanelen med lysdioder.
- 3. Anslut försiktigt kabeln för kontrollpanel med lysdioder till moderkortet genom att använda fliken nära kabelkontakten.
- 4. Placera kabeln för kontrollpanelen med lysdioder under metallfliken.
- 5. Sätt tillbaka handledsstödet (se [Sätta tillbaka E5400](file:///C:/data/systems/late5400/sw/sm/palmrest.htm#wp1181144)-handledsstödet).
- 6. Sätt tillbaka den optiska enheten (se [Sätta tillbaka den optiska enheten](file:///C:/data/systems/late5400/sw/sm/optical.htm#wp1179957)).
- 7. Sätt tillbaka bildskärmsenheten (se [Sätta tillbaka E5400](file:///C:/data/systems/late5400/sw/sm/display.htm#wp1179924)-bildskärmsenheten).
- 8. Sätt tillbaka tangentbordet (se [Sätta tillbaka tangentbordet](file:///C:/data/systems/late5400/sw/sm/keyboard.htm#wp1179937)).
- 9. Sätt tillbaka gångjärnskåpan (se [Sätta tillbaka gångjärnskåpan](file:///C:/data/systems/late5400/sw/sm/hingecvr.htm#wp1180009)).
- 10. Sätt tillbaka kylflänsen (se [Sätt tillbaka processorns kylfläns](file:///C:/data/systems/late5400/sw/sm/cpucool.htm#wp1179900)).
- 11. Sätt tillbaka fläkten (se [Sätta tillbaka fläkten](file:///C:/data/systems/late5400/sw/sm/fan.htm#wp1179900)).
- 12. Sätt tillbaka WLAN-kortet (se [Sätta tillbaka WLAN](file:///C:/data/systems/late5400/sw/sm/wlan.htm#wp1189329)-kortet).
- 13. Sätt tillbaka hårddisken (se [Sätta tillbaka hårddisken](file:///C:/data/systems/late5400/sw/sm/hdd.htm#wp1185459)).
- 14. Sätt tillbaka basenhetens bottenplatta (se Sätta tillbaka E5400[-basenhetens bottenplatta\)](file:///C:/data/systems/late5400/sw/sm/base.htm#wp1187206).
- 15. Följ anvisningarna i [När du har arbetat inuti datorn](file:///C:/data/systems/late5400/sw/sm/before.htm#wp1109861).

# <span id="page-39-0"></span>**Ta bort E5500-kontrollpanelen med lysdioder**

VARNING! Innan du utför någon av åtgärderna i det här avsnittet ska du läsa igenom och följa säkerhetsinstruktionerna som medföljde datorn.<br>För mer information om säkerhet se Regulatory Compliance Homepage på www.dell.com,

- 1. Följ anvisningarna i [Innan du arbetar inuti datorn.](file:///C:/data/systems/late5400/sw/sm/before.htm#wp1180052)
- 2. [Ta bort gångjärnskåpan](file:///C:/data/systems/late5400/sw/sm/hingecvr.htm#wp1179936) (se Ta bort gångjärnskåpan)
- 3. Ta bort tangentbordet (se [Ta bort tangentbordet\)](file:///C:/data/systems/late5400/sw/sm/keyboard.htm#wp1179991).
- 4. Ta bort kontrollpanelen med lysdioder genom att lyfta den från den nedre högra sidan.
- 5. Lossa försiktigt kabeln för kontrollpanelen med lysdioder genom att skjuta bort den från metallfliken.
- 6. Koppla loss kabeln till moderkortet genom att försiktigt dra i fliken nära kabelkontakten.

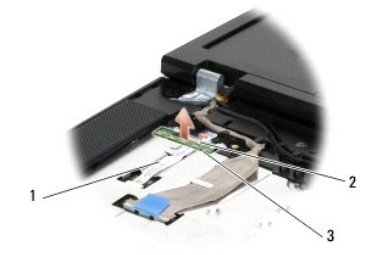

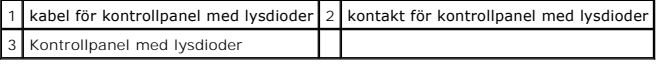

## <span id="page-39-1"></span>**Sätta tillbaka E5500-kontrollpanelen med lysdioder**

VARNING! Innan du utför någon av åtgärderna i det här avsnittet ska du läsa igenom och följa säkerhetsinstruktionerna som medföljde datorn.<br>För mer information om säkerhet se Regulatory Compliance Homepage på www.dell.com,

**6 OBS!** Den här proceduren förutsätter att du först har slutfört borttagningsproceduren.

- 1. Anslut försiktigt kabeln för kontrollpanel med lysdioder till moderkortet genom att använda fliken nära kabelkontakten.
- 2. Skjut in kabeln för kontrollpanelen med lysdioder under metallfliken.
- 3. Sätt tillbaka kontrollpanelen med lysdioder på plats genom att placera den vänstra sidan under plastplatshållaren och kontrollera att plastposten<br>kommer genom hålet i kontrollpanelen. Den högra sidan av kontrollpanelen
- 4. Sätt tillbaka tangentbordet (se [Sätta tillbaka tangentbordet](file:///C:/data/systems/late5400/sw/sm/keyboard.htm#wp1179937)).
- 5. Sätt tillbaka gångjärnskåpan (se [Sätta tillbaka gångjärnskåpan](file:///C:/data/systems/late5400/sw/sm/hingecvr.htm#wp1180009)).
- 6. Följ anvisningarna i [När du har arbetat inuti datorn](file:///C:/data/systems/late5400/sw/sm/before.htm#wp1109861).

<span id="page-41-1"></span> **Minne** 

## **Dell™ Latitude™ E5400 och E5500 Servicehandbok**

- **O** Ta bort en minnesmodul
- [Sätta tillbaka en minnesmodul](#page-42-0)

Datorn innehåller två användaråtkomstbara SODIMM-uttag som kan kommas åt från datorns undersida.

Du kan utöka datorns minne genom att installera minnesmoduler på moderkortet. Se "Specifikationer" i din *Installationshandbok och lathund* för information om<br>minnet som stöds av datorn. Installera bara minnesmoduler som ä

**OBS!** Minnesmoduler som du köper av Dell täcks av datorgarantin.

## <span id="page-41-0"></span>**Ta bort en minnesmodul**

- VARNING! Innan du utför någon av åtgärderna i det här avsnittet ska du läsa igenom och följa säkerhetsinstruktionerna som medföljde datorn.<br>För mer information om säkerhet se Regulatory Compliance Homepage på www.dell.com,
- 1. Följ anvisningarna i [Innan du arbetar inuti datorn.](file:///C:/data/systems/late5400/sw/sm/before.htm#wp1180052)
- 2. Stäng bildskärmen och vänd datorn upp och ned.
- 3. Ta bort basenhetens bottenplatta (se [Ta bort E5400-basenhetens bottenplatta](file:///C:/data/systems/late5400/sw/sm/base.htm#wp1187419) eller Sätta tillbaka E5400[-basenhetens bottenplatta\)](file:///C:/data/systems/late5400/sw/sm/base.htm#wp1187206).

**ANMÄRKNING:** Använd inga verktyg när du särar på fästena som håller fast minnesmodulen. Du kan skada modulens kontakt.

- 4. Lossa klämmorna i båda ändarna av minnesmodulen med fingertopparna tills modulen hoppar upp.
- 5. Ta bort modulen från sockeln.

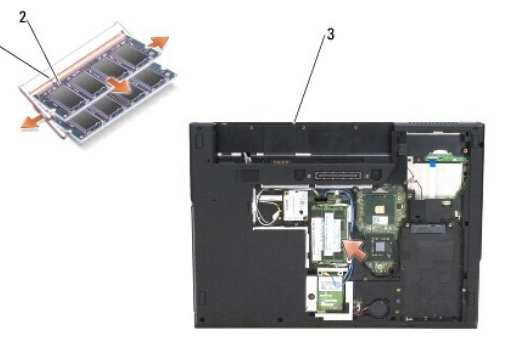

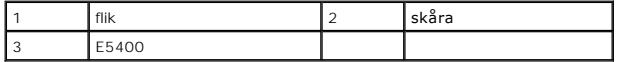

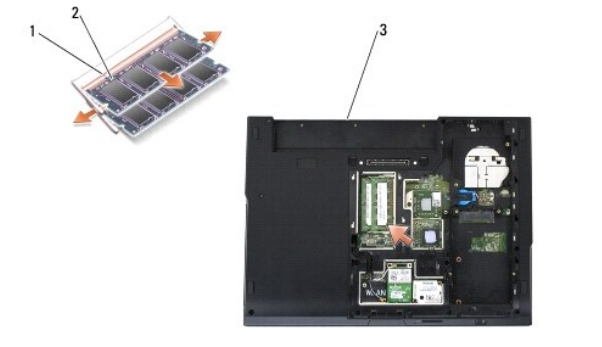

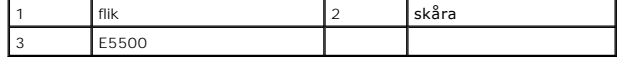

# <span id="page-42-1"></span><span id="page-42-0"></span>**Sätta tillbaka en minnesmodul**

VARNING! Innan du utför någon av åtgärderna i det här avsnittet ska du läsa igenom och följa säkerhetsinstruktionerna som medföljde datorn.<br>För mer information om säkerhet se Regulatory Compliance Homepage på www.dell.com,

*OBS! Den här proceduren förutsätter att du först har slutfört borttagningsproceduren.* 

1. Passa in skåran i modulens kantkontakt mot fliken i sockeln.

- 2. Skjut försiktigt in modulen i sockeln i 45 graders lutning och tryck sedan modulen nedåt tills den sitter stadigt. Om du inte känner något klick tar du bort modulen och sätter dit den igen.
- 3. Sätt tillbaka basenhetens bottenplatta (se Sätta tillbaka E5400- [basenhetens bottenplatta](file:///C:/data/systems/late5400/sw/sm/base.htm#wp1187206) eller Sätta tillbaka E5500[-basenhetens bottenplatta\)](file:///C:/data/systems/late5400/sw/sm/base.htm#wp1186924).

**OBS!** Om minnesmodulen inte sätts in ordentligt går det eventuellt inte att starta datorn. Inget felmeddelande visas om detta inträffar.

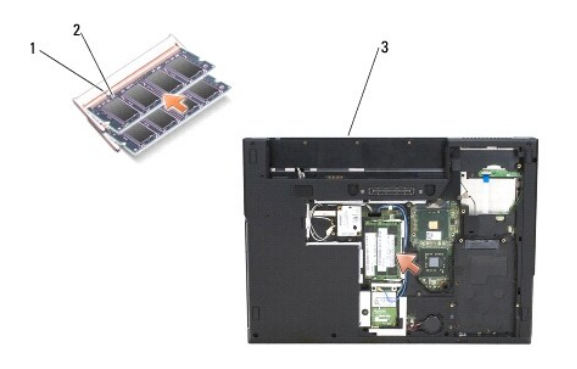

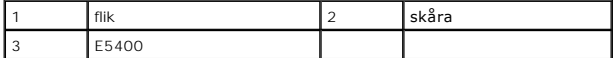

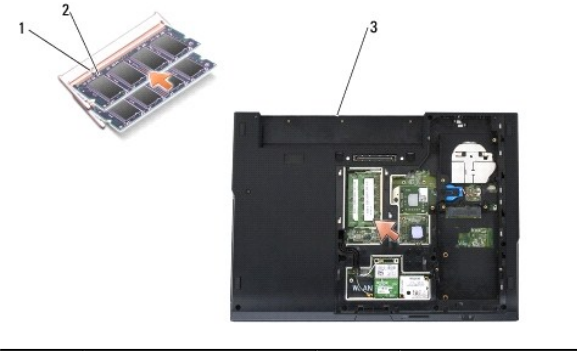

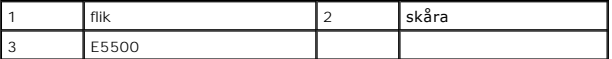

**ANMÄRKNING:** Om det är svårt att stänga luckan, ta då bort modulen och sätt tillbaka den. Om du tvingar igen skyddet kan datorn skadas.

4. Sätt tillbaka batteriet och eventuella installerade kort som du tog bort från PC Card-kortplatsen och SD/IO-minneskortläsaren.

5. Följ anvisningarna i [När du har arbetat inuti datorn](file:///C:/data/systems/late5400/sw/sm/before.htm#wp1109861).

När datorn startar registrerar den att det finns ytterligare minne och systemkonfigurationen uppdateras automatiskt.

Så här kontrollerar du hur mycket minne som är installerat i datorn:

- <sup>l</sup> I operativsystemet Microsoft® Windows® XP högerklickar du på ikonen **Den här datorn** på skrivbordet och sedan klickar du på **Egenskaper**® **Allmänt**.
- <sup>l</sup> I Microsoft Windows Vista® klickar du på **Start** ® **Hjälp och support**® **Dell System Information**.

## **Modemkort**

**Dell™ Latitude™ E5400 och E5500 Servicehandbok**

- **O** Ta bort modemkortet
- [Sätta tillbaka modemkortet](#page-45-0)

VARNING! Innan du utför någon av åtgärderna i det här avsnittet ska du läsa igenom och följa säkerhetsinstruktionerna som medföljde datorn.<br>För mer information om säkerhet se Regulatory Compliance Homepage på www.dell.com,

Datorn har stöd för ett modemkort. Om datorn levererades med ett modemkort är det redan installerat.

## <span id="page-44-0"></span>**Ta bort modemkortet**

- 1. Följ anvisningarna i **Innan du arbetar inuti datorn**.
- 2. Vänd datorn upp och ned.
- 3. Ta bort basenhetens bottenplatta (se [Ta bort E5400-basenhetens bottenplatta](file:///C:/data/systems/late5400/sw/sm/base.htm#wp1187419) eller [Ta bort E5500-basenhetens bottenplatta\)](file:///C:/data/systems/late5400/sw/sm/base.htm#wp1187201).
- 4. Ta bort M2 x 3-mm-skruven som säkrar modemkortet.
- 5. Tryck på den sida av modemkortet som är närmast datorns baksida tills kortet lossnar.
- 6. Lyft upp modemkortet med fliken för att helt frigöra det från kontakten.

**OBS!** Det kan bli nödvändigt att lossa kabeln från guidekanalen.

7. Vänd modemkortet upp och ner, håll det samtidigt som du tar bort kabeln och ta sedan bort modemkortet från datorn.

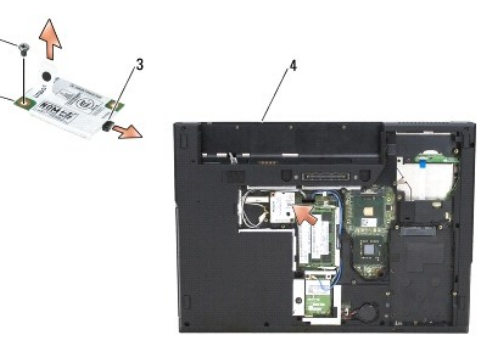

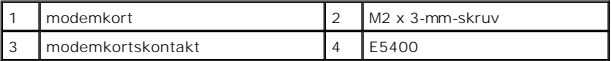

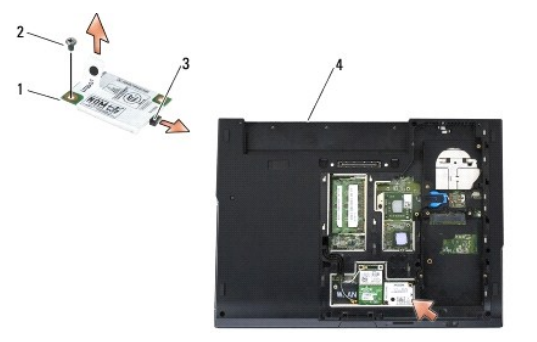

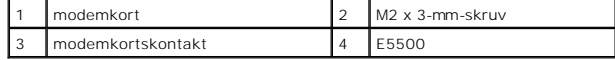

# <span id="page-45-0"></span>**Sätta tillbaka modemkortet**

**ANMARKNING:** Kontakterna kan bara sättas in på ett sätt. Om du stöter på motstånd kontrollerar du kontakterna på kortet och på moderkortet samt<br>riktar in kortet på nytt.

**ANMÄRKNING:** Undvik skada på modemkortet genom att inte placera kablar under kortet.

*OBS! Den här proceduren förutsätter att du först har slutfört borttagningsprocedurerna.* 

1. Sätt i modemkortskabeln i modemkortet.

- 2. Placera modemkortskabeln i guidekanalen.
- 3. Vänd modemkortet upp och ner, rikta in det med kontakten på moderkortet och tryck in det i kontakten tills det sitter säkert på plats.
- 4. Sätt tillbaka M2 x 3-mm-skruven som säkrar modemkortet.
- 5. Sätt tillbaka basenhetens bottenplatta (se Sätta tillbaka E5400[-basenhetens bottenplatta](file:///C:/data/systems/late5400/sw/sm/base.htm#wp1187206) eller Sätta tillbaka E5500[-basenhetens bottenplatta](file:///C:/data/systems/late5400/sw/sm/base.htm#wp1186924)).
- 6. Följ anvisningarna i [När du har arbetat inuti datorn](file:///C:/data/systems/late5400/sw/sm/before.htm#wp1109861).

# <span id="page-46-0"></span> **Optisk enhet**

**Dell™ Latitude™ E5400 och E5500 Servicehandbok**

 [Ta bort den optiska enheten](#page-46-1)  Sätta tillbaka den optiska enheten

# <span id="page-46-1"></span>**Ta bort den optiska enheten**

- VARNING! Innan du utför någon av åtgärderna i det här avsnittet ska du läsa igenom och följa säkerhetsinstruktionerna som medföljde datorn.<br>För mer information om säkerhet se Regulatory Compliance Homepage på www.dell.com,
- 1. Följ anvisningarna i [Innan du arbetar inuti datorn.](file:///C:/data/systems/late5400/sw/sm/before.htm#wp1180052)
- 2. Ta bort basenhetens bottenplatta (se [Ta bort E5400-basenhetens bottenplatta](file:///C:/data/systems/late5400/sw/sm/base.htm#wp1187419) eller [Ta bort E5500-basenhetens bottenplatta\)](file:///C:/data/systems/late5400/sw/sm/base.htm#wp1187201).
- 3. Ta bort M2,5 x 8-mm-skruven från den optiska enheten.
- 4. Placera en skruvmejsel i skruvhålet och använd den för att flytta enheten från dess kontakt. Skjut ut den optiska enheten ur datorn.

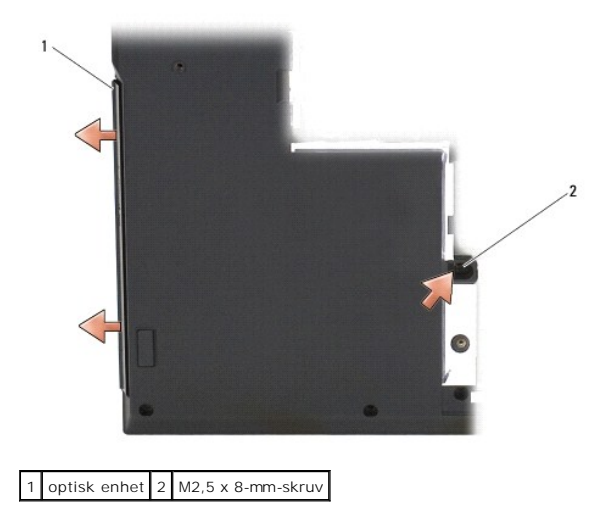

## <span id="page-46-2"></span>**Sätta tillbaka den optiska enheten**

VARNING! Innan du utför någon av åtgärderna i det här avsnittet ska du läsa igenom och följa säkerhetsinstruktionerna som medföljde datorn.<br>För mer information om säkerhet se Regulatory Compliance Homepage på www.dell.com, *OBS! Den här proceduren förutsätter att du först har slutfört borttagningsproceduren.* 

- 1. Skjut in den optiska enheten hela vägen in i datorn tills den är ordentligt ansluten i moderkortskontakten och skruvhålen är i linje.
- 2. Sätt tillbaka M2,5 x 8-mm-skruven för att säkra den optiska enheten till moderkortet.
- 3. Sätt tillbaka basenhetens bottenplatta (se Sätta tillbaka E5400- [basenhetens bottenplatta](file:///C:/data/systems/late5400/sw/sm/base.htm#wp1187206) eller Sätta tillbaka E5500[-basenhetens bottenplatta\)](file:///C:/data/systems/late5400/sw/sm/base.htm#wp1186924).
- 4. Följ anvisningarna i [När du har arbetat inuti datorn](file:///C:/data/systems/late5400/sw/sm/before.htm#wp1109861).

# <span id="page-47-0"></span> **Handledsstöd**

**Dell™ Latitude™ E5400 och E5500 Servicehandbok**

- **Ta bort E5400-handledsstödet**
- [Sätta tillbaka E5400](#page-48-1)-handledsstödet
- Ta bort E5500-[handledsstödet](#page-49-0)
- [Sätta tillbaka E5500](#page-50-0)-handledsstödet

# <span id="page-47-1"></span>**Ta bort E5400-handledsstödet**

VARNING! Innan du börjar med följande procedur följer du säkerhetsinstruktionerna som medföljde datorn. För mer information om säkerhet se<br>Regulatory Compliance Homepage på www.dell.com, gå till www.dell.com/regulatory\_com

- 1. Följ anvisningarna i **Innan du arbetar inuti datorn**.
- 2. Ta bort basenhetens bottenplatta (se [Ta bort E5400-basenhetens bottenplatta\)](file:///C:/data/systems/late5400/sw/sm/base.htm#wp1187419).
- 3. [Ta bort hårddisken](file:///C:/data/systems/late5400/sw/sm/hdd.htm#wp1180031) (se Ta bort hårddisken).
- 4. Ta bort WLAN-kortet (se [Ta bort WLAN-kortet\)](file:///C:/data/systems/late5400/sw/sm/wlan.htm#wp1180300).
- 5. Ta bort gångjärnskåpan (se [Ta bort gångjärnskåpan](file:///C:/data/systems/late5400/sw/sm/hingecvr.htm#wp1179936)).
- 6. Ta bort tangentbordet (se [Ta bort tangentbordet\)](file:///C:/data/systems/late5400/sw/sm/keyboard.htm#wp1179991).
- 7. Ta bort [bildskärmsenheten](file:///C:/data/systems/late5400/sw/sm/display.htm#wp1179842) (se Ta bort E5400-bildskärmsenheten).
- 8. [Ta bort den optiska enheten](file:///C:/data/systems/late5400/sw/sm/optical.htm#wp1179930) (se Ta bort den optiska enheten).
- 9. Ta bort de 13 M2,5 x 8-mm-skruvarna från datorns undersida.

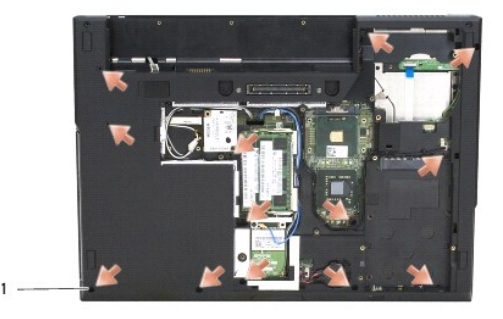

## 1 M2,5 x 8-mm-skruvar (13)

**OBS!** Skruvarnas placering kan variera lite på datorn.

- 10. Ta bort de fyra M2,5 x 5-mm-skruvarna på datorns ovansida som säkrar metallplattan.
- 11. Ta bort de tre M2 x 3-mm-skruvarna som säkrar datorns ovansida nära bildskärmen.

<span id="page-48-0"></span>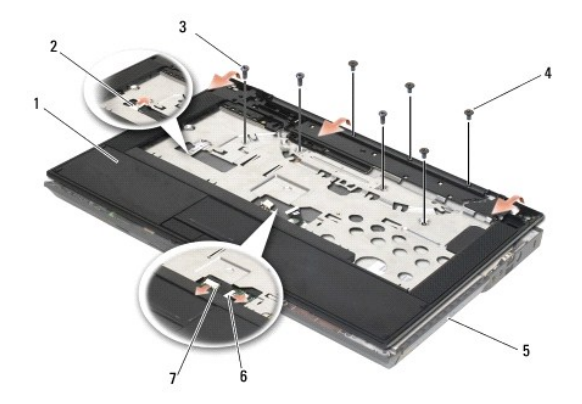

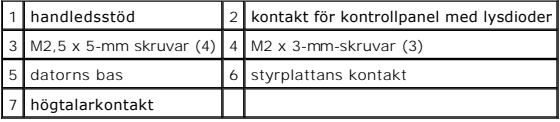

12. Kontrollera att alla skruvar som säkrar handledsstödet är borttagna.

**ANMARKNING:** Tvinga inte bort handledsstödet från datorn. Om du stöter på motstånd rör du försiktigt eller trycker till handledsstödet eller rör längs<br>kanten bort från området med motstånd tills det lossnar.

- 13. Bänd försiktigt bort handledsstödet från datorns undersida.
- 14. Ta försiktigt bort högtalarkablarna och styrplattans kablar från moderkortet innan du separerar handledsstödsenheten från datorns undersida.
- 15. Ta bort handledsstödsenheten från datorn.

# <span id="page-48-1"></span>**Sätta tillbaka E5400-handledsstödet**

- **VARNING! Innan du börjar med följande procedur följer du säkerhetsinstruktionerna som medföljde datorn. För mer information om säkerhet se**   $\triangle$ **Regulatory Compliance Homepage på www.dell.com, gå till www.dell.com/regulatory\_compliance.**
- **ANMÄRKNING:** Säkerställ att styrplattans kabel och högtalarens kabel är riktigt dragna innan du knäpper fast handledsstödet på plats.  $\bullet$
- *OBS! Den här proceduren förutsätter att du först har slutfört borttagningsproceduren.*
- 1. Anslut högtalarkablarna och styrplattans kablar till moderkortet.
- 2. Rikta in handledsstödet mot datorns bas och kläm det försiktigt på plats.
- 3. Sätt tillbaka de 13 M2,5 x 8-mm-skruvarna på undersidan av handledsstödet.
- 4. Sätt tillbaka de tre M2 x 3-mm-skruvarna på handledsstödets ovansida nära bildskärmen.
- 5. Sätt tillbaka de fyra M2,5 x 5-mm-skruvarna på datorns ovansida som säkrar metallplattan.
- 6. Sätt tillbaka den optiska enheten (se [Sätta tillbaka den optiska enheten](file:///C:/data/systems/late5400/sw/sm/optical.htm#wp1179957)).
- 7. Sätt tillbaka bildskärmsenheten (se [Sätta tillbaka E5400](file:///C:/data/systems/late5400/sw/sm/display.htm#wp1179924)-bildskärmsenheten).
- 8. Sätt tillbaka tangentbordet (se [Sätta tillbaka tangentbordet](file:///C:/data/systems/late5400/sw/sm/keyboard.htm#wp1179937)).
- 9. Sätt tillbaka gångjärnskåpan (se [Sätta tillbaka gångjärnskåpan](file:///C:/data/systems/late5400/sw/sm/hingecvr.htm#wp1180009)).
- 10. Ta bort processorns kylfläns (se [Sätt tillbaka processorns kylfläns](file:///C:/data/systems/late5400/sw/sm/cpucool.htm#wp1179900)).
- 11. Sätt tillbaka fläkten (se [Sätta tillbaka fläkten](file:///C:/data/systems/late5400/sw/sm/fan.htm#wp1179900)).
- 12. Sätt tillbaka WLAN-kortet (se [Sätta tillbaka WLAN](file:///C:/data/systems/late5400/sw/sm/wlan.htm#wp1189329)-kortet).
- <span id="page-49-1"></span>13. Sätt tillbaka hårddisken (se [Sätta tillbaka hårddisken](file:///C:/data/systems/late5400/sw/sm/hdd.htm#wp1185459)).
- 14. Sätt tillbaka basenhetens bottenplatta (se Sätta tillbaka E5400[-basenhetens bottenplatta\)](file:///C:/data/systems/late5400/sw/sm/base.htm#wp1187206).
- 15. Följ anvisningarna i [När du har arbetat inuti datorn](file:///C:/data/systems/late5400/sw/sm/before.htm#wp1109861).

# <span id="page-49-0"></span>**Ta bort E5500-handledsstödet**

VARNING! Innan du börjar med följande procedur följer du säkerhetsinstruktionerna som medföljde datorn. För mer information om säkerhet se<br>Regulatory Compliance Homepage på www.dell.com, gå till www.dell.com/regulatory\_com

- 1. Följ anvisningarna i **Innan du arbetar inuti datorn**.
- 2. Ta bort basenhetens bottenplatta (se [Ta bort E5400-basenhetens bottenplatta\)](file:///C:/data/systems/late5400/sw/sm/base.htm#wp1187419).
- 3. [Ta bort hårddisken](file:///C:/data/systems/late5400/sw/sm/hdd.htm#wp1180031) (se Ta bort hårddisken).
- 4. Ta bort WLAN-kortet (se [Ta bort WLAN-kortet\)](file:///C:/data/systems/late5400/sw/sm/wlan.htm#wp1180300).
- 5. Ta bort gångjärnskåpan (se [Ta bort gångjärnskåpan](file:///C:/data/systems/late5400/sw/sm/hingecvr.htm#wp1179936)).
- 6. Ta bort tangentbordet (se [Ta bort tangentbordet\)](file:///C:/data/systems/late5400/sw/sm/keyboard.htm#wp1179991).
- 7. Ta bort [bildskärmsenheten](file:///C:/data/systems/late5400/sw/sm/display.htm#wp1209619) (se Ta bort E5500-bildskärmsenheten).
- 8. [Ta bort den optiska enheten](file:///C:/data/systems/late5400/sw/sm/optical.htm#wp1179930) (se Ta bort den optiska enheten).
- 9. Ta bort de nio M2,5 x 8-mm-skruvarna från datorns undersida.

**OBS!** Skruvarnas placering kan variera lite på datorn.

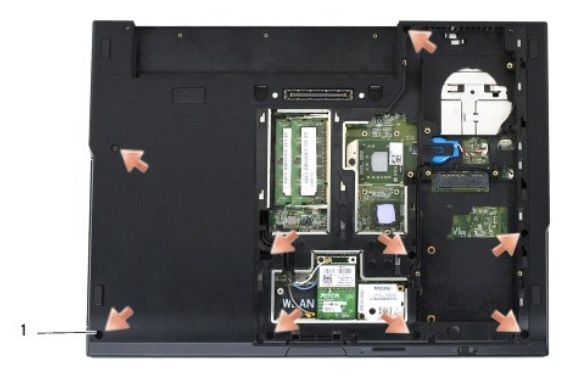

## 1 M2,5 x 8-mm-skruvar (9)

10. Ta bort de två M2,5 x 5-mm-skruvarna på datorns ovansida som säkrar metallplattan.

11. Ta bort de tre M2 x 3-mm-skruvarna som säkrar datorns ovansida nära bildskärmen.

<span id="page-50-1"></span>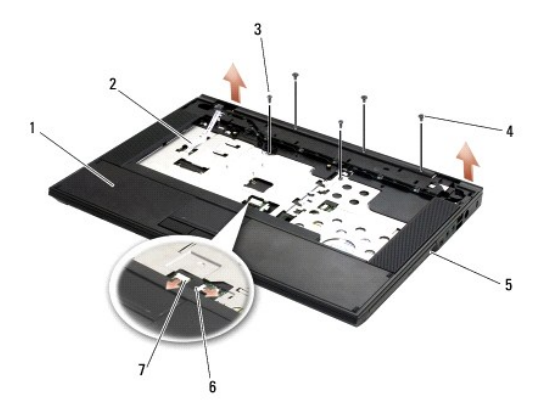

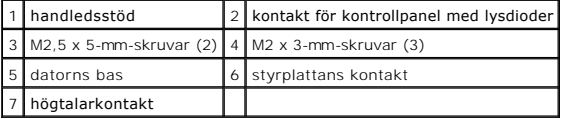

12. Kontrollera att alla skruvar som säkrar handledsstödet är borttagna.

**ANMARKNING:** Tvinga inte bort handledsstödet från datorn. Om du stöter på motstånd rör du försiktigt eller trycker till handledsstödet eller rör längs<br>kanten bort från området med motstånd tills det lossnar.

13. Bänd försiktigt bort handledsstödet från datorns undersida.

14. Ta försiktigt bort högtalarkablarna och styrplattans kablar från moderkortet innan du separerar handledsstödsenheten från datorns undersida.

15. Ta bort handledsstödsenheten från datorn.

# <span id="page-50-0"></span>**Sätta tillbaka E5500-handledsstödet**

VARNING! Innan du börjar med följande procedur följer du säkerhetsinstruktionerna som medföljde datorn. För mer information om säkerhet se<br>Regulatory Compliance Homepage på www.dell.com, gå till www.dell.com/regulatory\_com

**ANMÄRKNING:** Säkerställ att styrplattans kabel och högtalarens kabel är riktigt dragna innan du knäpper fast handledsstödet på plats.

- **OBS!** Den här proceduren förutsätter att du först har slutfört borttagningsproceduren.
- 1. Anslut högtalarkablarna och styrplattans kablar till moderkortet.
- 2. Rikta in handledsstödet mot datorns bas och kläm det försiktigt på plats.
- 3. Sätt tillbaka de nio M2,5 x 8-mm-bottenskruvarna.
- 4. Sätt tillbaka de två M2,5 x 5-mm-skruvarna på datorns ovansida som säkrar metallplattan.
- 5. Sätt tillbaka de tre M2 x 3-mm-skruvarna på handledsstödets ovansida nära bildskärmen.
- 6. Sätt tillbaka den optiska enheten (se [Sätta tillbaka den optiska enheten](file:///C:/data/systems/late5400/sw/sm/optical.htm#wp1179957)).
- 7. Sätt tillbaka bildskärmsenheten (se [Sätta tillbaka E5500](file:///C:/data/systems/late5400/sw/sm/display.htm#wp1209741)-bildskärmsenheten).
- 8. Sätt tillbaka tangentbordet (se [Sätta tillbaka tangentbordet](file:///C:/data/systems/late5400/sw/sm/keyboard.htm#wp1179937)).
- 9. Sätt tillbaka gångjärnskåpan (se [Sätta tillbaka gångjärnskåpan](file:///C:/data/systems/late5400/sw/sm/hingecvr.htm#wp1180009)).
- 10. Stäng bildskärmen och vänd på datorn.
- 11. Sätt tillbaka basenhetens bottenplatta (se Sätta tillbaka E5500[-basenhetens bottenplatta\)](file:///C:/data/systems/late5400/sw/sm/base.htm#wp1186924).
- 12. Följ anvisningarna i [När du har arbetat inuti datorn](file:///C:/data/systems/late5400/sw/sm/before.htm#wp1109861).

# **Högtalarenhet**

**Dell™ Latitude™ E5400 och E5500 Servicehandbok**

- Ta bort E5400-[högtalarenheten](#page-52-0)
- [Sätta tillbaka E5400](#page-53-0)-högtalarenheten
- Ta bort E5500-[högtalarenheten](#page-53-1)
- [Sätt tillbaka E5500](#page-54-0)-högtalarenheten

# <span id="page-52-0"></span>**Ta bort E5400-högtalarenheten**

VARNING! Innan du börjar med följande procedur följer du säkerhetsinstruktionerna som medföljde datorn. För mer information om säkerhet se<br>Regulatory Compliance Homepage på www.dell.com, gå till www.dell.com/regulatory\_com

- 1. Följ anvisningarna i **Innan du arbetar inuti datorn**.
- 2. Ta bort basenhetens bottenplatta (se [Ta bort E5400-basenhetens bottenplatta\)](file:///C:/data/systems/late5400/sw/sm/base.htm#wp1187419).
- 3. [Ta bort hårddisken](file:///C:/data/systems/late5400/sw/sm/hdd.htm#wp1180031) (se Ta bort hårddisken).
- 4. Ta bort WLAN-kortet (se [Ta bort WLAN-kortet\)](file:///C:/data/systems/late5400/sw/sm/wlan.htm#wp1180300).
- 5. Ta bort fläkten (se [Ta bort fläkten](file:///C:/data/systems/late5400/sw/sm/fan.htm#wp1179841)).
- 6. Ta bort processorns kylfläns (se [Sätt tillbaka processorns kylfläns](file:///C:/data/systems/late5400/sw/sm/cpucool.htm#wp1179900)).
- 7. [Ta bort gångjärnskåpan](file:///C:/data/systems/late5400/sw/sm/hingecvr.htm#wp1179936) (se Ta bort gångjärnskåpan).
- 8. Ta bort tangentbordet (se [Ta bort tangentbordet\)](file:///C:/data/systems/late5400/sw/sm/keyboard.htm#wp1179991).
- 9. Ta bort [bildskärmsenheten](file:///C:/data/systems/late5400/sw/sm/display.htm#wp1179842) (se Ta bort E5400-bildskärmsenheten).
- 10. [Ta bort den optiska enheten](file:///C:/data/systems/late5400/sw/sm/optical.htm#wp1179930) (se Ta bort den optiska enheten).
- 11. Ta bort [handledsstödet](file:///C:/data/systems/late5400/sw/sm/palmrest.htm#wp1181048) (se Ta bort E5400-handledsstödet).
- 12. Ta bort de två M2 x 3-mm-skruvarna som säkrar styrplattans skydd och ta bort det.
- 13. Ta försiktigt bort kabelenheten från kabelguiderna.
- 14. Ta bort de fyra M2 x 3-mm-skruvarna som säkrar högtalarenheterna (höger och vänster) till datorns bas.
- 15. Ta bort högtalarenheten.

# $\mathfrak{p}$

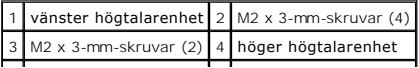

# <span id="page-53-0"></span>**Sätta tillbaka E5400-högtalarenheten**

VARNING! Innan du börjar med följande procedur följer du säkerhetsinstruktionerna som medföljde datorn. För mer information om säkerhet se<br>Regulatory Compliance Homepage på www.dell.com, gå till www.dell.com/regulatory\_com

**6 OBS!** Den här proceduren förutsätter att du först har slutfört borttagningsproceduren.

- 1. Rikta in styrhålen i högtalarenheten med styrposterna på datorns bas och sänk sedan ner enheterna (höger och vänster) på plats.
- 2. Sätt tillbaka de fyra M2 x 3-mm-skruvarna som säkrar högtalarenheterna (höger och vänster) till datorns bas.
- 3. Tryck in kabelenheten i kabelguiderna.
- 4. Sätt tillbaka styrplattans skydd.
- 5. Sätt tillbaka moderkortet (se [Sätta tillbaka E5400](file:///C:/data/systems/late5400/sw/sm/sysboard.htm#wp1180048)-moderkortenheten)
- 6. Sätt tillbaka handledsstödet (se [Sätta tillbaka E5400](file:///C:/data/systems/late5400/sw/sm/palmrest.htm#wp1181144)-handledsstödet).
- 7. Sätt tillbaka den optiska enheten (se [Sätta tillbaka den optiska enheten](file:///C:/data/systems/late5400/sw/sm/optical.htm#wp1179957)).
- 8. Sätt tillbaka bildskärmsenheten (se [Sätta tillbaka E5400](file:///C:/data/systems/late5400/sw/sm/display.htm#wp1179924)-bildskärmsenheten).
- 9. Sätt tillbaka tangentbordet (se [Sätta tillbaka tangentbordet](file:///C:/data/systems/late5400/sw/sm/keyboard.htm#wp1179937)).
- 10. Sätt tillbaka gångjärnskåpan (se [Sätta tillbaka gångjärnskåpan](file:///C:/data/systems/late5400/sw/sm/hingecvr.htm#wp1180009)).
- 11. Ta bort processorns kylfläns (se [Sätt tillbaka processorns kylfläns](file:///C:/data/systems/late5400/sw/sm/cpucool.htm#wp1179900)).
- 12. Sätt tillbaka fläkten (se [Sätta tillbaka fläkten](file:///C:/data/systems/late5400/sw/sm/fan.htm#wp1179900)).
- 13. Sätt tillbaka WLAN-kortet (se [Sätta tillbaka WLAN](file:///C:/data/systems/late5400/sw/sm/wlan.htm#wp1189329)-kortet).
- 14. Sätt tillbaka hårddisken (se [Sätta tillbaka hårddisken](file:///C:/data/systems/late5400/sw/sm/hdd.htm#wp1185459)).
- 15. Sätt tillbaka basenhetens bottenplatta (se Sätta tillbaka E5400- [basenhetens bottenplatta\)](file:///C:/data/systems/late5400/sw/sm/base.htm#wp1187206)
- 16. Följ anvisningarna i [När du har arbetat inuti datorn](file:///C:/data/systems/late5400/sw/sm/before.htm#wp1109861).

## <span id="page-53-1"></span>**Ta bort E5500-högtalarenheten**

 $\triangle$ VARNING! Innan du börjar med följande procedur följer du säkerhetsinstruktionerna som medföljde datorn. För mer information om säkerhet se<br>Regulatory Compliance Homepage på www.dell.com, gå till www.dell.com/regulatory\_com

- 1. Följ anvisningarna i **Innan du arbetar inuti datorn**.
- 2. Ta bort basenhetens bottenplatta (se [Ta bort E5400-basenhetens bottenplatta\)](file:///C:/data/systems/late5400/sw/sm/base.htm#wp1187419).
- 3. [Ta bort hårddisken](file:///C:/data/systems/late5400/sw/sm/hdd.htm#wp1180031) (se Ta bort hårddisken).
- 4. Ta bort WLAN-kortet (se [Ta bort WLAN-kortet\)](file:///C:/data/systems/late5400/sw/sm/wlan.htm#wp1180300).
- 5. [Ta bort fläkten](file:///C:/data/systems/late5400/sw/sm/fan.htm#wp1179841) (se Ta bort fläkten).
- 6. [Ta bort gångjärnskåpan](file:///C:/data/systems/late5400/sw/sm/hingecvr.htm#wp1179936) (se Ta bort gångjärnskåpan)
- 7. Ta bort tangentbordet (se [Ta bort tangentbordet\)](file:///C:/data/systems/late5400/sw/sm/keyboard.htm#wp1179991).
- 8. Ta bort [bildskärmsenheten](file:///C:/data/systems/late5400/sw/sm/display.htm#wp1209619) (se Ta bort E5500-bildskärmsenheten)
- 9. [Ta bort den optiska enheten](file:///C:/data/systems/late5400/sw/sm/optical.htm#wp1179930) (se Ta bort den optiska enheten).
- 10. Ta bort [handledsstödet](file:///C:/data/systems/late5400/sw/sm/palmrest.htm#wp1185926) (se Ta bort E5500-handledsstödet).
- 11. Ta bort de två M2 x 3-mm-skruvarna som säkrar högtalarenheterna (höger och vänster) till datorns handledsstöd.
- 12. Ta försiktigt bort kabelenheten från kabelguiderna.
- 13. Ta bort högtalarenheten.

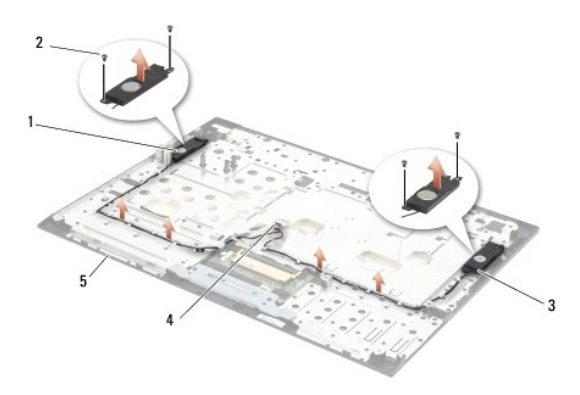

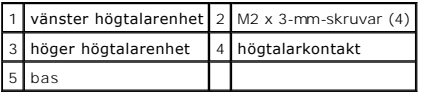

# <span id="page-54-0"></span>**Sätt tillbaka E5500-högtalarenheten**

VARNING! Innan du börjar med följande procedur följer du säkerhetsinstruktionerna som medföljde datorn. För mer information om säkerhet se<br>Regulatory Compliance Homepage på www.dell.com, gå till www.dell.com/regulatory\_com

*OBS! Den här proceduren förutsätter att du först har slutfört borttagningsproceduren.* 

- 1. Rikta in styrhålen i högtalarenheten med styrposterna på datorns handledsstöd och sänk sedan ner enheterna (höger och vänster) på plats.
- 2. Sätt tillbaka de fyra M2 x 3-mm-skruvarna som säkrar högtalarenheterna (höger och vänster) till datorns bas.
- 3. Sätt tillbaka moderkortet (se [Sätta tillbaka E5500](file:///C:/data/systems/late5400/sw/sm/sysboard.htm#wp1187975)-moderkortenheten).
- 4. Sätt tillbaka handledsstödet (se [Sätta tillbaka E5500](file:///C:/data/systems/late5400/sw/sm/palmrest.htm#wp1186052)-handledsstödet).
- 5. Sätt tillbaka den optiska enheten (se [Sätta tillbaka den optiska enheten](file:///C:/data/systems/late5400/sw/sm/optical.htm#wp1179957)).
- 6. Sätt tillbaka bildskärmsenheten (se [Sätta tillbaka E5500](file:///C:/data/systems/late5400/sw/sm/display.htm#wp1209741)-bildskärmsenheten).
- 7. Sätt tillbaka tangentbordet (se [Sätta tillbaka tangentbordet](file:///C:/data/systems/late5400/sw/sm/keyboard.htm#wp1179937)).
- 8. Sätt tillbaka gångjärnskåpan (se [Sätta tillbaka gångjärnskåpan](file:///C:/data/systems/late5400/sw/sm/hingecvr.htm#wp1180009)).
- 9. Sätt tillbaka fläkten (se [Sätta tillbaka fläkten](file:///C:/data/systems/late5400/sw/sm/fan.htm#wp1179900)).
- 10. Sätt tillbaka WLAN-kortet (se [Sätta tillbaka WLAN](file:///C:/data/systems/late5400/sw/sm/wlan.htm#wp1189329)-kortet).
- 11. Sätt tillbaka hårddisken (se [Sätta tillbaka hårddisken](file:///C:/data/systems/late5400/sw/sm/hdd.htm#wp1185459)).
- 12. Sätt tillbaka basenhetens bottenplatta (se Sätta tillbaka E5500- [basenhetens bottenplatta\)](file:///C:/data/systems/late5400/sw/sm/base.htm#wp1186924).
- 13. Följ anvisningarna i [När du har arbetat inuti datorn](file:///C:/data/systems/late5400/sw/sm/before.htm#wp1109861).

## **Moderkortenhet Dell™ Latitude™ E5400 och E5500 Servicehandbok**

- [Ta bort E5400-moderkortenheten](#page-56-0)
- Sätta tillbaka E5400-moderkortenh
- [Ta bort E5500-moderkortenheten](#page-57-2)
- Sätta tillbaka E5500-moderkortenheten

Moderkortets BIOS-krets innehåller serviceetiketten, som också är synlig på datorns bas. Utbytessatsen för moderkortet inkluderar media som är ett verktyg för överföring av serviceetiketten till utbytesmoderkortet.

# <span id="page-56-0"></span>**Ta bort E5400-moderkortenheten**

- VARNING! Innan du börjar med följande procedur följer du säkerhetsinstruktionerna som medföljde datorn. För mer information om säkerhet se<br>Regulatory Compliance Homepage på www.dell.com, gå till www.dell.com/regulatory\_com
- 1. Följ anvisningarna i **Innan du arbetar inuti datorn**.
- 2. Ta bort basenhetens bottenplatta (se [Ta bort E5400-basenhetens bottenplatta\)](file:///C:/data/systems/late5400/sw/sm/base.htm#wp1187419).
- 3. [Ta bort hårddisken](file:///C:/data/systems/late5400/sw/sm/hdd.htm#wp1180031) (se Ta bort hårddisken).
- 4. Ta bort WLAN-kortet (se [Ta bort WLAN-kortet\)](file:///C:/data/systems/late5400/sw/sm/wlan.htm#wp1180300).
- 5. Ta bort fläkten (se [Ta bort fläkten](file:///C:/data/systems/late5400/sw/sm/fan.htm#wp1179841)).
- 6. Ta ut processorns kylfläns (se [Processorns kylfläns](file:///C:/data/systems/late5400/sw/sm/cpucool.htm#wp1179839)).
- 7. [Ta bort gångjärnskåpan](file:///C:/data/systems/late5400/sw/sm/hingecvr.htm#wp1179936) (se Ta bort gångjärnskåpan).
- 8. Ta bort tangentbordet (se [Ta bort tangentbordet\)](file:///C:/data/systems/late5400/sw/sm/keyboard.htm#wp1179991).
- 9. Ta bort [bildskärmsenheten](file:///C:/data/systems/late5400/sw/sm/display.htm#wp1179842) (se Ta bort E5400-bildskärmsenheten).
- 10. [Ta bort den optiska enheten](file:///C:/data/systems/late5400/sw/sm/optical.htm#wp1179930) (se Ta bort den optiska enheten).
- 11. Ta bort [handledsstödet](file:///C:/data/systems/late5400/sw/sm/palmrest.htm#wp1181048) (se Ta bort E5400-handledsstödet).
- 12. Ta bort knappcellsbatteriets kontakt (hänvisa till [Ta bort knappcellsbatteriet\)](file:///C:/data/systems/late5400/sw/sm/coinbatt.htm#wp1179949)
- 13. Ta bort de två M2,5 x 5-mm-skruvarna från moderkortet.
- 14. Lyft upp den vänstra kanten på moderkortet från I/O-kortets kontakt och lyft sedan försiktigt ut moderkortet ur datorn.

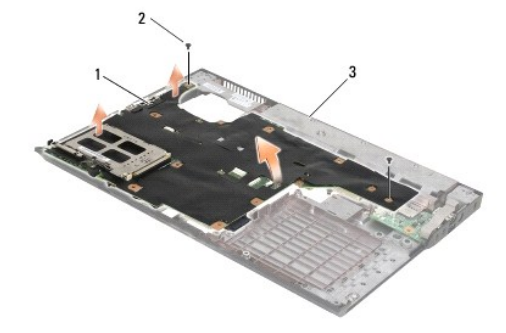

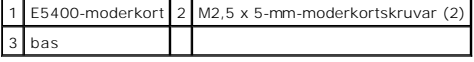

# <span id="page-57-1"></span><span id="page-57-0"></span>**Sätta tillbaka E5400-moderkortenheten**

VARNING! Innan du börjar med följande procedur följer du säkerhetsinstruktionerna som medföljde datorn. För mer information om säkerhet se<br>Regulatory Compliance Homepage på www.dell.com, gå till www.dell.com/regulatory\_com

**ANMÄRKNING:** Säkerställ att inte några lösa kablar kommer under moderkortet.

*C* OBS! Den här proceduren förutsätter att du först har slutfört borttagningsproceduren.

- 1. Sätt in moderkortets högra sida i datorns bas i vinkel tills kontakterna på moderkortet är inriktade med hålen i datorns bas och sänk sedan försiktigt ner moderkortets på plats och in i I/O-kortets kontakt.
- 2. Sätt tillbaka de två M2,5 x 5-mm-skruvarna på moderkortet.
- 3. Anslut knappcellsbatteriets kontakt från datorns undersida.
- 4. Sätt tillbaka handledsstödet (se [Sätta tillbaka E5400](file:///C:/data/systems/late5400/sw/sm/palmrest.htm#wp1181144)-handledsstödet).
- 5. Sätt tillbaka den optiska enheten (se [Sätta tillbaka den optiska enheten](file:///C:/data/systems/late5400/sw/sm/optical.htm#wp1179957)).
- 6. Sätt tillbaka bildskärmsenheten (se [Sätta tillbaka E5400](file:///C:/data/systems/late5400/sw/sm/display.htm#wp1179924)-bildskärmsenheten)
- 7. Sätt tillbaka tangentbordet (se [Sätta tillbaka tangentbordet](file:///C:/data/systems/late5400/sw/sm/keyboard.htm#wp1179937)).
- 8. Sätt tillbaka gångjärnskåpan (se [Sätta tillbaka gångjärnskåpan](file:///C:/data/systems/late5400/sw/sm/hingecvr.htm#wp1180009)).
- 9. [Sätt tillbaka processorns kylfläns](file:///C:/data/systems/late5400/sw/sm/cpucool.htm#wp1179900) (se Sätt tillbaka processorns kylfläns).
- 10. Sätt tillbaka fläkten (se [Sätta tillbaka fläkten](file:///C:/data/systems/late5400/sw/sm/fan.htm#wp1179900)).
- 11. Sätt tillbaka WLAN-kortet (se [Sätta tillbaka WLAN](file:///C:/data/systems/late5400/sw/sm/wlan.htm#wp1189329)-kortet).
- 12. Sätt tillbaka hårddisken (se [Sätta tillbaka hårddisken](file:///C:/data/systems/late5400/sw/sm/hdd.htm#wp1185459))
- 13. Sätt tillbaka basenhetens bottenplatta (se Sätta tillbaka E5400- [basenhetens bottenplatta\)](file:///C:/data/systems/late5400/sw/sm/base.htm#wp1187206).

**ANMARKNING:** Innan du sätter på datorn skall du sätta tillbaka alla skruvar och säkerställa att inte lösa skruvar blir kvar i datorn. Underlåtenhet att<br>göra det kan resultera i skada på datorn.

14. Följ anvisningarna i [När du har arbetat inuti datorn](file:///C:/data/systems/late5400/sw/sm/before.htm#wp1109861).

OBS! Om du använder ett BIOS-uppdateringsprogram för att flasha BIOS trycker du på <F12> innan du sätter in mediet för att ställa in datorn att starta<br>från det en gång. Annars måste du gå in i systeminstallationsprogrammet

16. Starta systeminställningsprogrammet för att uppdatera BIOS på det nya systemkortet med datorns serviceetikett.

Information om att använda systeminställningsprogrammet finns i *Dell™-teknikhandboken* på datorn eller på **support.dell.com**.

## <span id="page-57-2"></span>**Ta bort E5500-moderkortenheten**

**VARNING! Innan du börjar med följande procedur följer du säkerhetsinstruktionerna som medföljde datorn. För mer information om säkerhet se Regulatory Compliance Homepage på www.dell.com, gå till www.dell.com/regulatory\_compliance.**

- 1. Följ anvisningarna i **Innan du arbetar inuti datorn**.
- 2. Ta bort basenhetens bottenplatta (se [Ta bort E5400-basenhetens bottenplatta\)](file:///C:/data/systems/late5400/sw/sm/base.htm#wp1187419)
- 3. Ta bort hårddisken (se [Ta bort hårddisken](file:///C:/data/systems/late5400/sw/sm/hdd.htm#wp1180031)).
- 4. Ta bort WLAN-kortet (se [Ta bort WLAN-kortet\)](file:///C:/data/systems/late5400/sw/sm/wlan.htm#wp1180300).

<sup>15.</sup> Flasha BIOS (se [Flasha BIOS](file:///C:/data/systems/late5400/sw/sm/bios.htm#wp1179839)).

- <span id="page-58-0"></span>5. Ta bort fläkten (se [Ta bort fläkten](file:///C:/data/systems/late5400/sw/sm/fan.htm#wp1179841)).
- 6. Ta ut processorns kylfläns (se [Processorns kylfläns](file:///C:/data/systems/late5400/sw/sm/cpucool.htm#wp1179839)).
- 7. [Ta bort gångjärnskåpan](file:///C:/data/systems/late5400/sw/sm/hingecvr.htm#wp1179936) (se Ta bort gångjärnskåpan).
- 8. Ta bort tangentbordet (se [Ta bort tangentbordet\)](file:///C:/data/systems/late5400/sw/sm/keyboard.htm#wp1179991).
- 9. Ta bort [bildskärmsenheten](file:///C:/data/systems/late5400/sw/sm/display.htm#wp1209619) (se Ta bort E5500-bildskärmsenheten).
- 10. Ta bort den optiska enheten (se [Ta bort den optiska enheten](file:///C:/data/systems/late5400/sw/sm/optical.htm#wp1179930)).
- 11. Ta bort [handledsstödet](file:///C:/data/systems/late5400/sw/sm/palmrest.htm#wp1185926) (se Ta bort E5500-handledsstödet).
- 12. Ta försiktigt bort knappcellsbatteriets kontakt från moderkortet på datorns undersida.
- 13. Ta bort den seriella I/O-kontakten från moderkortet (endast E5500).
- 14. Ta bort de tre M2,5 x 5-mm-skruvarna på moderkortet.
- 15. Lyft upp den högra kanten på moderkortet från I/O-kortets kontakt och lyft sedan försiktigt ut moderkortet ur datorn.

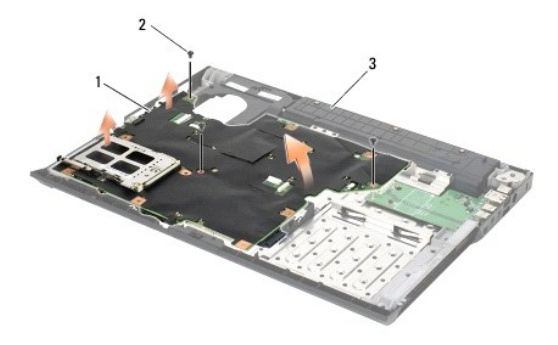

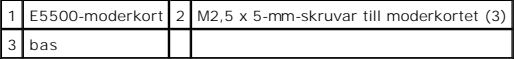

## <span id="page-58-1"></span>**Sätta tillbaka E5500-moderkortenheten**

VARNING! Innan du börjar med följande procedur följer du säkerhetsinstruktionerna som medföljde datorn. För mer information om säkerhet se<br>Regulatory Compliance Homepage på www.dell.com, gå till www.dell.com/regulatory\_com

**ANMÄRKNING:** Säkerställ att inte några lösa kablar kommer under moderkortet.

*C* OBS! Den här proceduren förutsätter att du först har slutfört borttagningsproceduren.

1. Anslut knappcellsbatteriets kontakt från datorns undersida.

- 2. Sätt in moderkortets vänstra sida i datorns bas i vinkel tills kontakterna på moderkortet är inriktade med hålen i datorns bas och sänk sedan försiktigt ner moderkortets på plats och in i I/O-kortets kontakt.
- 3. Sätt tillbaka de tre M2,5 x 5-mm-skruvarna på moderkortet.
- 4. Anslut den seriella I/O-kabeln till kontakten på moderkortet.
- 5. Sätt tillbaka handledsstödet (se [Sätta tillbaka E5500](file:///C:/data/systems/late5400/sw/sm/palmrest.htm#wp1186052)-handledsstödet).
- 6. Sätt tillbaka den optiska enheten (se [Sätta tillbaka den optiska enheten](file:///C:/data/systems/late5400/sw/sm/optical.htm#wp1179957)).
- 7. Sätt tillbaka bildskärmsenheten (se [Sätta tillbaka E5500](file:///C:/data/systems/late5400/sw/sm/display.htm#wp1209741)-bildskärmsenheten).
- 8. Sätt tillbaka tangentbordet (se [Sätta tillbaka tangentbordet](file:///C:/data/systems/late5400/sw/sm/keyboard.htm#wp1179937)).
- 9. Sätt tillbaka gångjärnskåpan (se [Sätta tillbaka gångjärnskåpan](file:///C:/data/systems/late5400/sw/sm/hingecvr.htm#wp1180009)).
- 10. Sätt tillbaka fläkten (se [Sätta tillbaka fläkten](file:///C:/data/systems/late5400/sw/sm/fan.htm#wp1179900)).
- 11. Sätt tillbaka WLAN-kortet (se [Sätta tillbaka WLAN](file:///C:/data/systems/late5400/sw/sm/wlan.htm#wp1189329)-kortet).
- 12. Sätt tillbaka hårddisken (se [Sätta tillbaka hårddisken](file:///C:/data/systems/late5400/sw/sm/hdd.htm#wp1185459)).
- 13. Sätt tillbaka basenhetens bottenplatta (se Sätta tillbaka E5500- [basenhetens bottenplatta\)](file:///C:/data/systems/late5400/sw/sm/base.htm#wp1186924)
- 14. Följ anvisningarna i [När du har arbetat inuti datorn](file:///C:/data/systems/late5400/sw/sm/before.htm#wp1109861).

OBS! Om du använder ett BIOS-uppdateringsprogram för att flasha BIOS trycker du på <F12> innan du sätter in mediet för att ställa in datorn att starta<br>från det en gång. Annars måste du gå in i systeminstallationsprogrammet

- 15. Flasha BIOS (se [Flasha BIOS](file:///C:/data/systems/late5400/sw/sm/bios.htm#wp1179839)).
- 16. Starta systeminställningsprogrammet för att uppdatera BIOS på det nya systemkortet med datorns serviceetikett.

Information om att använda systeminställningsprogrammet finns i *Dell™-teknikhandboken* på datorn eller på **support.dell.com**.

**Dell™ Latitude™ E5400 och E5500 Servicehandbok**

**OBS!** En notering innehåller viktig information som kan hjälpa dig att få ut mer av din dator.

**ANMÄRKNING:** En anmärkning anger antingen risk för skada på maskinvara eller förlust av data och förklarar hur du kan undvika problemet.

**VARNING! En varning signalerar risk för skada på egendom eller person, eller livsfara.** 

Om du har köpt en Dell™ n Series-dator gäller inte den information i detta dokument som rör Microsoft® Windows® operativsystem.

## **Informationen i det här dokumentet kan komma att ändras. © 2008 Dell Inc. Med ensamrätt.**

Återgivning i någon form utan skriftligt tillstånd från Dell Inc. är strängt förbjuden.

Varumärken som äterfinns i denna text: *Deil, Laitlude, ExpressCharge,* och *DELI-*logotypen är varumärken som tillhör Deilmarken in the Schremath varumärken som tillhör intel Corporation i USA och andra länder;<br>*Bluet*oot

Övriga varumärken kan användas i dokumentet som hänvisning till antingen de enheter som gör anspråk på varumärkena eller deras produkter. Dell Inc. frånsäger sig allt ägarintresse av andra varumärken än sina egna.

Maj 2008 Rev. A00

## <span id="page-61-2"></span> **Felsökning**

**Dell™ Latitude™ E5400 och E5500 Servicehandbok**

- **O** Felsökningsverktyg
- [Åtgärda problem](#page-65-0)

## <span id="page-61-0"></span>**Felsökningsverktyg**

## <span id="page-61-3"></span>**Diagnostiklampor**

VARNING! Innan du utför någon av åtgärderna i det här avsnittet ska du läsa igenom och följa säkerhetsinstruktionerna som medföljde datorn.<br>För mer information om säkerhet se Regulatory Compliance Homepage på www.dell.com,

Datorn har tre statuslampor för tangentbordet placerade ovanför tangentbordet. Under normal drift visar tangentbordets statuslampor aktuell status (på eller<br>av) för funktionerna Num Lock, Caps Lock och Scroll Lock. Om dat som den ska kan du identifiera problemet genom att med hjälp av lampornas status.

OBS! När datorn har slutfört POST kan Num Lock-lampan förbli tänd beroende på BIOS-inställningarna. Mer information om att använda<br>systeminställningsprogrammet finns i *Dell™-teknikhandboken* på datorn eller på s**upport.d** 

#### **Diagnostikindikatorkoder under POST**

Om du skall felsöka ett problem med datorn läser du av sekvensen med statuslamporna på tangentbordet från vänster till höger (Num Lock, Caps Lock och sedan Scroll Lock). Om det är fel på datorn visar de enskilda lamporna status genom att antingen vara På <sup>1</sup>, Av © eller *Blinkande* \*

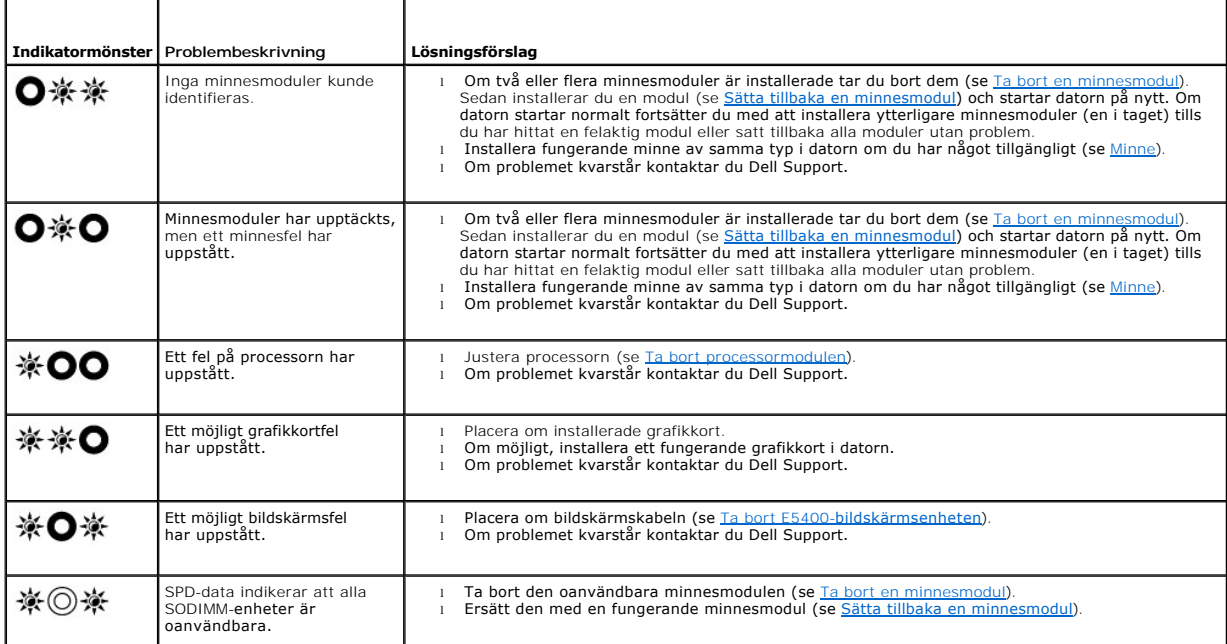

## <span id="page-61-1"></span>**Maskinvarufelsökning**

Om en enhet antingen inte upptäcks av operativsystemet eller identifieras men är felaktigt konfigurerad, kan du använda Enhetshanteraren eller Felsökare för maskinvara för att lösa problemet.

*Windows XP*:

- 1. Klicka på **Start**® **Hjälp och support**.
- 2. Skriv felsökare för maskinvara i sökfältet och tryck på <Retur> för att starta sökningen.
- <span id="page-62-1"></span>3. I avsnittet **Rätta till ett problem** klickar du på **Felsökare för maskinvara**.
- 4. I listan **Felsökare för maskinvara** väljer du det alternativ som beskriver problemet på bästa sätt och klickar på **Nästa** för att följa resterande felsökningsinstruktioner.

*Windows Vista*®:

- 1. Klicka på Start-knappen i Windows Vista , och klicka på **Hjälp och support**.
- 2. Skriv felsökare för maskinvara i sökfältet och tryck på <Retur> för att starta sökningen.
- 3. I sökresultaten väljer du det alternativ som beskriver problemet på bästa sätt, och följer resterande felsökningsinstruktioner.

## <span id="page-62-0"></span>**Dell Diagnostics**

**A** VARNING! Innan du utför någon av åtgärderna i det här avsnittet ska du läsa igenom och följa säkerhetsinstruktionerna som medföljde datorn.

#### **När du ska använda Dell Diagnostics**

Om du har problem med datorn kan du utföra kontrollerna i [Åtgärda problem](#page-65-0), och sedan köra Dell Diagnostics innan du kontaktar Dell för att få hjälp.

Starta Dell Diagnostics från hårddisken eller från *Drivers and Utilities*-mediet som medföljde datorn.

**OBS!** *Drivers and Utilities*-mediet är ett tillval och medföljer inte alla datorer.

*OBS! Dell Diagnostics fungerar bara på Dell-datorer.* 

## **Starta Dell Diagnostics från hårddisken**

Innan du kör Dell Diagnostics startar du systeminställningsprogrammet och granskar datorns konfigurationsinformation samt säkerställer att enheten som du vill testa är aktiv och visas i systeminställningsprogrammet. Mer information om att använda systeminställningsprogrammet finns i *Dell™-teknikhandboken* på datorn eller på **support.dell.com**.

Dell Diagnostics finns på en separat diagnostikpartition på hårddisken.

**OBS!** Om datorn är ansluten (dockad) till en dockningsstation frigör du den. Mer information finns i dokumentationen som medföljde dockningsstationen.

*OBS!* Om det inte syns något på bildskärmen ska du kontakta Dell Support.

- 1. Säkerställ att datorn är ansluten till ett eluttag som är känt för att fungera riktigt.
- 2. Tryck på och håll ner <Fn>-tangenten eller ljudavstängningsknappen och sedan slå på datorn.

**OBS!** Alternativt kan du välja **Diagnostics** från engångsstartmenyn för att starta diagnostikverkyget från partitionen och köra Dell Diagnostics.

Datorn kör PSA (Pre-boot System Assessment), en serie initialtest av moderkortet, tangentbordet, bildskärmen, minnet och hårddisken etc.

- o Svara på de frågor som eventuellt visas under genomgången.
- ¡ Om fel upptäcks under systemgenomgången ska du anteckna felkoden/felkoderna och kontakta Dell Support.
- o) Om systemgenomgången före start har slutförts utan problem visas meddelandet "Booting Dell Diagnostic Utility Partition. Press<br>… any key to continue (Datorn startas från partitionen för Dell Diagnostic-verktyget. Tryck

**OBS!** Om du får ett meddelande om att ingen partition för diagnostikverktyget har hittats kör du Dell Diagnostics från *Drivers and Utilities*-mediet (se [Starta Dell Diagnostics från Drivers and Utilities](#page-63-0)-mediet).

3. Tryck på valfri tangent och starta Dell Diagnostics från diagnostikverktygets partition på hårddisken.

- 4. Tryck på <Tabb> för att markera **Test System** (testa systemet) och tryck sedan på <Retur>.
	- OBS! Vi rekommenderar att du väljer Test System (testa systemet) för att köra ett fullständigt test på datorn. Om du väljer Test Memory (esta<br>minne) startas test av utökat minne, vilket kan ta 30 minuter eller mer att slu sedan på valfri tangent för att återgå till föregående meny.
- 5. I huvudmenyn Main Menu i Dell Diagnostics vänsterklickar du, eller trycker på <Tabb> och sedan <Retur>, för att välja det test du vill köra (se [Huvudmenyn i Dell Diagnostics\)](#page-63-1).

<span id="page-63-2"></span>**OBS!** Skriv upp eventuella felkoder och problembeskrivningar exakt, och följ anvisningarna på skärmen.

- 6. När alla test har slutförts stänger du testfönstret för att återgå till huvudmenyn i Dell Diagnostics.
- 7. Stäng fönstret Main Menu för att avsluta Dell Diagnostics och starta om datorn.

**OBS!** Om du får ett meddelande om att ingen partition för diagnosverktyget har hittats kör du Dell Diagnostics från *Drivers and Utilities*-mediet (se [Starta Dell Diagnostics från Drivers and Utilities](#page-63-0)-mediet).

## <span id="page-63-0"></span>**Starta Dell Diagnostics från Drivers and Utilities-mediet**

Innan du kör Dell Diagnostics startar du systeminställningsprogrammet och granskar datorns konfigurationsinformation samt säkerställer att enheten som du<br>vill testa är aktiv och visas i systeminställningsprogrammet. Mer i datorn eller på **support.dell.com**.

- 1. Sätt i *Drivers and Utilities*-mediet i den optiska enheten.
- 2. Starta om datorn.
- 3. När DELL-logotypen visas trycker du direkt på <F12>.

**OBS!** Tangentbordsfel kan uppstå om en tangent hålls ned under en längre tid. Undvik att orsaka ett tangentbordsfel genom att trycka på och släppa <F12> med jämna mellanrum för att öppna Boot Device Menu (startenhetsmenyn).

Om du väntar för länge och operativsystemets logotyp visas fortsätter du att vänta tills Microsoft Windows har startats. Stäng sedan av datorn och försök igen.

4. När listan med startenheter visas använder du upp- och nedpilarna för att markera **CD/DVD/CD-RW Drive** och trycker sedan på <Retur>.

**OBS!** Om du använder engångsstartmenyn ändras startsekvensen endast för den pågående startprocessen. Vid omstart kommer datorn att starta enligt den startsekvens som finns definierad i systeminställningarna.

5. Tryck på valfri tangent för att bekräfta att du vill starta från cd- eller dvd-skivan.

Om du väntar för länge och operativsystemets logotyp visas fortsätter du att vänta tills Microsoft Windows har startats. Stäng sedan av datorn och försök igen.

- 6. Ange 1 för att välja **Run the 32 Bit Dell Diagnostics** (kör 32-bitars Dell Diagnostics).
- 7. På menyn för **Dell Diagnostics** anger du 1 för att välja **Dell 32-bit Diagnostics for Resource CD (graphical user interface)** (Dells 32-bitars diagnostik för Resource CD (grafiskt användargränssnitt)).
- 8. Tryck på <Tabb> för att markera **Test System** (testa systemet) och tryck sedan på <Retur>.

OBS! Vi rekommenderar att du väljer Test System (testa systemet) för att köra ett fullständigt test på datorn. Om du väljer Test Memory (esta<br>minne) startas test av utökat minne, vilket kan ta 30 minuter eller mer att slu

9. [På huvudmenyn i Dell Diagnostics vänsterklickar du, eller trycker på <Tabb> och sedan <Retur>, för att välja det test du vill köra \(se](#page-63-1) Huvudmenyn i Dell anostics)

**OBS!** Skriv upp eventuella felkoder och problembeskrivningar exakt, och följ anvisningarna på skärmen.

- 10. När alla test har slutförts stänger du testfönstret för att återgå till huvudmenyn i Dell Diagnostics.
- 11. Stäng fönstret Main Menu för att avsluta Dell Diagnostics och starta om datorn.
- <span id="page-63-1"></span>12. Ta bort *Drivers and Utilities*-mediet från den optiska enheten.

#### **Huvudmenyn i Dell Diagnostics**

När Dell Diagnostics har lästs in visas följande meny:

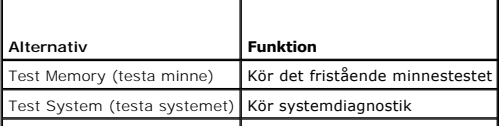

Tryck på <Tabb> för att markera det test du vill köra och tryck sedan på <Retur>.

OBS! Vi rekommenderar att du väljer Test System (testa systemet) för att köra ett fullständigt test på datorn. Om du väljer Test Memory (esta minne)<br>startas test av utökat minne, vilket kan ta 30 minuter eller mer att slu

När du har valt **Test System** (testa systemet) visas följande meny:

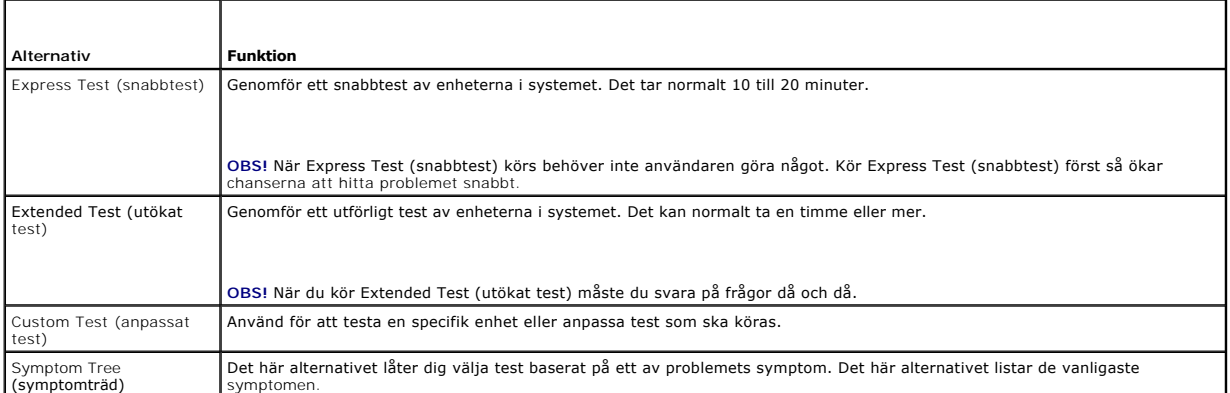

**OBS!** Vi rekommenderar att du väljer **Extended Test** (utökat test) för att göra en mer ingående kontroll av enheterna i datorn.

Om du stöter på ett problem under ett test visas ett meddelande med en felkod och en beskrivning av problemet. Skriv upp felkoden och problembeskrivningen exakt, och följ anvisningarna på skärmen. Om du inte kan lösa problemet kontaktar du Dell Support.

**OBS!** Ha datorns servicenummer till hands när du kontaktar Dell support. Datorns servicenummer finns längst upp på varje testsida.

Följande flikar ger ytterligare information om test som körs via alternativen Custom Test (anpassat test) eller Symptom Tree (symptomträd):

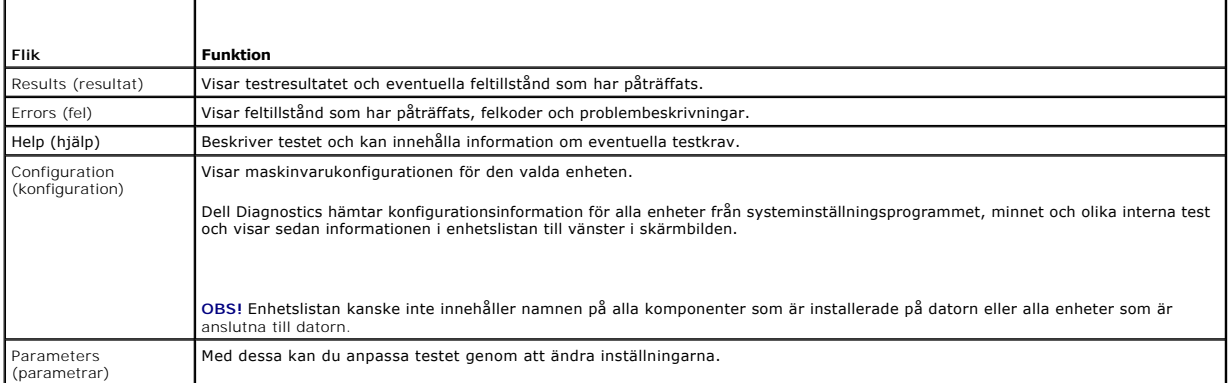

## **Felmeddelanden**

**A** VARNING! Innan du utför någon av åtgärderna i det här avsnittet ska du läsa igenom och följa säkerhetsinstruktionerna som medföljde datorn.

Om felmeddelandet (eller något liknande meddelande) inte finns med i listan kan du läsa i dokumentationen för operativsystemet eller det program som var igång då meddelandet visades.

**A filename cannot contain any of the following characters: \ / : \* ?" < > | (Ett filnamn kan inte innehålla något av följande tecken: \ / : \* ? " < > |) —** Använd inte dessa tecken i filnamn.

**A required .DLL file was not found (En nödvändig .DLL-fil hittades inte) — Programmet som du försöker starta hittar inte en fil som behövs. Så här tar du<br>bort programmet och installerar om det:** 

*Windows XP*:

- <span id="page-65-1"></span>1. Klicka på Start→ Kontrollpanelen→ Lägg till eller ta bort program→ Program och funktioner.
- 2. Markera det program som du vill ta bort. 3. Klicka på **Avinstallera**.
- 4. Information om installationen finns i programdokumentationen.

*Windows Vista*:

- 1. Klicka på **Start** ® **Kontrollpanelen**® **Program**® **Program och funktioner**.
- Markera det program som du vill ta bort.
- 3. Klicka på **Avinstallera**. 4. Information om installationen finns i programdokumentationen.
- 

*drive letter* **:\ is not accessible. The device is not ready (***drive letter* **:\ går inte att komma åt. Enheten är inte redo) —** Enheten kan inte läsa. Sätt i en disk i enheten och försök igen.

**Insert bootable media (Sätt i ett startbart medium) —** Sätt in en startbar diskett, cd eller dvd.

**Non-system disk error (Ingen systemdiskett) —** Ta ut disketten ur diskettenheten och starta om datorn.

**Not enough memory or resources. Close some programs and try again (Inte tillräckligt med minne eller resurser, stäng några program och försök igen)<br>— Stäng alla fönster och öppna sedan det program som du vill använda. I e** så fall provar du med att starta det program som du vill använda först.

**Operating system not found (Det gick inte att hitta operativsystemet) - Kontakta Dell Support.** 

# <span id="page-65-0"></span>**Åtgärda problem**

Följ dessa tips när du felsöker datorn:

- l Om du lade till eller tog bort en komponent innan problemet uppstod bör du gå igenom installationsprocedurerna och se till att komponenten installerades korrekt.
- l Om en extern enhet inte fungerar bör du se till att enheten är ordentligt ansluten.
- l Om ett felmeddelande visas på skärmen skriver du ned det exakta meddelandet. Meddelandet kan hjälpa supportpersonalen att diagnostisera och åtgärda problemet.
- l Om ett felmeddelande visas i ett program läser du i dokumentationen till programmet.

**OBS!** Metoderna i det här dokumentet är skrivna för standardläget i Windows, så de kanske inte fungerar om Dell-datorn körs i klassiskt läge.

## **Batteriproblem**

VARNING! Det finns risk för att ett nytt batteri exploderar om det sätts i felaktigt. Byt endast ut batteriet mot ett av samma eller motsvarande typ<br>som rekommenderas av tillverkaren. Kassera förbrukade batterier i enlighe

**A** VARNING! Innan du utför någon av åtgärderna i det här avsnittet ska du läsa igenom och följa säkerhetsinstruktionerna som medföljde datorn.

## **Problem med diskenheter**

**A** VARNING! Innan du utför någon av åtgärderna i det här avsnittet ska du läsa igenom och följa säkerhetsinstruktionerna som medföljde datorn.

#### **Kontrollera att Microsoft® Windows® hittar enheten —**

#### *Windows XP*:

l Klicka på **Start** och klicka sedan på **Den här datorn**.

*Windows Vista*:

l Klicka på **Start** och klicka sedan på **Dator**.

Om enheten inte visas i listan bör du köra antivirusprogrammet på hela enheten för att söka efter och ta bort eventuella virus. Ibland kan Windows inte identifiera enheten på grund av att datorn har smittats av ett virus.

#### **Testa enheten —**

- l Sätt in en annan skiva för att utesluta möjligheten att den första enheten är skadad.
- l Sätt i en startdiskett och starta om datorn.

**Rengör enheten eller disken —** Information om rengöring av datorn finns i *Dell™-teknikhandboken* på datorn eller på **support.dell.com**.

#### **Kontrollera kabelanslutningarna**

**Kör Felsökaren för maskinvara —** Se [Maskinvarufelsökning](#page-61-1).

**Kör Dell Diagnostics - Se [Dell Diagnostics.](#page-62-0)** 

## **Problem med optisk enhet**

**OBS!** Att moderna optiska enheter vibrerar mycket hastigt är helt normalt och ger upphov till oljud. Det tyder inte på att det är något fel med enheten eller mediet.

**OBS!** Eftersom olika filtyper används i olika delar av världen fungerar inte alla dvd-skivor i alla dvd-enheter.

#### **Ställ in volymen i Windows —**

- l Klicka på högtalarikonen i det nedre högra hörnet av skämen.
- l Kontrollera att volymen är på genom att klicka på skjutreglaget och dra det uppåt.
- l Kontrollera att ljudet inte har stängts av genom att klicka i alla rutor som är markerade.

**Kontrollera högtalarna och bashögtalaren —** Se [Problem med ljud och högtalare](#page-69-0).

## **Problem med att skriva till en optisk enhet**

**Stäng andra program —** Den optiska enheten măste ta emot en stabil dataström under skrivprocessen. Om flödet avbryts uppstår det fel. Prova med att<br>avsluta alla andra program innan du försöker skriva till den optiska enhe

**Stäng av vänteläget i Windows innan du bränner en skiva —** Information om att ställa in strömalternativ finns i *Dell™-teknikhandboken* på datorn eller på<br>s**upport.dell.com.** Du kan även söka med sökordet *vänteläge* i W

#### **Problem med hårddisken**

#### **Kör en diskkontroll —**

#### *Windows XP*:

- 
- 1. Klicka på **Start** och klicka på **Den här datorn**. 2. Högerklicka på **Lokal disk C:**. 3. Klicka på **Egenskaper**® **Verktyg**® **Kontrollera nu**.
- 4. Klicka på **Sök efter skadade sektorer och försök att reparera dem** och klicka på **Start**.

#### *Windows Vista*:

- 1. Klicka på **Start** och på **Dator**. 2. Högerklicka på **Lokal disk C:**.
- 
- 3. Klicka på **Egenskaper**® **Verktyg**® **Kontrollera nu**.

Fönstret **Kontroll av användarkonto** kan visas. Om du är administratör för datorn klickar du på **Fortsätt**; kontakta annars administratören för att fortsätta med den önskade åtgärden.

4. Följ anvisningarna på skärmen.

## **Problem med IEEE 1394-enheter**

**A** VARNING! Innan du utför någon av åtgärderna i det här avsnittet ska du läsa igenom och följa säkerhetsinstruktionerna som medföljde datorn. **OBS!** Datorn stöder endast IEEE 1394a-standarden.

**Kontrollera att kabeln till IEEE 1394-enheten är rätt ansluten till enheten och till uttaget i datorn**

**Kontrollera att IEEE 1394-enheten har aktiverads i systeminställningarna —** Mer information om att använda systeminställningsprogrammet finns i *Dell™ teknikhandboken* på datorn eller på **support.dell.com**.

**Kontrollera att Windows hittar IEEE 1394-enheten —**

*Windows XP*:

1. Klicka på **Start** och **Kontrollpanelen**.

2. Under Välj en kategori klickar du på Prestanda och underhåll→ System→ Systemegenskaper→ Maskinvara→ Enhetshanteraren.

*Windows Vista*:

1. Klicka på **Start** ® **Kontrollpanelen**® **Maskinvara och ljud**. 2. Klicka på **Enhetshanteraren**.

Om IEEE 1394-enheten finns med i listan, har Windows hittat den.

**Om du har problem med en IEEE 1394-enhet från Dell —** Kontakta Dell Support.

**Om du har problem med en IEEE 1394-enhet som inte är från Dell —** Kontakta tillverkaren av IEEE 1394-enheten.

## **Problem med låsningar och programvara**

**A** VARNING! Innan du utför någon av åtgärderna i det här avsnittet ska du läsa igenom och följa säkerhetsinstruktionerna som medföljde datorn.

**Dator startar inte** 

**Kontrollera indikatorlamporna —** Se [Problem med strömförsörjningen](#page-69-2).

**Se till att nätkabeln sitter ordentligt i datorn och i eluttaget**

#### **Datorn slutar svara på kommandon**

**ANMÄRKNING:** Du kan förlora data om du inte kan stänga av datorn på det vanliga sättet via operativsystemet.

**Stäng av datorn —** Om datorn varken svarar på tangentnedtryckningar eller musrörelser håller du strömbrytaren intryckt i minst 8-10 sekunder tills datorn<br>stängs av. Starta sedan om datorn.

#### **Ett program slutar att svara**

#### **Avsluta programmet —**

- 1. Tryck på <Ctrl><Skift><Esc> samtidigt för att visa Aktivitetshanteraren.
- 2. Klicka på fliken **Program**.
- 3. Klicka på det program som inte längre svarar.
- 4. Klicka på **Avsluta aktivitet**.

#### **Ett program kraschar ofta**

**OBS!** Det finns oftast installationsanvisningar för programvaran i tillhörande dokumentation eller på medföljande diskett, cd eller dvd.

**Kontrollera programdokumentationen —** Avinstallera och installera om programmet om det behövs.

## **Ett program är avsett för en tidigare version av Windows**

#### **Kör guiden för programkompatibilitet —**

*Windows XP*:

Guiden Programkompatibilitet konfigurerar program så att de körs i en miljö som liknar tidigare operativsystem.

- 1. Klicka på **Start**® **Alla program**® **Tillbehör**® **Guiden Programkompatibilitet**® **Nästa**.
- 2. Följ anvisningarna på skärmen.

#### *Windows Vista*:

Guiden Programkompatibilitet konfigurerar program så att de körs i en miljö som liknar tidigare operativsystem före Windows Vista.

- 1. Klicka på Start <sup>●</sup> → Kontrollpanelen→ Program→ Använd ett äldre program med den här Windows-versionen.<br>2. Klicka på Nästa när välkomstsidan visas.<br>3. Föli anvisningarna på skärmen.
- 2. Klicka på **Nästa** när välkomstsidan visas. 3. Följ anvisningarna på skärmen.
- 

## **En helt blå skärm visas**

**Stäng av datorn —** Om datorn varken svarar på tangentnedtryckningar eller musrörelser håller du strömbrytaren intryckt i minst 8-10 sekunder tills datorn stängs av. Starta sedan om datorn.

#### **Andra programproblem**

information.

#### **Läs dokumentationen för programvaran eller kontakta tillverkaren för att få felsökningsinformation —**

- l Se till att programmet är kompatibelt med det operativsystem som är installerat på datorn.
- l Se till att datorn uppfyller de minimikrav för maskinvara som krävs för att köra programmet. Dokumentationen för programmet innehåller mer
- l Se till att programmet är rätt installerat och konfigurerat.
- l Kontrollera att drivrutinerna inte står i konflikt med andra program.
- l Avinstallera och installera om programmet om det behövs.

#### **Säkerhetskopiera filerna omedelbart**

**Använd ett antivirusprogram för att kontrollera att det inte finns virus på hårddisken, disketterna, cd- eller dvd-skivorna**

**Spara och stäng alla öppna filer och program och stäng av datorn via menyn Start**

#### **Problem med minne**

**A** VARNING! Innan du utför någon av åtgärderna i det här avsnittet ska du läsa igenom och följa säkerhetsinstruktionerna som medföljde datorn.

#### **Vid meddelande om otillräckligt minne —**

- l Spara och stäng alla öppna filer och avsluta alla öppna program som du inte använder för att se om detta löser problemet.
- 1 Dokumentationen för programmen anger minimikraven för minne. Installera vid behov mer minne (se Sätta tillbaka en minne
- 1 Installera om minnesmodulerna (se [Minne](file:///C:/data/systems/late5400/sw/sm/memory.htm#wp1180190)) för att säkerställa att kommunikationen mellan datorn och minnet fungerar som den ska.
- 1 Kör [Dell Diagnostics](#page-62-0) (se **Dell Diagnostics**).

#### <span id="page-69-1"></span>**Om du har andra minnesproblem —**

- 1 Installera om minnesmodulerna (se [Minne](file:///C:/data/systems/late5400/sw/sm/memory.htm#wp1180190)) för att säkerställa att kommunikationen mellan datorn och minnet fungerar som den ska.
- 1 Se till att du följer riktlinjerna för installation av minne (se [Sätta tillbaka en minnesmodul](file:///C:/data/systems/late5400/sw/sm/memory.htm#wp1188424))
- l Kontrollera att det minne du använder passar för datorn. Mer information av den typ av minne som stöds av datorn finns i *Installationshandbok och lathund* till datorn på **support.dell.com**.
- 1 Kör [Dell Diagnostics](#page-62-0) (se **Dell Diagnostics**).

## <span id="page-69-2"></span>**Problem med strömförsörjningen**

**A** VARNING! Innan du utför någon av åtgärderna i det här avsnittet ska du läsa igenom och följa säkerhetsinstruktionerna som medföljde datorn.

Om strömindikatorn lyser grönt och datorn inte svarar - Se [Diagnostiklampor](#page-61-3).

**Om strömindikatorn är släckt —** Datorn är endera avstängd eller får ingen ström.

- l Sätt i nätkabeln igen i nätkontakten på datorns baksida och eluttaget.
- l Ta bort alla eventuella förgreningsdosor, förlängningssladdar och strömskydd och prova om datorn startar korrekt.
- l Kontrollera att eventuella grenuttag som används är anslutna till ett eluttag och är påslagna.
- l Kontrollera att eluttaget fungerar genom att ansluta något annat till det, exempelvis en lampa.

**Eliminera störningar —** Några möjliga störningskällor är:

- l Förlängningssladdar för ström, tangentbord och mus
- l För många enheter anslutna till samma grenuttag
- l Flera förgreningsdosor anslutna till samma eluttag

## <span id="page-69-0"></span>**Problem med ljud och högtalare**

**A** VARNING! Innan du utför någon av åtgärderna i det här avsnittet ska du läsa igenom och följa säkerhetsinstruktionerna som medföljde datorn.

## **Inget ljud från högtalarna**

**OBS!** Volymkontrollen på vissa MP3-spelare och andra mediespelare åsidosätter volyminställningarna i Windows. Kontrollera alltid att volymen på mediespelaren inte är avstängd eller nedvriden.

**Ställ in volymen i Windows —** Klicka eller dubbelklicka på högtalarikonen i det nedre högra hörnet av skärmen. Kontrollera att volymen är uppskruvad och att<br>Ijudet inte är avstängt.

**Koppla från eventuella hörlurar —** Högtalarna kopplas från automatiskt när ett par hörlurar ansluts till uttaget på frontpanelen.

**Avlägsna eventuella störningar —** Kontrollera möjliga störningskällor genom att stänga av fläktar, lysrör eller halogenlampor i närheten.

**Kör Felsökaren för maskinvara —** Se [Maskinvarufelsökning](#page-61-1).

#### **Inget ljud i hörlurarna**

**Kontrollera att hörlurskabeln är ansluten —** Se till att kontakten till hörlurarna är ordentligt ansluten i uttaget. Se *Installationshandbok och lathund* till datorn på **support.dell.com**.

**Ställ in volymen i Windows —** Klicka eller dubbelklicka på högtalarikonen i det nedre högra hörnet av skärmen. Kontrollera att volymen är uppskruvad och att

ljudet inte är avstängt.

## **Problem med grafik och bildskärm**

- **A** VARNING! Innan du utför någon av åtgärderna i det här avsnittet ska du läsa igenom och följa säkerhetsinstruktionerna som medföljde datorn.
- **ANMÄRKNING:** Om datorn levererades med ett PCI Express-grafikkort installerat behöver du inte ta bort det om du installerar ytterligare grafikkort. Kortet behövs emellertid för felsökning. Om du tar bort kortet ska du förvara det på en säker plats. Information om ditt grafikkort finns på **support.dell.com**.

**Kontrollera indikatorlamporna —** Se [Diagnostiklampor.](#page-61-3)

**Kontrollera bildskärmens inställningar —** Se *Dell™-teknikhandboken* på datorn eller på **support.dell.com**.

#### **Ändra bildskärmsinställningarna i Windows —**

*Windows XP*:

- 1. Klicka på **Start**® **Kontrollpanelen**® **Utseende och teman**.
- 2. Klicka på det område som du vill ändra, eller klicka på ikonen **Bildskärm**.
- 3. Försök med olika inställningar för **Färgkvalitet** och **Skärmupplösning**.

*Windows Vista*:

- 1. Klicka på **Start** ® **Kontrollpanelen**® **Maskinvara och ljud**® **Anpassning**® **Bildskärmsinställningar**.
- 2. Justera **Upplösning** och **Färginställningar** efter behov.

## **Endast en del av bildskärmen är läslig**

#### **Anslut en extern bildskärm —**

- 1. Stäng av datorn och anslut en extra bildskärm till datorn.
- 2. Slå på datorn och den externa skärmen och justera ljusstyrkan och kontrasten.

Om den externa bildskärmen fungerar kan det hända att datorns bildskärm eller grafikkort är trasigt. Kontakta Dell Support.

## <span id="page-71-0"></span> **WLAN-kort (Wireless Local Area Network - trådlöst lokalt nätverk) Dell™ Latitude™ E5400 och E5500 Servicehandbok**

- [Ta bort WLAN-kortet](#page-71-1)
- [Sätta tillbaka WLAN](#page-71-2)-kortet

VARNING! Innan du utför någon av åtgärderna i det här avsnittet ska du läsa igenom och följa säkerhetsinstruktionerna som medföljde datorn.<br>För mer information om säkerhet se Regulatory Compliance Homepage på www.dell.com,

Datorn stöder ett WLAN-kort. Om datorn beställdes med ett WLAN-kort, installeras det på fabriken.

## <span id="page-71-1"></span>**Ta bort WLAN-kortet**

- 1. Följ anvisningarna i **Innan du arbetar inuti datorn**.
- 2. Vänd datorn upp och ned.

.

- 3. Ta bort basenhetens bottenplatta (se [Ta bort E5400-basenhetens bottenplatta](file:///C:/data/systems/late5400/sw/sm/base.htm#wp1187419) eller [Ta bort E5500-basenhetens bottenplatta\)](file:///C:/data/systems/late5400/sw/sm/base.htm#wp1187201).
- 4. Ta bort M2 x 3-mm-skruven som säkrar WLAN-kortet.
- 5. Ta bort WLAN-kortet från moderkortkontakten med en 45-gradig vinkel.

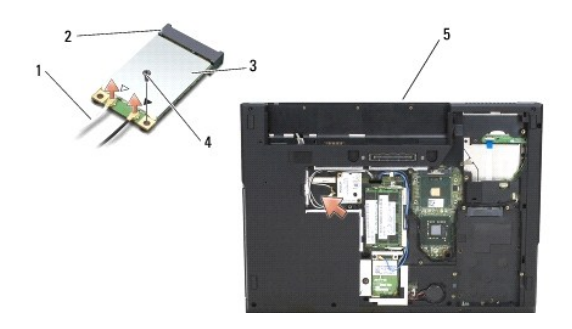

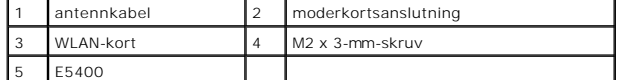

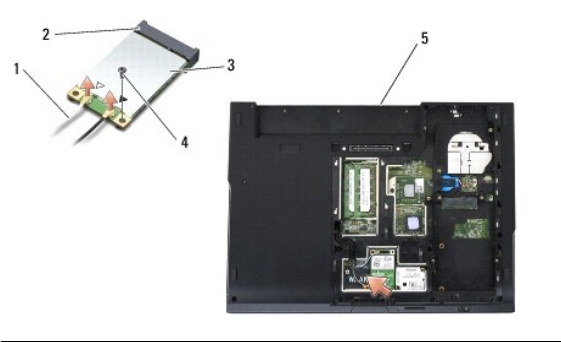

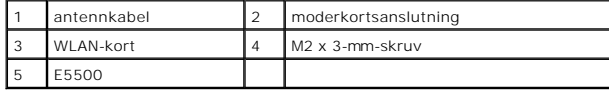

# <span id="page-71-2"></span>**Sätta tillbaka WLAN-kortet**
- **ANMARKNING:** Kontakterna kan bara sättas in på ett sätt. Om du stöter på motstånd kontrollerar du kontakterna på kortet och på moderkortet samt<br>riktar in kortet på nytt.
- **ANMÄRKNING:** Undvik skada på WLAN-kortet genom att inte placera kablar under kortet.
- *OBS! Den här proceduren förutsätter att du först har slutfört borttagningsproceduren.*
- 1. Sätt in WLAN-kortets kontakt i kontakten på moderkortet i 45 graders vinkel.
- 2. Tryck ned kortet plant och sätt tillbaka M2 x 3-mm-skruven som säkrar WLAN-kortet.
- 3. Sätt tillbaka basenhetens bottenplatta (se Sätta tillbaka E5400[-basenhetens bottenplatta](file:///C:/data/systems/late5400/sw/sm/base.htm#wp1187206) eller Sätta tillbaka E5500[-basenhetens bottenplatta](file:///C:/data/systems/late5400/sw/sm/base.htm#wp1186924)).
- 4. Följ anvisningarna i [När du har arbetat inuti datorn](file:///C:/data/systems/late5400/sw/sm/before.htm#wp1109861).

[Tillbaka till innehållssidan](file:///C:/data/systems/late5400/sw/sm/index.htm)